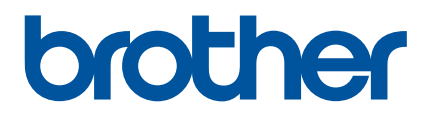

# **Hướng dẫn sử dụng**

# PT-E800T

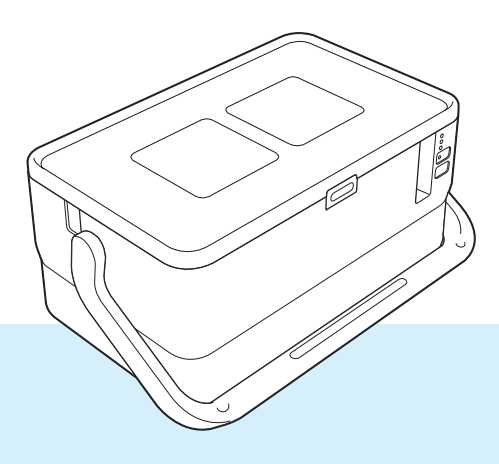

Đọc toàn bộ hướng dẫn trước khi sử dụng sản phẩm của bạn và giữ lại để tham khảo sau này. Phiên bản C

# **Giới thiệu**

# **Thông báo Quan trọng**

- Nội dung của tài liệu này và thông số kỹ thuật của sản phẩm này có thể thay đổi mà không cần thông báo trước.
- Brother bảo lưu quyền thay đổi mà không cần thông báo về thông số kỹ thuật và các tài liệu đi kèm theo đây cũng như sẽ không chịu trách nhiệm đối với bất cứ thiệt hại nào (bao gồm do hậu quả) gây ra bởi việc dựa trên các tài liệu được trình bày, bao gồm nhưng không giới han trong số các lỗi do in ấn và lỗi khác liên quan đến các ấn bản này.
- Các ảnh màn hình trong tài liệu này có thể khác biệt tùy thuộc vào hệ điều hành máy tính, mẫu sản phẩm và phiên bản phần mềm.
- Trước khi sử dụng P-touch, đảm bảo bạn đã đọc tất cả tài liệu đi kèm với P-touch để biết thông tin về vận hành an toàn và đúng quy trình.
- Không phải tất cả tùy chon và vật tư tiêu hao như băng TZe, nhãn FLe và ống HSe đều có sẵn ở mọi quốc gia.
- Các tùy chon có sẵn và nguồn cung ứng có thể khác nhau tùy vào quốc gia.

# **Hướng dẫn sử dụng thủ công có sẵn**

Truy cập trang web hỗ trợ của Brother tại [support.brother.com](https://support.brother.com/) và nhấp vào **Manuals** (Hướng dẫn sử dụng) trên trang mẫu máy của bạn để tải xuống các hướng dẫn sử dụng mới nhất.

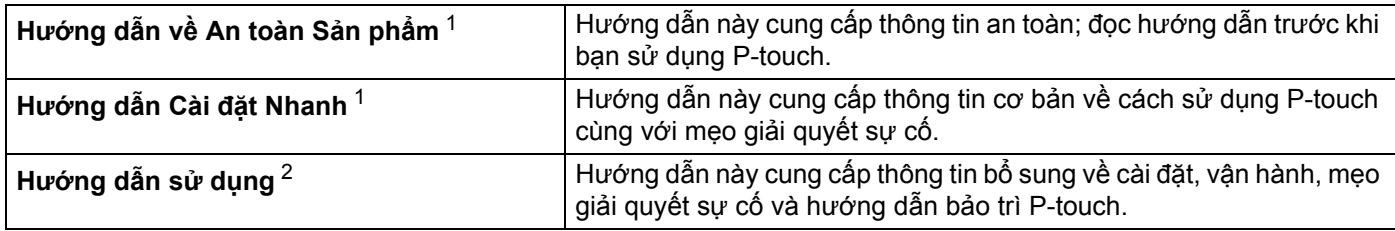

<span id="page-1-0"></span><sup>1</sup> Hướng dẫn sử dụng thủ công in trong hộp

<span id="page-1-1"></span><sup>2</sup> Hướng dẫn sử dụng thủ công PDF trong CD-ROM đi kèm

# **Các ký hiệu Sử dụng trong Hướng dẫn này**

Các ký hiệu sau được sử dụng xuyên suốt trong hướng dẫn này:

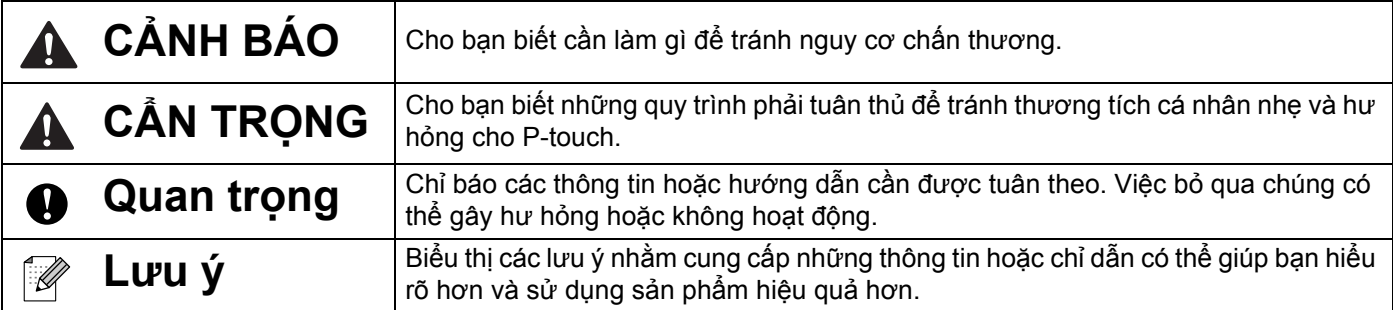

# **LƯU Ý QUAN TRỌNG**

- Sản phẩm này được phê duyệt để chỉ sử dụng ở quốc gia mua hàng. Không sử dụng sản phẩm này bên ngoài quốc gia mua hàng vì có thể vi phạm quy định về năng lượng và truyền thông không dây của quốc gia đó.
- Không phải mọi mẫu đều có ở tất cả các quốc gia.

# Mục lục

#### Mục I Thao tác cơ bản

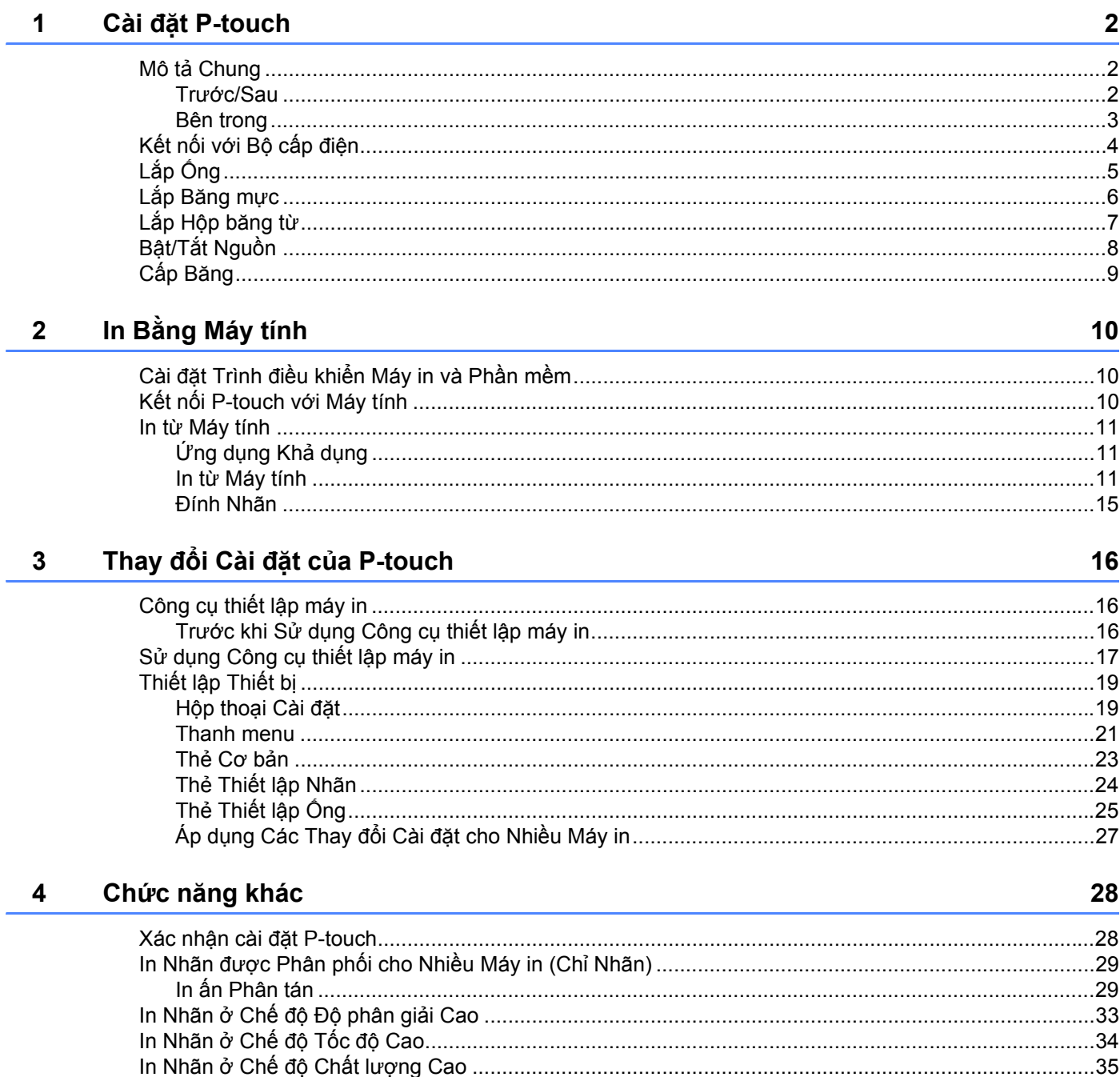

# Mục II Úng dụng

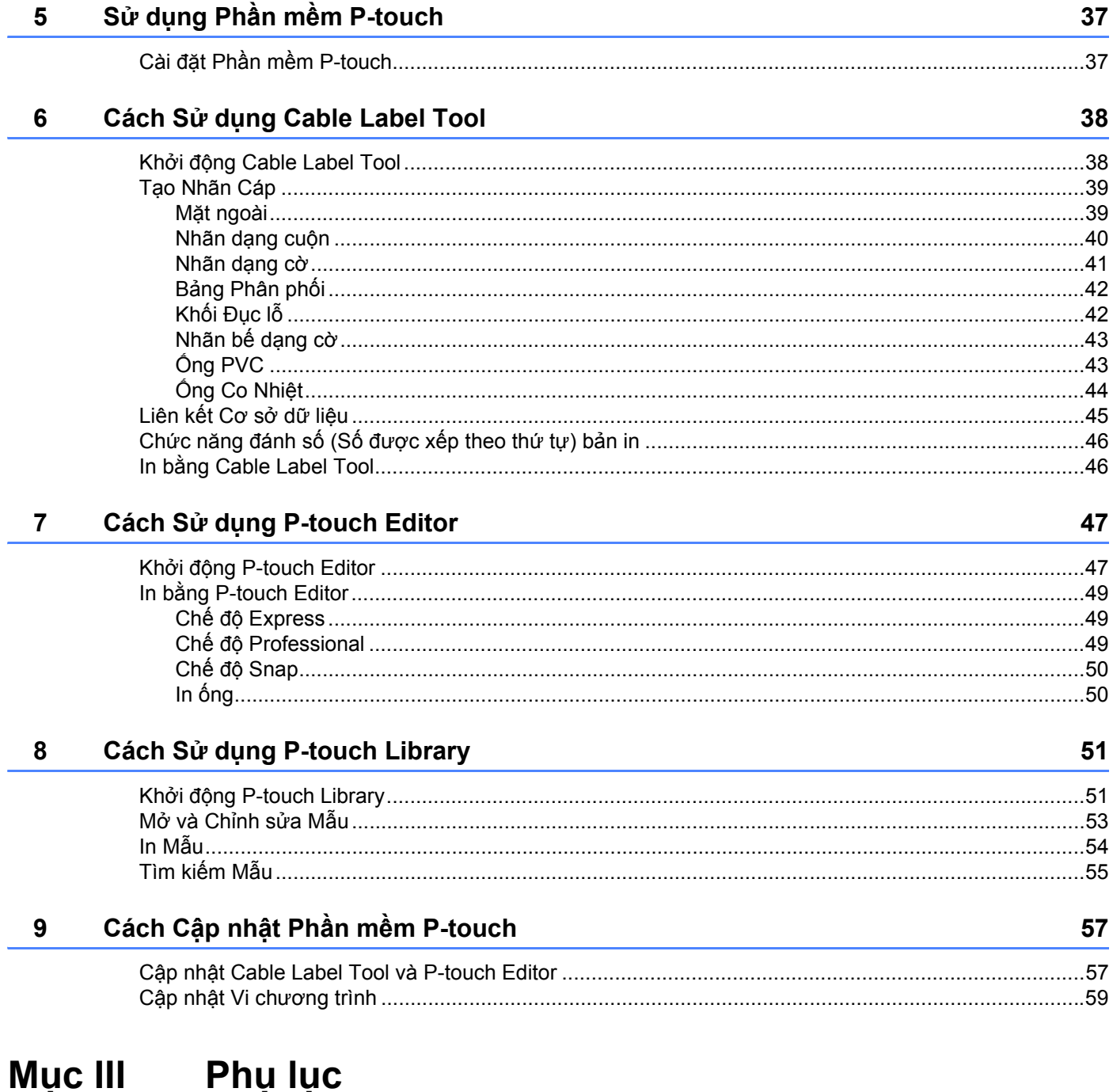

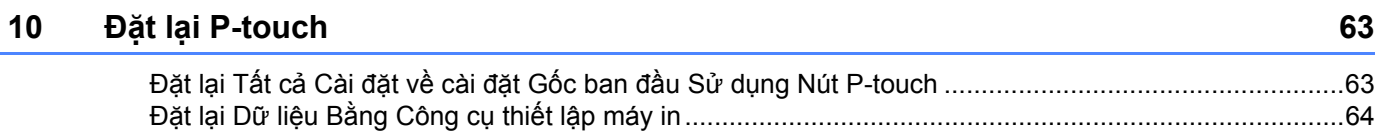

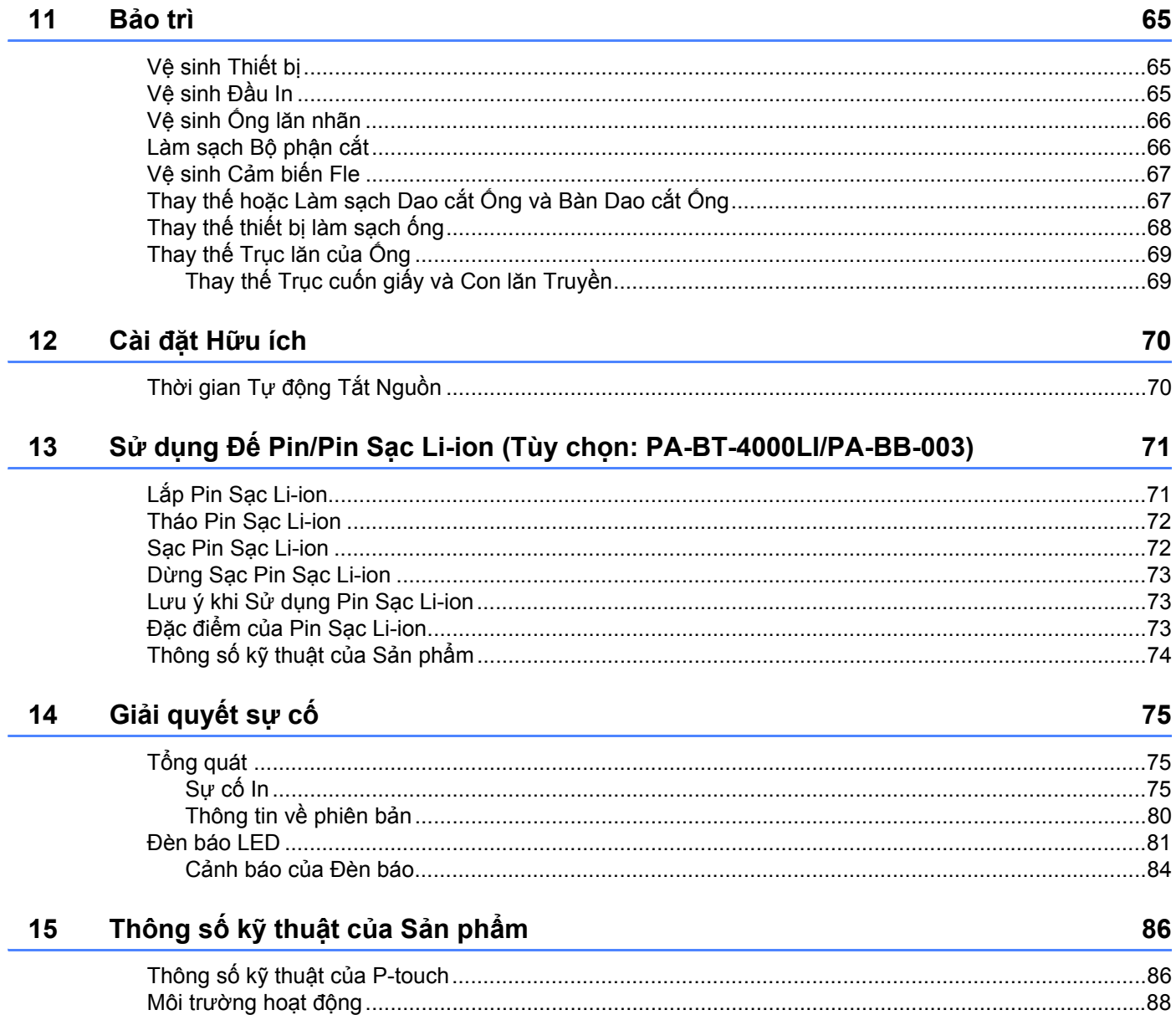

**Mục I**

# <span id="page-7-0"></span>**Thao tác cơ bản <sup>I</sup>**

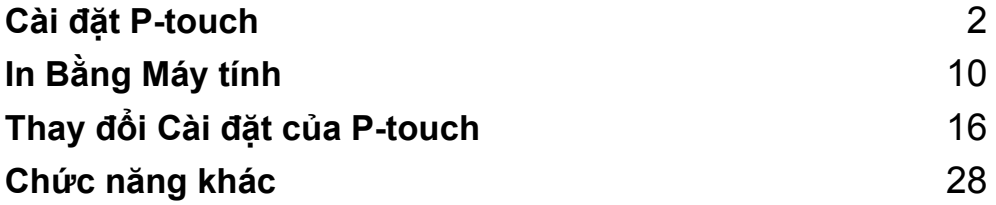

# <span id="page-8-1"></span>**Mô tả Chung <sup>1</sup>**

# <span id="page-8-2"></span>**Trước/Sau <sup>1</sup>**

<span id="page-8-3"></span><span id="page-8-0"></span>**1**

Trước

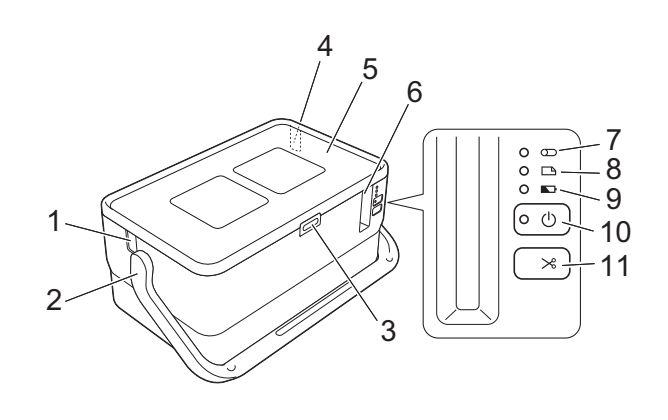

■ Sau

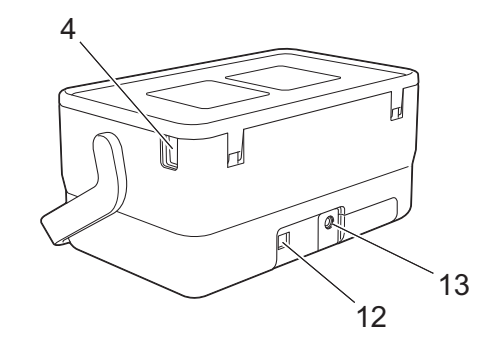

- **1 Khe thoát ống**
- **2 Tay cầm**
- **3 Nút mở nắp**
- **4 Khe nhét ống**
- **5 Nắp trên**
- **6 Khe thoát nhãn**
- **7 Đèn báo (Ống)**
- **8 Đèn báo (Nhãn)**
- **9 Đèn báo (Pin)**
- **10 Nút (Nguồn)**
- **11 Nút (Nạp và Cắt)**
- **12 Cổng USB**
- **13 Ổ cắm bộ nguồn AC**

# <span id="page-9-0"></span>**Bên trong**

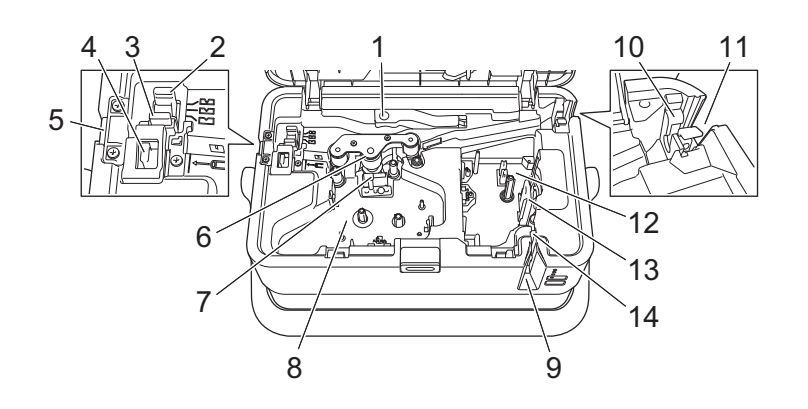

- **1 Cần nhả ống**
- **2 Bộ điều chỉnh cắt một nửa ống**
- **3 Bàn dao cắt ống**
- **4 Dao cắt ống**
- **5 Khe thoát ống**
- **6 Trục cuốn giấy**
- **7 Đầu in (dành cho ống)**
- **8 Khoang băng mực (cho ống)**
- **9 Khe thoát nhãn**
- **10 Thiết bị làm sạch ống**
- **11 Khe nhét ống**
- **12 Khoang hộp băng từ**
- **13 Đầu in (dành cho băng)**
- **14 Dao cắt nhãn**

### **Quan trọng**

Trước khi sử dụng máy, hãy đảm bảo rằng bạn đã tháo vật liệu bảo vệ theo quy trình sau.

- 1 Nhấn nút mở nắp để mở nắp ngăn chứa hộp nhãn.
- 2 Kéo nhãn để tháo nhãn cùng với vật liệu bảo vệ.

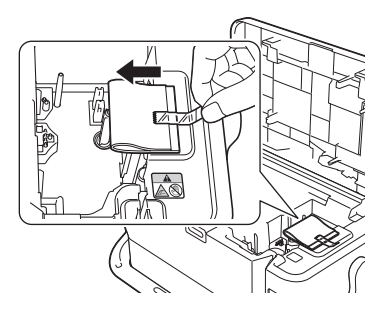

# <span id="page-10-0"></span>**Kết nối với Bộ cấp điện <sup>1</sup>**

Sử dụng AD9100ESA (Bộ nguồn AC) cho P-touch này. Kết nối bộ nguồn AC trực tiếp với P-touch.

- a <sup>C</sup>ắm đầu cắm trên bộ nguồn AC vào ổ cắm bộ nguồn AC được đánh dấu DC IN 24 V trên P-touch.
- 2 Cắm đầu cắm và dây bộ cấp điện vào bộ nguồn AC.

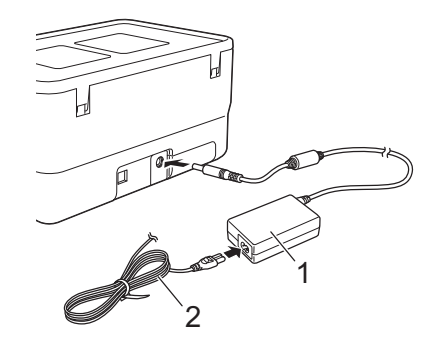

- **1 Bộ nguồn AC**
- **2 Dây bộ cấp điện**
- c <sup>C</sup>ắm đầu cắm bộ cấp điện vào ổ cắm điện tiêu chuẩn.
- **Quan trọng**
- Tắt P-touch trước khi ngắt kết nối bộ nguồn AC.
- Không kéo hoặc uốn cong dây bộ nguồn AC và dây bộ cấp điện.
- Sau khi cắm đầu cắm bộ cấp điện vào ổ cắm điện, có thể mất vài giây cho tới khi nút (<sup>I</sup>) (Nguồn) được bật.

### **Lưu ý**

Để bảo vệ và sao lưu bộ nhớ P-touch, khi rút đầu cắm bộ cấp điện, bạn nên để pin sạc Li-ion (tùy chọn: PA-BT-4000LI), được lắp trong P-touch.

Cài đặt P-touch

<span id="page-11-0"></span>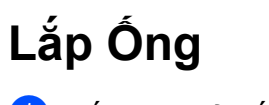

Bấm nút mở nắp để mở nắp trên.

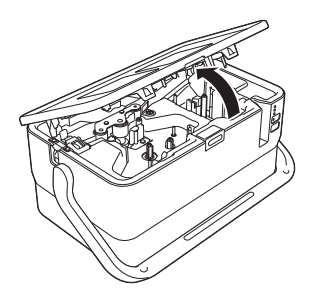

b Kéo cần nh<sup>ả</sup> <sup>ố</sup>ng lên.

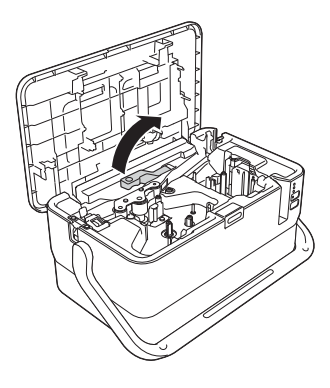

Bưa ống như hình minh họa sao cho đầu ống đến dấu " $\leftarrow \equiv$ " trên P-touch, sau đó đẩy cần nhả ống xuống.

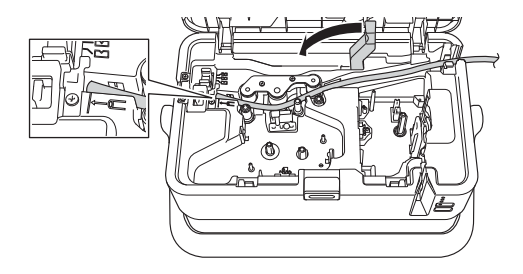

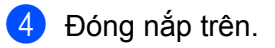

## **Lưu ý**

- Không sử dụng ống bị bẩn, ống bị gãy/dẹt, có bề mặt xù xì hoặc độ dày không đồng đều, hoặc bị các tác động xấu khác.
- Khi sử dụng P-touch, đặt thiết bị sao cho ánh nắng trực tiếp không vào P-touch qua khe thoát ống.
- Bạn có thể sử dụng bộ điều chỉnh cắt nửa ống để điều chỉnh độ sâu cắt bế theo một trong ba cài đặt.
- Nếu ống bị kẹt hoặc chưa được cắt hoàn toàn, hãy sử dụng nút  $\gg$  (Nạp và Cắt) để cắt ống hoàn toàn theo cách thủ công. Bấm và giữ nút từ 2 tới 10 giây cho tới khi đèn báo (<sup>I</sup>) (Nguồn) thay đổi từ sáng màu xanh lục thành nhấp nháy màu xanh lục và sau đó nhả nút. Ống sẽ được cắt khi nhả nút.

Cài đặt P-touch

# <span id="page-12-0"></span>**Lắp Băng mực <sup>1</sup>**

Bấm nút mở nắp để mở nắp trên.

2 Lắp băng mực vào khoang băng mực và sau đó đẩy xuống đều cho tới khi khoang băng mực được lắp đúng cách.

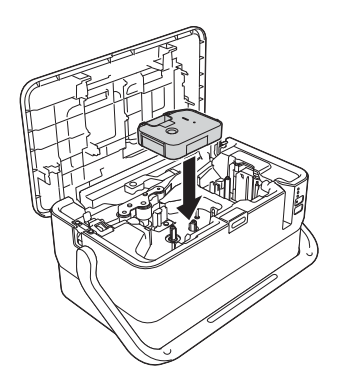

<sup>c</sup> Đóng nắp trên.

# <span id="page-13-0"></span>**Lắp Hộp băng từ <sup>1</sup>**

Bạn có thể sử dụng hộp băng TZe, hộp nhãn FLe và hộp ống HSe trong P-touch.

### **Quan trọng**

Nếu hộp băng từ mới có bộ chặn bìa cứng, hãy nhớ tháo cơ cấu hãm này trước khi lắp hộp băng từ.

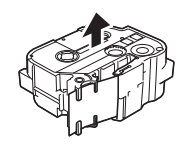

<span id="page-13-1"></span>1 Kiểm tra đầu băng không bị gập và luồn qua cơ cấu dẫn hướng băng. Nếu không, hãy luồn qua cơ cấu dẫn hướng băng như hình minh họa.

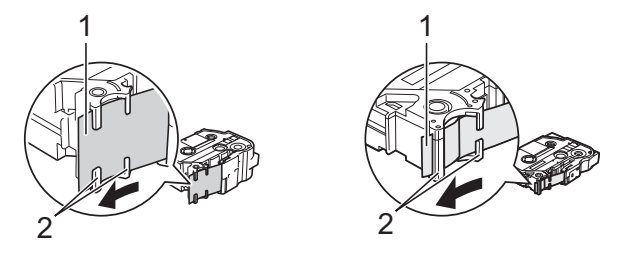

### **1 Đầu băng**

- 2 Cơ cấu dẫn hướng băng (hình dạng thực sự có thể khác tùy vào độ rộng của băng).
- 

<sup>2</sup> Bấm nút mở nắp để mở nắp trên.

<sup>3</sup> Lắp hộp băng từ vào khoang hộp băng từ với đầu băng đối diện khe thoát nhãn của P-touch, sau đó đẩy xuống đều cho tới khi hộp băng từ được lắp đúng cách.

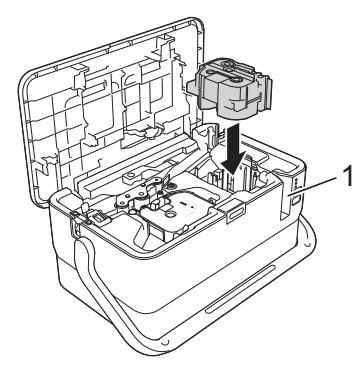

**1 Khe thoát nhãn**

### **Quan trọng**

- Khi lắp hộp băng từ, đảm bảo rằng băng và ruy băng mực không chạm vào đầu in.
- Đảm bảo rằng băng không có đoạn chùng và sau đó lắp hộp băng từ cẩn thận. Nếu băng có đoạn chùng, băng sẽ chạm vào phần nhô ra (2) khi hộp băng được lắp và bị cong hoặc bị nhăn, khiến băng bị kẹt. Để khắc phục đoạn chùng trong băng, hãy tham khảo hình minh họa trong bước [a](#page-13-1) và kéo băng ra ngoài bộ dẫn băng.
- Khi tháo hộp băng từ, đảm bảo rằng băng không chạm vào phần nhô ra (2).

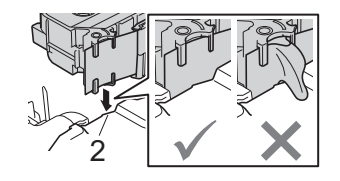

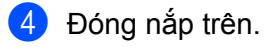

### **Quan trọng**

Cất giữ hộp băng từ ở nơi tối và mát mẻ, cách xa ánh nắng trực tiếp và nhiệt độ cao, độ ẩm cao hoặc những nơi bụi bặm. Sau khi mở gói đã bịt kín, hãy sử dụng hộp băng từ càng nhanh càng tốt.

# <span id="page-14-0"></span>**Bật/Tắt Nguồn <sup>1</sup>**

**Bật:** Bấm nút (<sup>I</sup>) (Nguồn) để bật P-touch. Đèn báo (<sup>I</sup>) (Nguồn) sáng màu xanh lục.

**Tắt:** Bấm và giữ nút (<sup>I</sup>) (Nguồn) lần nữa để tắt P-touch. Đèn báo (<sup>I</sup>) (Nguồn) có thể sáng màu cam cho tới khi nguồn tắt.

# **Quan trọng**

Khi P-touch tắt, KHÔNG tháo pin hoặc ngắt kết nối bộ nguồn AC cho tới khi đèn báo (<sup>I</sup>) (Nguồn) tắt.

# <span id="page-15-0"></span>**Cấp Băng <sup>1</sup>**

- **Quan trọng**
- Hãy nhớ cấp băng để loại bỏ mọi đoạn chùng trong băng và ruy băng mực sau khi lắp hộp băng từ.
- **Không kéo nhãn khi P-touch đang nhả nhãn từ khe thoát nhãn.** Làm như vậy sẽ khiến ruy băng mực bị tuôn ra cùng với băng. Băng có thể không hoạt động được sau khi ruy băng mực tuôn ra.
- Không chặn khe thoát nhãn trong khi in hoặc khi cấp băng. Làm như vậy sẽ khiến băng bị kẹt.

### **Nạp và Cắt <sup>1</sup>**

Chức năng Nạp và Cắt sẽ nạp khoảng 22,3 mm băng trống và sau đó cắt băng.

Bấm nút  $\gg$  (Nạp và Cắt).

**2**

# <span id="page-16-3"></span><span id="page-16-0"></span>**In Bằng Máy tính <sup>2</sup>**

# <span id="page-16-4"></span><span id="page-16-1"></span>**Cài đặt Trình điều khiển Máy in và Phần mềm <sup>2</sup>**

Để in từ máy tính của bạn, hãy cài đặt trình điều khiển máy in, Cable Label Tool, P-touch Editor và các ứng dụng khác.

# **Quan trọng**

Không kết nối P-touch với máy tính cho tới khi được yêu cầu làm như vậy.

- **1** Truy cập trang web [\(www.brother.com/inst\)](http://www.brother.com/inst) và tải xuống trình cài đặt cho phần mềm và hướng dẫn sử dụng.
- b Nhấp đúp vào tập tin đã tải xuống và làm theo hướng dẫn trên màn hình để tiếp tục cài đặt.

**Lưu ý**

Sau khi quá trình cài đặt bắt đầu, bạn có thể chọn mục nào cần cài đặt.

**3** Đóng hộp thoại khi cài đặt xong.

# <span id="page-16-2"></span>**Kết nối P-touch với Máy tính <sup>2</sup>**

Bạn có thể kết nối P-touch với máy tính bằng cáp USB.

- **1** Trước khi kết nối cáp USB, đảm bảo rằng bạn đã tắt P-touch.
- **2** Kết nối đầu cáp USB của P-touch với cống USB ở mặt sau của P-touch.
- Kết nối đầu kia của cáp USB với cổng USB trên máy tính.

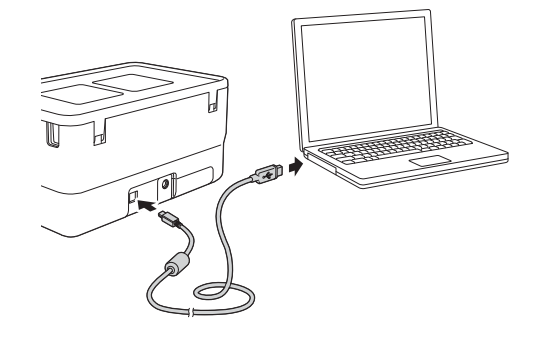

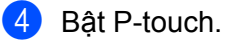

# <span id="page-17-0"></span>**In từ Máy tính <sup>2</sup>**

# <span id="page-17-1"></span>**Ứng dụng Khả dụng <sup>2</sup>**

Có nhiều ứng dụng và chức năng để sử dụng P-touch hiệu quả.

Bạn phải cài đặt trình điều khiển máy in để sử dụng các ứng dụng này.

Hãy truy cập trang web ([www.brother.com/inst](http://www.brother.com/inst)) của chúng tôi và tải xuống trình cài đặt cho ứng dụng và trình điều khiển máy in.

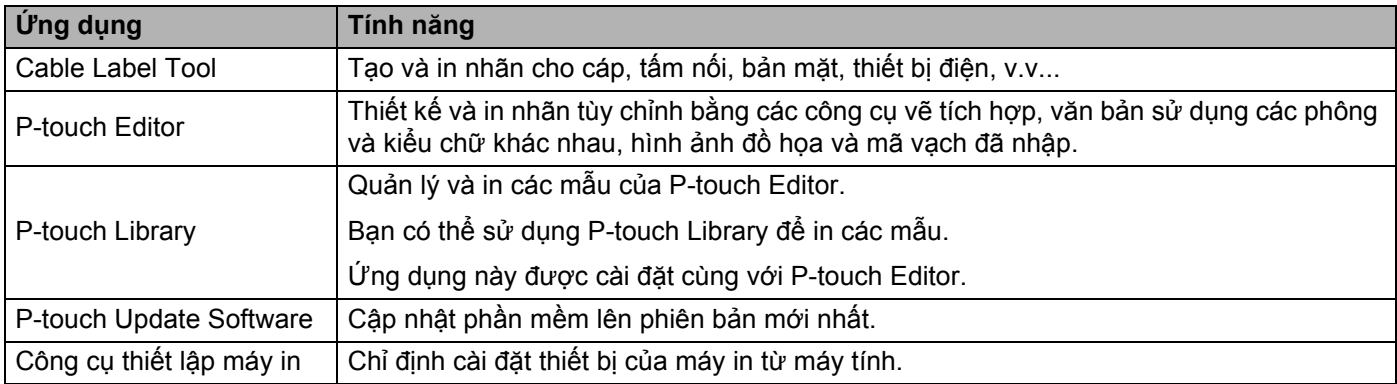

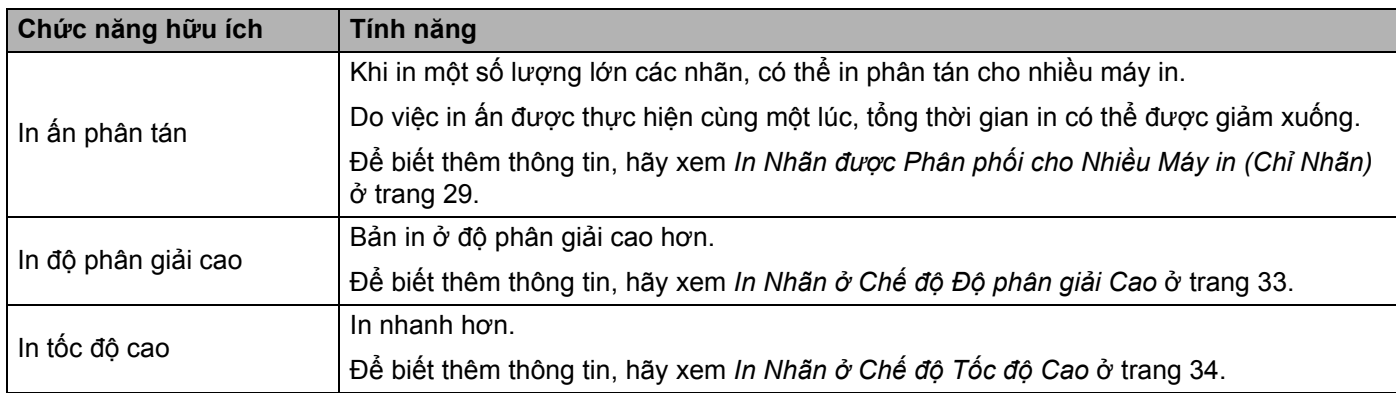

# <span id="page-17-2"></span>**In từ Máy tính <sup>2</sup>**

Có nhiều phương pháp in khác nhau với P-touch này.

Phần sau mô tả quy trình in từ máy tính bằng Cable Label Tool hoặc P-touch Editor.

- **1** Khởi động Cable Label Tool hoặc P-touch Editor, sau đó mở tài liệu bạn muốn in.
- <sup>2</sup> Tạo thiết kế ống hoặc nhãn.
- c Xem các tùy chọn cắt. (Xem *Tùy chọn Cắ<sup>t</sup>* <sup>ở</sup> [trang 12.](#page-18-0))
- d Chọn [**Tập tin**] sau đó chọn [**In**] từ thanh menu hoặc bằng cách nhấp vào biểu tượng [**In**].

**2**

## <span id="page-18-0"></span>**Tùy chọn Cắt <sup>2</sup>**

Tùy chọn cắt cho phép bạn chỉ định cách mục được nạp và cắt khi đã được in. Sử dụng trình điều khiển máy in để chọn tùy chọn cắt cho ống hoặc băng khi in từ máy tính bằng cách sử dụng ứng dụng. Đặt đường cắt (chấm hoặc đường liền nét) cho các ống bằng cách sử dụng [**Thiết lập Thiết bị**] trong tab [**Thiết lập Ống**] trong "**Công cụ thiết lập máy in**".

Xem bảng sau để biết danh sách các Cài đặt có sẵn:

#### **Bảng Tùy chọn Cắt Ống**

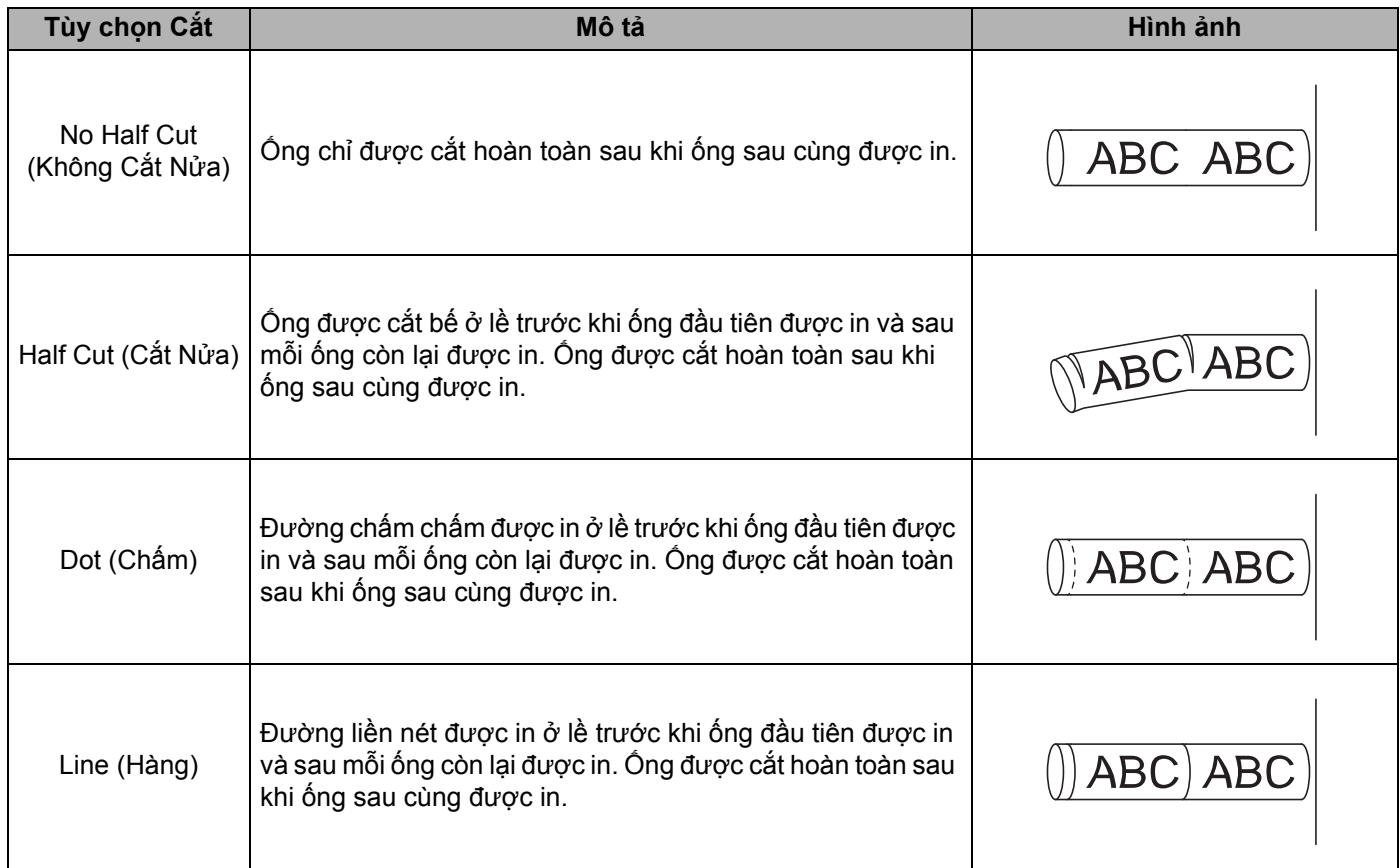

### **Lưu ý**

• Bạn có thể sử dụng bộ điều chỉnh cắt nửa ống của P-touch để điều chỉnh độ sâu cắt bế theo một trong ba cài đặt.

• Nếu ống bị kẹt hoặc chưa được cắt hoàn toàn, hãy sử dụng nút  $\gg$  (Nạp và Cắt) để cắt ống hoàn toàn theo cách thủ công. Bấm và giữ nút từ 2 tới 10 giây cho tới khi đèn báo (<sup>I</sup>) (Nguồn) thay đổi từ sáng màu xanh lục thành nhấp nháy màu xanh lục và sau đó nhả nút. Ống sẽ được cắt khi nhả nút.

# <span id="page-19-0"></span>**Bảng Tùy chọn Cắt Băng**

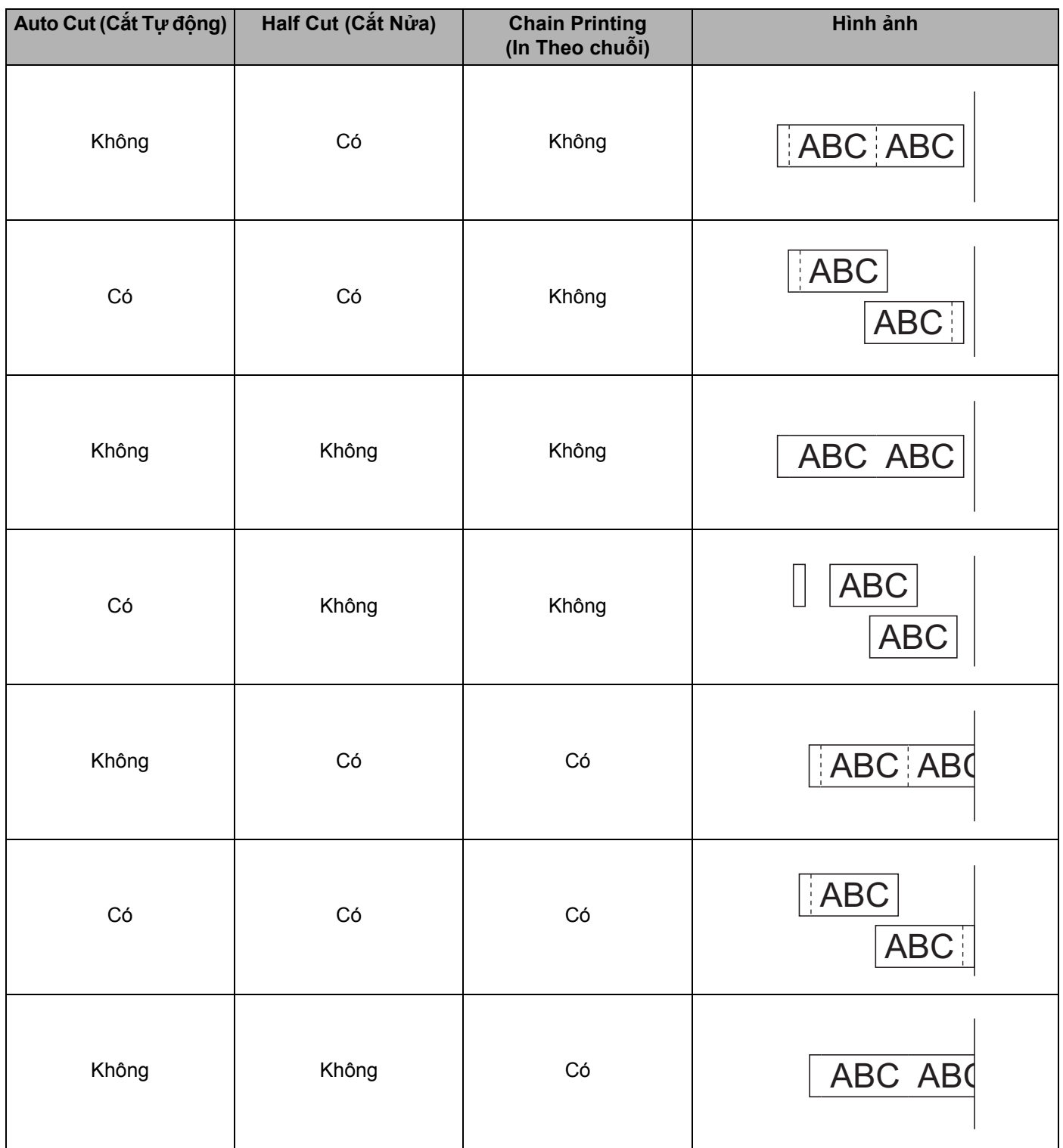

### **Bảng Tùy chọn Cắt Băng**

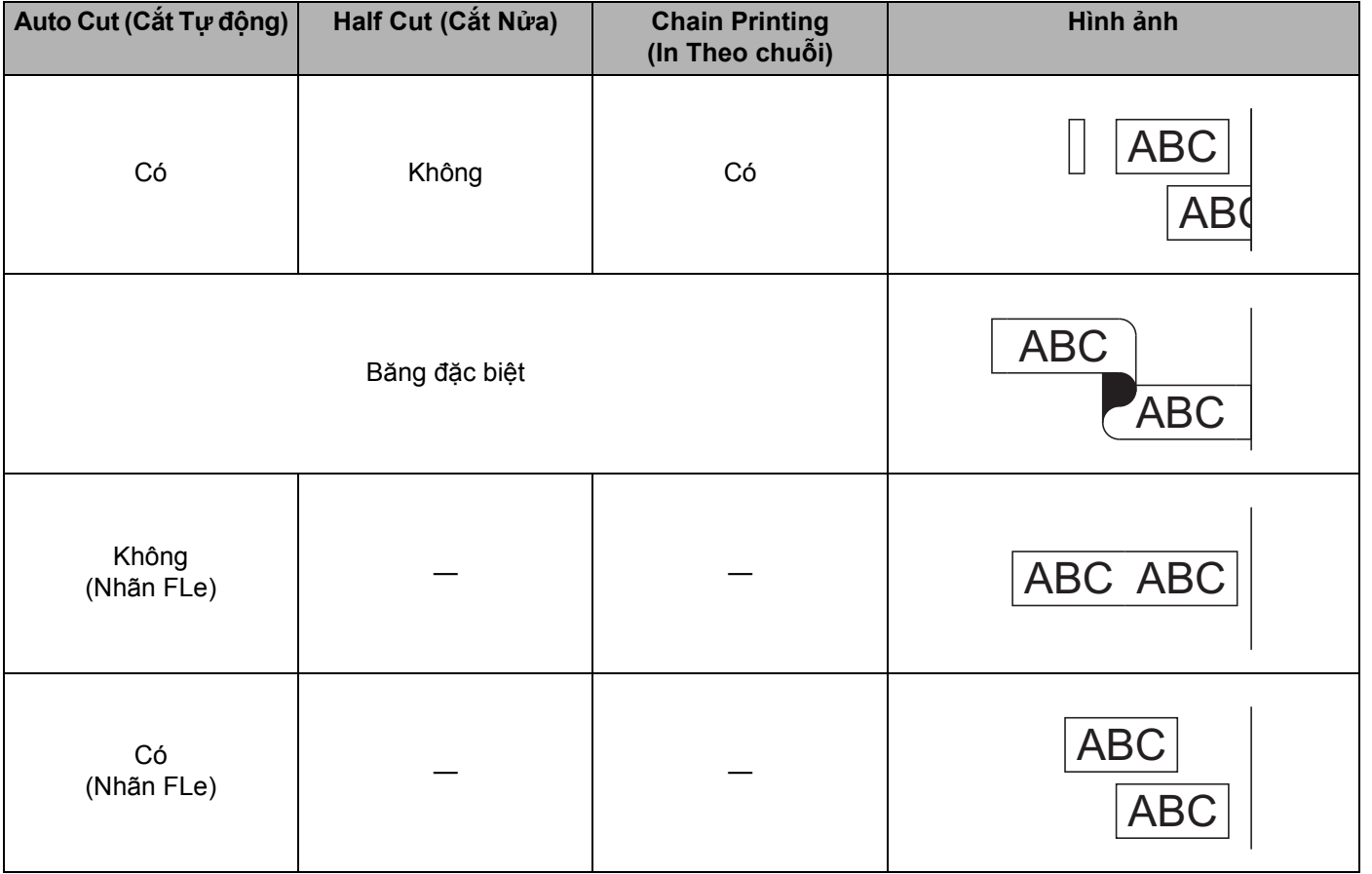

# **Lưu ý**

- Khi in nhiều bản sao của các nhãn khác nhau, bạn có thể chọn in chuỗi để giảm khoảng trắng giữa các nhãn. (Xem *Bả[ng Tùy ch](#page-19-0)ọn Cắt Băng*.)
- Khi sử dụng in chuỗi, bấm nút  $\gg$  (Nạp và Cắt) sau khi nhãn sau cùng được in.

# <span id="page-21-0"></span>**Đính Nhãn <sup>2</sup>**

- **1** Nếu cần thiết, hãy cắt nhãn đã in theo hình dang và đô dài mà bạn muốn bằng kéo.
- **2** Bóc lớp lót khỏi nhãn.
- 8 Đặt nhãn vào vị trí, sau đó bấm hoàn toàn từ trên xuống dưới bằng ngón tay để dán nhãn.

# **Lưu ý**

- Lớp lót của một số loại băng có thể được cắt trước để bạn bóc lớp lót dễ dàng hơn. Để loại bỏ lớp lót, chỉ cần gập nhãn theo chiều dọc với văn bản hướng vào trong để lộ các mép trong của lớp lót. Tiếp theo, bóc lớp lót mỗi lần một miếng.
- Các nhãn có thể khó dán vào bề mặt ướt, bẩn hoặc không bằng phẳng. Các nhãn có thể bóc ra dễ dàng khỏi các bề mặt này.
- Băng Dính Siêu Chắc
	- Đối với bề mặt thô ráp và có cấu trúc, chúng tôi khuyên bạn nên sử dụng Băng Dính Siêu Chắc.
- Hãy nhớ đọc hướng dẫn cung cấp cùng với Băng Vải, Băng Dính Siêu Chắc hoặc các loại băng đặc biệt khác và tuân thủ tất cả các biện pháp phòng ngừa được ghi lại trong hướng dẫn.

**3**

# <span id="page-22-3"></span><span id="page-22-0"></span>**Thay đổi Cài đặt của P-touch <sup>3</sup>**

# <span id="page-22-1"></span>**Công cụ thiết lập máy in <sup>3</sup>**

Sử dụng "**Công cụ thiết lập máy in**", bạn có thể chỉ định cài đặt thiết bị của máy in từ máy tính.

### **Lưu ý**

"**Công cụ thiết lập máy in**" được cài đặt tự động khi bạn cài đặt trình điều khiển máy in. Để biết thêm thông tin, hãy xem *Cài đặt Trình điều khiể[n Máy in và Ph](#page-16-4)ần mềm* ở trang 10.

#### **Quan trọng**

"**Công cụ thiết lập máy in**" chỉ khả dụng với máy in Brother tương thích.

# <span id="page-22-2"></span>**Trước khi Sử dụng Công cụ thiết lập máy in <sup>3</sup>**

- Đảm bảo kết nối bộ nguồn AC với P-touch và với ổ cắm điện hoặc lắp pin được sạc đầy.
- Đảm bảo trình điều khiển máy in đã được cài đặt đúng cách và bạn có thể in.
- Kết nối P-touch này với máy tính bằng cáp USB.

# <span id="page-23-0"></span>**Sử dụng Công cụ thiết lập máy in <sup>3</sup>**

**1** Kết nối P-touch mà ban muốn đặt cấu hình với máy tính.

**2** Khởi đông Công cụ thiết lập máy in.

**Đối với Windows 7**:

Từ nút Start (Bắt đầu), nhấp vào [**Tất cả các chương trình**] - [**Brother**] - [**Label & Mobile Printer**] - [**Công cụ thiết lập máy in**].

**Đối với Windows 8.1**:

Nhấp vào biểu tượng [**Công cụ thiết lập máy in**] trên màn hình [**Ứng dụng**].

**Đối với Windows 10**:

Từ nút Start (Bắt đầu), chọn [**Tất cả ứng dụng**] và sau đó nhấp vào [**Brother**] - [**Label & Mobile Printer**] - [**Công cụ thiết lập máy in**].

Cửa sổ chính sẽ xuất hiện.

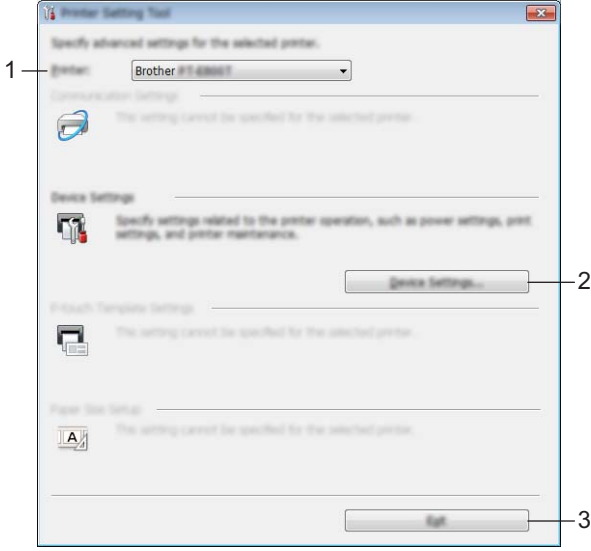

**1 Máy in**

Liệt kê máy in đã kết nối.

**2 Thiết lập Thiết bị**

Xác định cài đặt thiết bị của máy in, chẳng hạn như cài đặt nguồn và cài đặt máy in.

**3 Thoát**

Đóng cửa sổ.

c Kiểm tra xem P-touch mà bạn muốn đặt cấu hình có xuất hiện bên cạnh [**Máy in**] hay không. Nếu xuấ<sup>t</sup> hiện máy in khác, hãy chọn P-touch mà bạn muốn từ danh sách thả xuống.

**Lưu ý**

Nếu chỉ một P-touch được kết nối, bạn không cần phải lưa chọn vì chỉ P-touch đó khả dụng.

Thay đổi Cài đặt của P-touch

4 Chọn cài đặt mà bạn muốn thay đổi, sau đó xác định hoặc thay đổi cài đặt trong hộp thoại. Để biết thêm thông tin về hộp thoại cài đặt, hãy xem *Thiết lập Thiết bị* ở [trang 19.](#page-25-0)

e Nhấp vào [**Áp dụng**] - [**Thoát**] trong hộp thoại cài đặt để áp dụng cài đặt cho P-touch.

f Nhấp vào [**Thoát**] trong cửa sổ chính để kết thúc ch<sup>ỉ</sup> định cài đặt.

#### **Quan trọng**

Sử dụng "**Công cụ thiết lập máy in**" để đặt cấu hình P-touch chỉ khi P-touch ở chế độ chờ. P-touch có thể gặp sự cố nếu bạn cố đặt cấu hình trong khi máy đang xử lý lệnh in.

# <span id="page-25-0"></span>**Thiết lập Thiết bị <sup>3</sup>**

Với [**Thiết lập Thiết bị**] trong cài đặt "**Công cụ thiết lập máy in**", bạn có thể chỉ định hoặc thay đổi cài đặt máy in khi kết nối máy in và máy tính bằng cáp USB. Bạn không chỉ có thể thay đổi các cài đặt thiết bị cho một máy in mà còn có thể áp dụng các cài đặt tương tự cho nhiều máy in.

Khi in từ ứng dụng máy tính, bạn có thể chỉ định nhiều cài đặt in khác nhau từ trình điều khiển máy in; tuy nhiên, bạn có thể chỉ định các cài đặt nâng cao khác bằng cách sử dụng [**Thiết lập Thiết bị**] trong "**Công cụ thiết lập máy in**".

Khi [**Thiết lập Thiết bị**] được mở, cài đặt hiện tại của máy in được truy xuất và hiển thị. Nếu không thể truy xuất cài đặt hiện tại thì cài đặt trước được hiển thị. Nếu không thể truy xuất cài đặt hiện tại và cài đặt trước chưa được xác định thì sẽ hiển thị cài đặt ban đầu của dụng cụ này.

# <span id="page-25-1"></span>**Hộp thoại Cài đặt <sup>3</sup>**

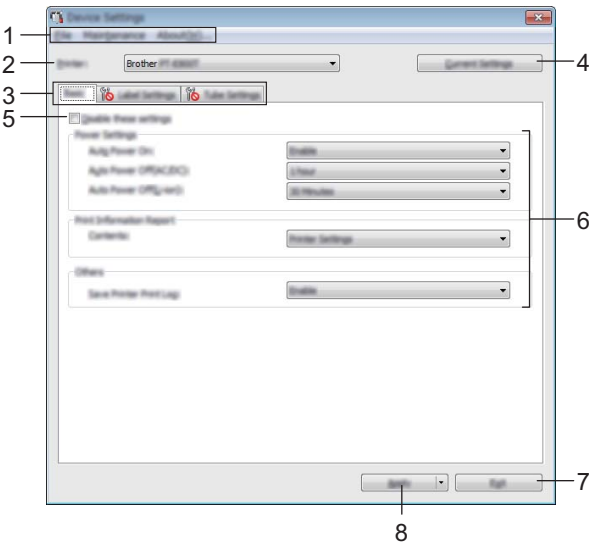

#### **1 Thanh menu**

Chọn một lệnh có trong mỗi menu từ danh sách.

#### **2 Máy in**

Chỉ định máy in có cài đặt thiết bị được đặt cấu hình.

Nếu chỉ có một máy in được kết nối, không cần thiết phải thực hiện lựa chọn vì chỉ có máy in đó xuất hiện.

#### **3 Các thẻ Cài đặt**

Chứa cài đặt có thể được chỉ định hoặc thay đổi.

# **Lưu ý**

Nếu xuất hiện trong thẻ, không thể chỉ định hoặc thay đổi cài đặt trong thẻ đó. Ngoài ra, cài đặt trong thẻ sẽ không được áp dụng cho máy in ngay cả khi nhấp vào [**Áp dụng**]. Ngoài ra, cài đặt trong thẻ sẽ không được lưu hoặc xuất ra khi lệnh [**Lưu trong Tập tin Lệnh**] hoặc [**Xuất ra**] được thực thi.

### **4 Thiết đặt Hiện tại**

Truy xuất các cài đặt từ máy in đang được kết nối và hiển thị chúng trong hộp thoại. Cài đặt cũng sẽ được truy xuất cho các tham số trên thẻ có ...

### **5 Vô hiệu hóa các thiết lập này**

Khi đánh dấu hộp chọn này, sẽ xuất hiện trong thẻ, và không thể chỉ định hoặc thay đổi các cài đặt được nữa.

Các cài đặt trong thẻ nơi xuất hiện sẽ không được áp dụng cho máy in ngay cả khi nhấp vào [**Áp dụng**]. Ngoài ra, cài đặt trong thẻ sẽ không được lưu hoặc xuất ra khi lệnh [**Lưu trong Tập tin Lệnh**] hoặc [**Xuất ra**] được thực thi.

**6 Tham số**

Hiển thị cài đặt hiện tại.

**7 Thoát**

Thoát [**Thiết lập Thiết bị**] và quay lại cửa sổ chính của "**Công cụ thiết lập máy in**".

#### **8 Áp dụng**

Áp dụng các cài đặt cho máy in.

Để lưu các cài đặt chỉ định trong tập tin lệnh, hãy chọn [**Lưu trong Tập tin Lệnh**] từ danh sách thả xuống.

# <span id="page-27-0"></span>**Thanh menu <sup>3</sup>**

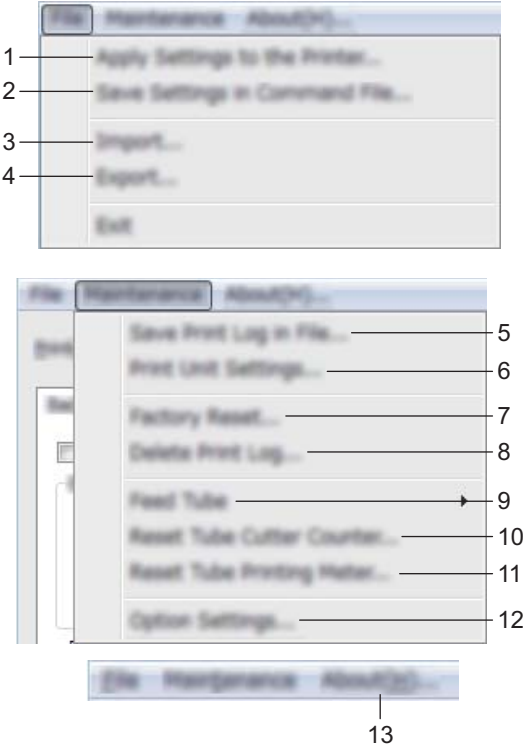

### **1 Áp dụng Thiết lập cho Máy in**

Áp dụng các cài đặt cho máy in.

Thực hiện thao tác tương tự như khi nhấp vào [**Áp dụng**].

#### **2 Lưu Thiết lập trong Tập tin Lệnh**

Lưu các cài đặt đã chỉ định trong tập tin lệnh.

Thực hiện thao tác tương tự như khi [**Lưu trong Tập tin Lệnh**] được chọn từ danh sách thả xuống [**Áp dụng**].

#### **3 Nhập vào**

Nhập tập tin đã xuất.

#### **4 Xuất ra**

Lưu các cài đặt hiện thời vào tập tin.

# **5 Lưu Bản ghi Theo dõi In trong Tập tin**

Lưu nhật ký in vào tập tin ở định dạng CSV.

#### **6 In Thiết lập của Thiết bị**

In báo cáo có chứa phiên bản vi chương trình và thông tin cài đặt thiết bị.

Bạn cũng có thể in báo cáo này bằng nút (Nạp và Cắt) trong hơn 10 giây. Xem *Xác nhận cài đặ[t P-touch](#page-34-3)* ở [trang 28](#page-34-3) để biết thêm thông tin.

# **Lưu ý**

Khi bạn in báo cáo này, sử dụng băng 24 mm hoặc 36 mm.

**21**

Thay đổi Cài đặt của P-touch

#### **7 Đặt lại theo Nhà máy**

Đặt lại tất cả cài đặt của máy in về cài đặt gốc của nhà sản xuất.

#### **8 Xóa Bản ghi Theo dõi In**

Xóa nhật ký in được lưu trong máy in.

### **9 Cuốn ống**

Điều chỉnh vị trí ống bằng cách nạp số lượng ống cố định. Ống sẽ được nạp khi nhấp vào [**Tới**] hoặc [**Lùi**].

### **10 Thiết lập bộ đếm dao cắt ống**

Đặt lại bộ đếm cho dao cắt ống.

#### **11 Thiết lập bộ đo chiều dài ống**

Đặt lại tổng chiều dài của các ống đã in.

#### **12 Thiết đặt Tùy chọn**

Nếu hộp kiểm [Không hiển thị thông báo lỗi nếu không thể lấy được các thiết lập hiện tại khi khởi động] được chọn, thông báo sẽ không hiển thị lần tiếp theo.

#### **13 Giới thiệu**

Hiển thị thông tin về phiên bản.

# <span id="page-29-0"></span>**Thẻ Cơ bản <sup>3</sup>**

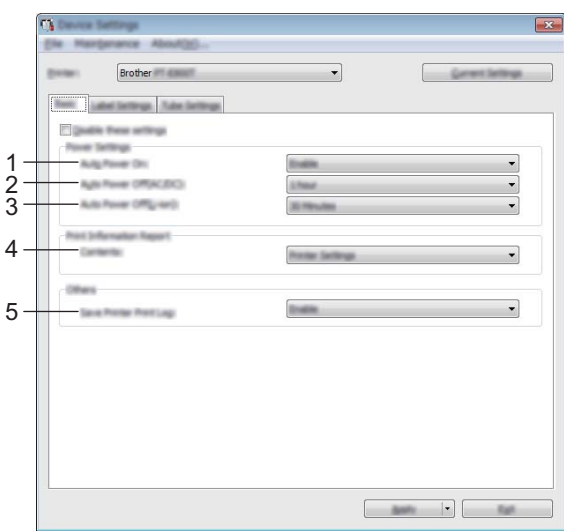

### **1 Tự động Tắt Nguồn**

Chỉ định máy in có tự động bật hay không khi dây bộ cấp điện được cắm vào ổ cắm điện. Các cài đặt hiện có: [**Tắt**], [**Kích hoạt**]

### **2 Tự động Tắt Nguồn (AC/DC)**

Chỉ định khoảng thời gian trôi qua trước khi máy in tự động tắt khi được kết nối với ổ cắm điện. Các cài đặt hiện có: [**Không có**], 10/20/30/40/50 Phút, 1/2/4/8/12 giờ

#### **3 Tự động Tắt Nguồn (Li-ion)**

Chỉ định khoảng thời gian trôi qua trước khi máy in tự động tắt khi được cấp nguồn bởi pin sạc Li-ion. Các cài đặt hiện có: [**Không có**], 10/20/30/40/50 Phút, 1 giờ

#### **4 Mục lục**

Chỉ định thông tin của máy in sẽ được in. Các cài đặt hiện có: [Tất cả], [Bản ghi Theo dõi Sử dụng], [Thiết lập Máy in], [Dữ liệu Truyền của Máy in]

#### **5 Lưu Bản ghi Theo dõi In của Máy in**

Chọn có lưu nhật ký in của máy in hay không. Nếu [**Tắt**] được áp dụng cho máy in, [**Bảo trì**] - [**Lưu Bản ghi Theo dõi In trong Tập tin**] không hoạt động.

Các cài đặt hiện có: [**Kích hoạt**], [**Tắt**]

# <span id="page-30-0"></span>**Thẻ Thiết lập Nhãn <sup>3</sup>**

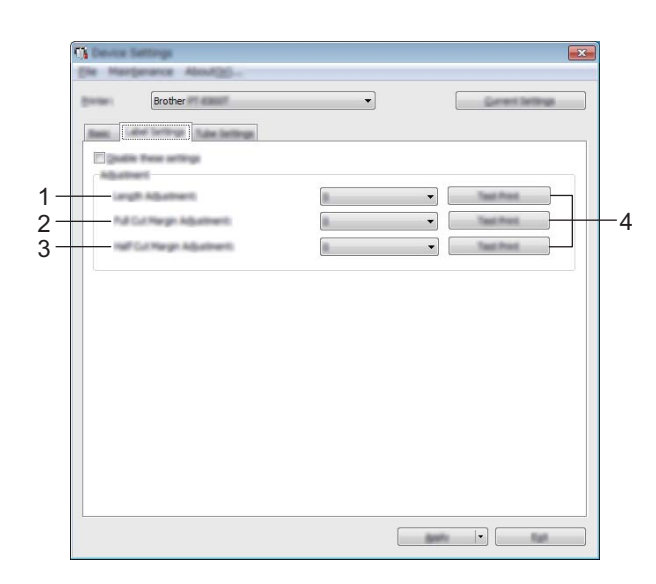

### **1 Điều chỉnh Độ dài**

Điều chỉnh chiều dài của nhãn in để tương ứng với chiều dài nhãn được hiển thị trên máy tính. Các cài đặt hiện có: -4 tới +4 (số gia là 1)

### **2 Điều chỉnh Lề cắt toàn bộ**

Điều chỉnh chiều dài lề khi cắt nhãn hoàn toàn. Các cài đặt hiện có: -2 tới +2 (số gia là 1)

# **3 Điều chỉnh Lề cắt một nửa**

Điều chỉnh chiều dài lề khi cắt nhãn một nửa. Các cài đặt hiện có: -2 tới +2 (số gia là 1)

### **4 In Thử**

In thử nhãn để kiểm tra kết quả của mỗi điều chỉnh.

# <span id="page-31-0"></span>**Thẻ Thiết lập Ống <sup>3</sup>**

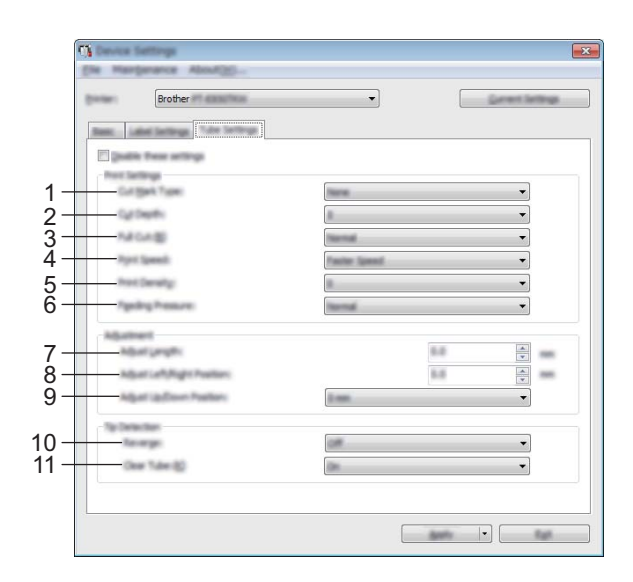

#### **1 Loại Đánh dấu Cắt**

Chỉ định dấu được in trên ống để cho biết vị trí cắt ống. Các cài đặt hiện có: [**Không có**], [**Chấm**], [**Hàng**]

#### **2 Độ sâu cắt**

Điều chỉnh độ sâu cắt bế. Các cài đặt hiện có: -3 tới +3 (số gia là 1)

#### **3 Cắt Đứt Hoàn Toàn**

Điều chỉnh nguồn cắt hoàn toàn. Các cài đặt hiện có: [**Thường**], [**Mạnh**]

### **4 Tốc độ In**

Điều chỉnh tốc độ in. Các cài đặt hiện có: [**Tốc độ Nhanh hơn**], [**Chất lượng cao hơn**]

**Lưu ý**

- Chế độ [**Chất lượng cao hơn**] có thể cải thiện kết quả in khi các ký tự đã in bị mờ.
- Nếu bạn sử dụng P-touch trong môi trường có nhiệt độ từ 20 °C trở xuống, chúng tôi khuyên bạn nên đặt [**Tốc độ In**] thành [**Chất lượng cao hơn**].

#### **5 Mật độ In**

Điều chỉnh mật độ in.

Các cài đặt hiện có: -3 tới +3 (số gia là 1)

### **6 Lực cuốn**

Điều chỉnh áp suất nạp để làm cho bản in ra mờ hơn hoặc tối hơn. Các cài đặt hiện có: [**Thường**], [**Mạnh**], [**Nhẹ**]

#### **7 Điều chỉnh chiều dài**

Điều chỉnh chiều dài của ống in để tương ứng với chiều dài ống được hiển thị trên máy tính.

### **8 Điều chỉnh Vị trí Trái/Phải**

Điều chỉnh vị trí in theo chiều ngang.

### **9 Điều chỉnh Vị trí Lên/Xuống**

Điều chỉnh vị trí in theo chiều dọc. Các cài đặt hiện có: -2,0 tới +1,0 (số gia là 0,5)

#### **10 Kéo Ngược**

Bật hoặc tắt chức năng hoạt động đảo ngược trước khi in. Các cài đặt hiện có: [**Bật**], [**Tắt**]

#### **11 Ống Trong**

Chỉ định bạn có thể sử dụng ống trong và các ống khác mà cảm biến ống không phát hiện được hay không.

Các cài đặt hiện có: [**Bật**], [**Tắt**]

# <span id="page-33-0"></span>**Áp dụng Các Thay đổi Cài đặt cho Nhiều Máy in <sup>3</sup>**

<span id="page-33-1"></span><sup>4</sup> Sau khi áp dụng các Cài đặt cho máy in đầu tiên, hãy ngắt kết nối máy in đó khỏi máy tính, sau đó kết nối máy in thứ hai vào máy tính.

b Chọn máy in vừa mới kết nối từ danh sách thả xuống [**Máy in**].

<span id="page-33-2"></span>c Nhấp vào [**Áp dụng**]. Các Cài đặt tương tự đã được áp dụng cho máy in đầu tiên sẽ được áp dụng cho máy in thứ hai.

 $\overline{4}$  Lặp lại các bước [a](#page-33-1) – [c](#page-33-2) cho tất cả các máy in có Cài đặt bạn muốn thay đổi.

# **Lưu ý**

Để lưu các Cài đặt hiện tại vào tập tin, nhấp vào [**Tập tin**] - [**Xuất ra**].

Có thể áp dụng các Cài đặt tương tự cho máy in khác bằng cách nhấp vào [**Tập tin**] - [**Nhập vào**], sau đó chọn tập tin cài đặt đã xuất. (Xem *Thiết lập Thiết bị* ở [trang 19.](#page-25-0))

**4**

# <span id="page-34-2"></span><span id="page-34-0"></span>**Chức năng khác <sup>4</sup>**

# <span id="page-34-3"></span><span id="page-34-1"></span>**Xác nhận cài đặt P-touch <sup>4</sup>**

Bạn có thể in báo cáo cài đặt mà không cần kết nối P-touch với máy tính.

Để in báo cáo cài đặt cơ bản:

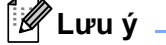

Báo cáo này chứa thông tin sau: Phiên bản vi chương trình và thông tin cài đặt thiết bị.

- **a** Bật P-touch.
- 2 Bấm và giữ nút  $\chi$  (Nạp và Cắt) trong hơn 10 giây để in báo cáo.

# **Lưu ý**

- Khi bạn in báo cáo này, sử dụng băng 24 mm hoặc 36 mm.
- Cũng có thể thực hiện thao tác này bằng Công cụ thiết lập máy in (xem *Thay đổi Cài đặt củ[a P-touch](#page-22-3)* ở [trang 16\)](#page-22-3).

# <span id="page-35-2"></span><span id="page-35-0"></span>**In Nhãn được Phân phối cho Nhiều Máy in (Chỉ Nhãn) <sup>4</sup>**

# <span id="page-35-1"></span>**In ấn Phân tán <sup>4</sup>**

Khi in một số lượng lớn các nhãn, có thể in phân tán cho nhiều máy in. Do việc in ấn được thực hiện cùng một lúc, tổng thời gian in có thể được giảm xuống. Bạn không được sử dụng chức năng này cho Nhãn Self-Laminating.

# **Lưu ý**

- Bạn không sử dụng được chức năng này để in ống.
- Công việc in ấn có thể được phân tán cho các máy in được kết nối qua USB.
- Số lượng các trang sẽ tự động được phân chia cho các máy in đã chọn. Nếu không thể phân chia đồng đều số trang được chỉ định giữa các máy in, các trang sẽ được phân chia theo thứ tự của máy in được liệt kê trong hộp thoại [**Distributed Printing Settings**] (Thiết lập In ấn Phân tán) khi chỉ định các cài đặt in trong bước [d](#page-36-0).

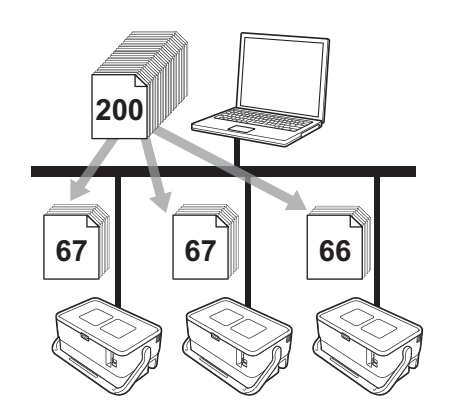

- a <sup>T</sup>ừ menu [**Tập tin**] trong P-touch Editor, nhấp vào [**In**].
- b Nhấp vào [**Thuộc tính…**].
c Nhấp vào tab [**Advanced**] (Nâng cao), chọn hộp kiểm [**Distributed Printing**] (In ấn Phân tán), sau đ<sup>ó</sup> nhấp vào [**Settings**] (Thiết lập).

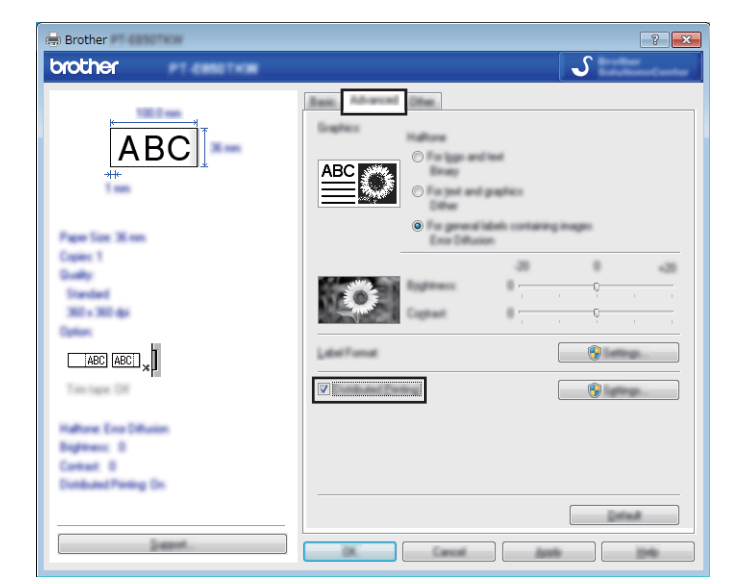

<span id="page-36-0"></span>d Trong hộp thoại [**Distributed Printing Settings**] (Thiết lập In ấn Phân tán), chọn máy in bạn muốn s<sup>ử</sup> dụng cho in phân tán.

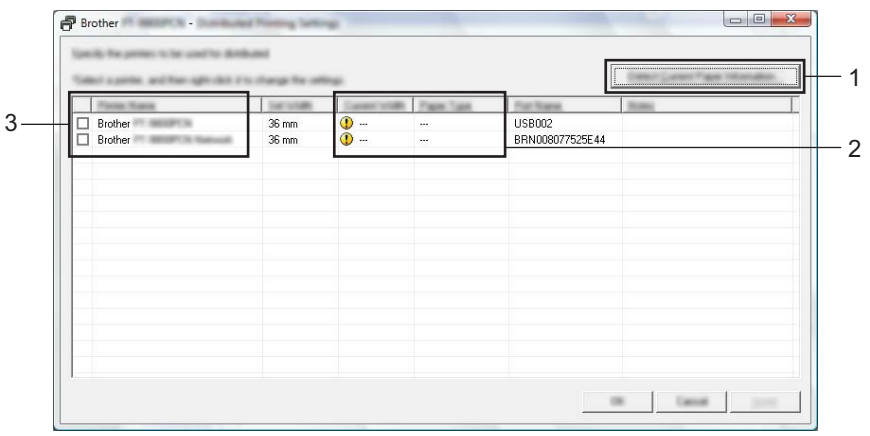

- 1 Nhấp vào [**Detect Current Paper Information…**] (Phát hiện Thông tin Giấy Hiện thời…).
- 2 Thông tin của máy in hiện thời đã phát hiện sẽ hiển thị dưới mục [**Current Width**] (Chiều rộng hiện tại) và [**Paper Type**] (Loại Giấy).
- 3 Chọn hộp kiểm bên cạnh [**Printer Name**] (Tên Máy in) mà bạn muốn.

### **Lưu ý**

Nếu chiều rộng băng đã chọn khác với những gì được hiển thị bên cạnh mục [**Current Width**] (Chiều rộng hiện tại), **(1)** sẽ xuất hiện bên cạnh cài đặt dưới mục [Current Width] (Chiều rộng hiện tại), Cấp băng có chiều rộng được chỉ định trong [**Set Width**] (Cài Chiều rộng) vào máy in.

### 6 Chỉ định chiều rông băng.

#### **A. Nếu chỉ một máy in được chọn.**

Trong hộp thoại [**Distributed Printing Settings**] (Thiết lập In ấn Phân tán) từ bước [d](#page-36-0), hãy chọn máy in có cài đặt mà bạn muốn chỉ định, sau đó nhấp đúp hoặc nhấp chuột phải vào máy in và sau đó nhấp vào [**Settings**] (Thiết lập). Từ danh sách thả xuống [**Set Width**] (Cài Chiều rộng), chọn chiều rộng băng.

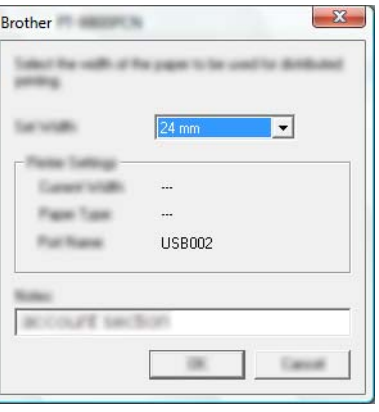

### **Lưu ý**

Thông tin sẽ được hiển thị trong hộp thoại [**Distributed Printing Settings**] (Thiết lập In ấn Phân tán), ở bước [d](#page-36-0) có thể được nhập vào hộp văn bản [**Notes**] (Ghi chú).

### **B. Nếu đã chọn nhiều máy in.**

Trong hộp thoại [**Distributed Printing Settings**] (Thiết lập In ấn Phân tán), từ bước [d](#page-36-0), hãy chọn máy in có cài đặt mà bạn muốn chỉ định, nhấp chuột phải vào máy in và sau đó nhấp vào [**Settings**] (Thiết lập). Từ danh sách thả xuống [**Set Width**] (Cài Chiều rộng), chọn chiều rộng băng. Cài đặt chiều rộng băng tương tự sẽ được áp dụng cho tất cả máy in được chon.

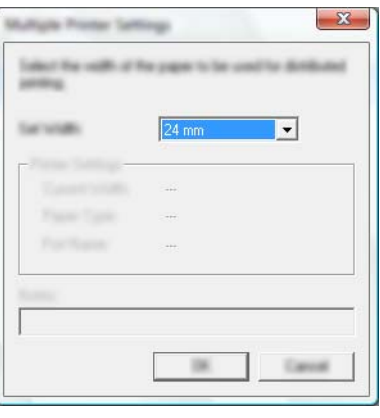

### **Lưu ý**

Cài đặt dưới mục [**Printer Settings**] (Thiết lập Máy in) và [**Notes**] (Ghi chú) không sử dụng được.

f Nhấp vào [**OK**] để <sup>đ</sup>óng cửa sổ cài đặt chiều rộng băng.

#### Chức năng khác

g Nhấp vào [**OK**] để <sup>đ</sup>óng cửa sổ [**Distributed Printing Settings**] (Thiết lập In ấn Phân tán). Cài đặt đã hoàn tất.

h Nhấp vào [**OK**] để bắt đầu in phân tán.

### **Lưu ý**

- Có thể không phát hiện được các thông tin cho một máy in được kết nối bằng cổng USB. Trước khi in, hãy nhập các cài đặt bằng tay, và kiểm tra xem có thể sử dụng máy in để in hay không.
- Chúng tôi khuyến cáo bạn nên tiến hành thử nghiệm kết nối đối với môi trường hệ điều hành của bạn. Liên hệ với quản trị viên hoặc người quản lý công nghệ thông tin của bạn để được trợ giúp.

# **In Nhãn ở Chế độ Độ phân giải Cao <sup>4</sup>**

Có thể sử dụng in độ phân giải cao nếu bộ nguồn AC được kết nối và nhãn có màng bảo vệ TZe có lắp mực đen. Sử dụng trình điều khiển máy in để chọn chế độ độ phân giải cao khi in nhãn. Bạn không được sử dụng chức năng này cho băng TZe-FX\*\*1.

- a <sup>T</sup>ừ menu [**Tập tin**] trong P-touch Editor, nhấp vào [**In**].
- b Nhấp vào [**Thuộc tính…**].
- c Trên thẻ [**Basic**] (Cơ bản), chọn [**High resolution**] (Độ phân giải cao) từ danh sách thả xuống [**Quality**] (Chất lượng).

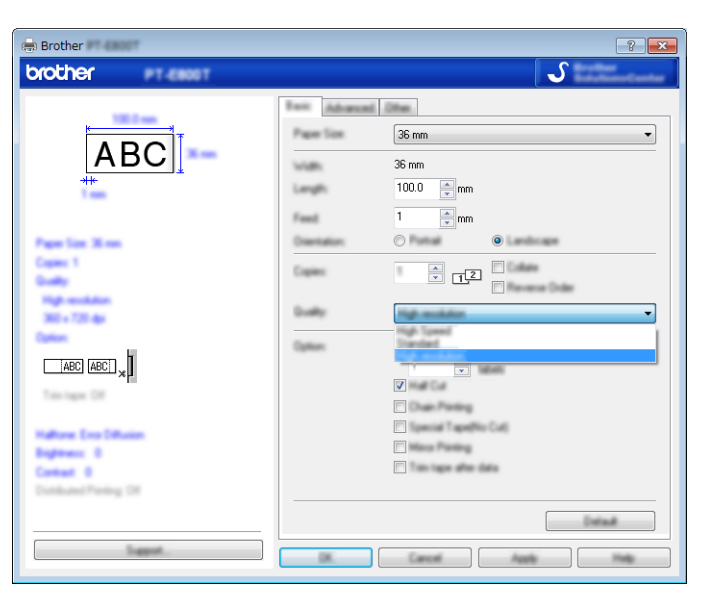

4 Nhấp vào [OK].

# **In Nhãn ở Chế độ Tốc độ Cao <sup>4</sup>**

Có thể sử dụng in tốc độ cao nếu bộ nguồn AC được kết nối và nhãn có màng bảo vệ TZe có lắp mực đen. Sử dụng trình điều khiển máy in để chọn chế độ tốc độ cao khi in nhãn. Bạn không được sử dụng chức năng này cho băng TZe-FX\*\*1.

- a <sup>T</sup>ừ menu [**Tập tin**] trong P-touch Editor, nhấp vào [**In**].
- b Nhấp vào [**Thuộc tính…**].

c Trên thẻ [**Basic**] (Cơ bản), chọn [**High Speed**] (Tốc độ cao) từ danh sách thả xuống [**Quality**] (Chất lượng).

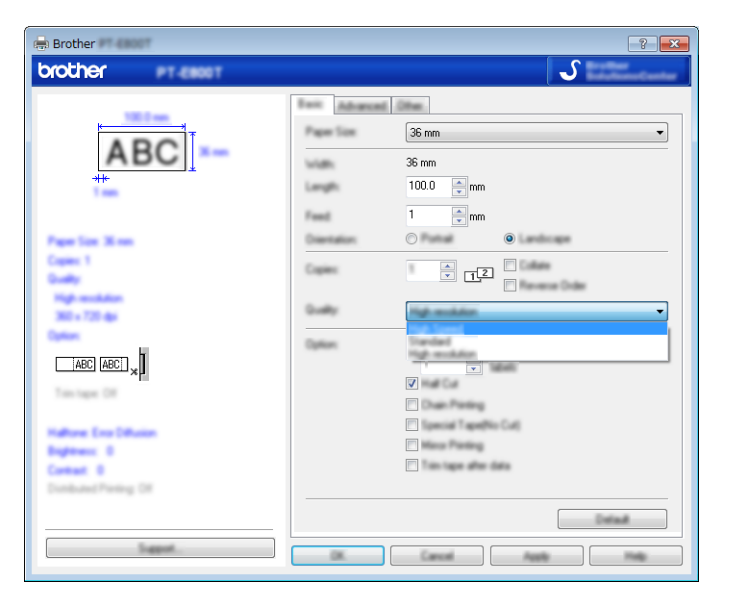

d Nhấp vào [**OK**].

**34**

# **In Nhãn ở Chế độ Chất lượng Cao <sup>4</sup>**

Có thể sử dụng in chất lượng cao nếu nhãn có màng bảo vệ TZe có lắp mực đen. Sử dụng trình điều khiển máy in để chọn chế độ chất lượng cao khi in nhãn. Bạn không được sử dụng chức năng này cho băng TZe-FX\*\*1.

a <sup>T</sup>ừ menu [**Tập tin**] trong P-touch Editor, nhấp vào [**In**].

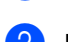

- b Nhấp vào [**Thuộc tính…**].
- c Trên thẻ [**Basic**] (Cơ bản), chọn [**High Quality**] (Chất lượng Cao) từ danh sách thả xuống [**Quality**] (Chất lượng).

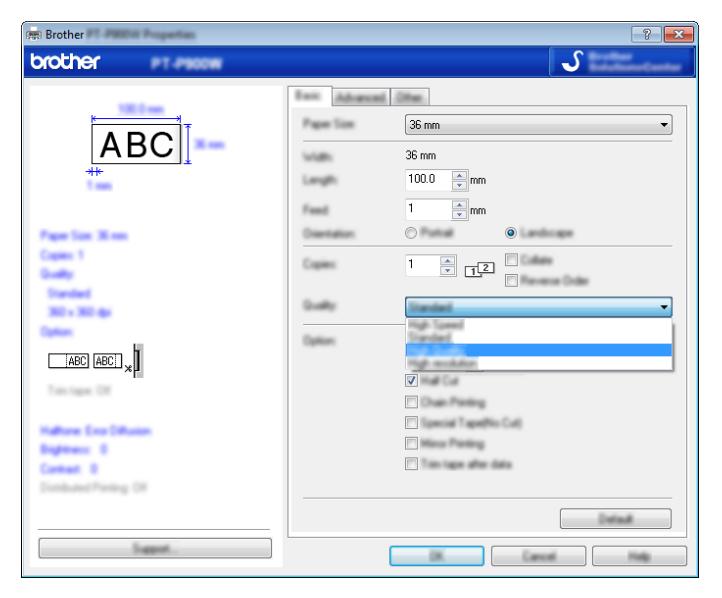

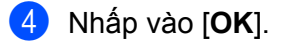

### **Lưu ý**

Bạn có thể chọn chế độ chất lượng cao trong P-touch Editor. Nhấp vào [**Tập tin**] - [**In**], rồi chọn [**Ưu tiên chất lượng in**] chọn hộp bên dưới [**Tùy chọn**].

**Mục II**

# 

# $U$ <sup>*ng*</sup> dụng

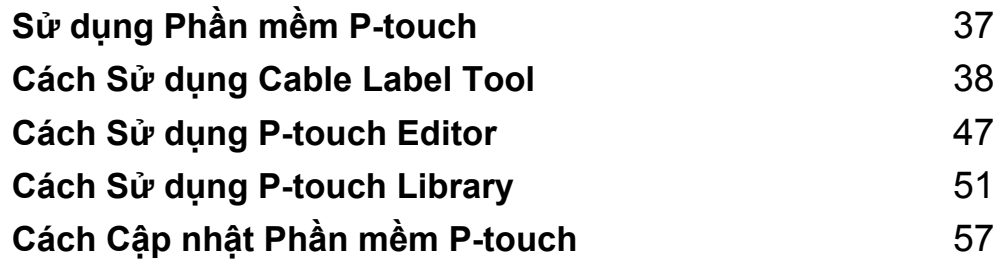

**5**

# <span id="page-43-0"></span>**Sử dụng Phần mềm P-touch <sup>5</sup>**

# **Cài đặt Phần mềm P-touch <sup>5</sup>**

Bạn phải cài đặt phần mềm P-touch và trình điều khiển máy in để sử dụng P-touch với máy tính của bạn.

Tải xuống trình cài đặt từ [www.brother.com/inst.](http://www.brother.com/inst)

Để biết thêm thông tin về cách cài đặt phần mềm và trình điều khiển, hãy xem *Cài đặ[t Trình](#page-16-0) điều khiển Máy in và Phần mềm* ở [trang 10.](#page-16-0)

Để tải xuống riêng trình điều khiển và phần mềm mới nhất, hãy truy cập trang web hỗ trợ của Brother tại [support.brother.com](https://support.brother.com/).

[Chọn khu vực/quốc gia của bạn.] - [Bản tải xuống] - [Chọn sản phẩm của bạn]

### <span id="page-44-0"></span>**Khởi động Cable Label Tool <sup>6</sup>**

**Khởi động Cable Label Tool.** 

#### **Đối với Windows 7**:

Từ nút Bắt đầu, nhấp vào [**Tất cả các chương trình**] - [**Brother P-touch**] - [**Cable Label Tool**] hoặc nhấp đúp vào biểu tượng lối tắt [**Cable Label Tool**] trên màn hình nền.

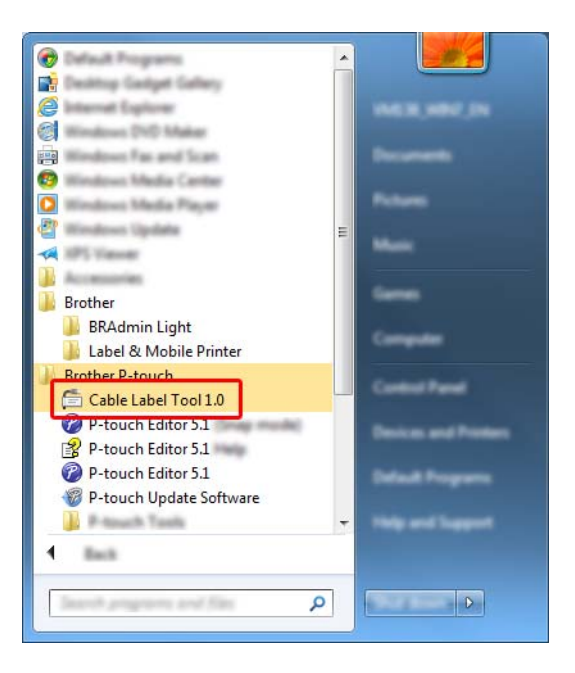

#### **Đối với Windows 8.1**:

Nhấp vào [**Cable Label Tool**] trên màn hình [**Ứng dụng**] hoặc nhấp đúp vào [**Cable Label Tool**] trên màn hình nền.

#### **Đối với Windows 10**:

Từ nút Bắt đầu, chọn [**Tất cả ứng dụng**] rồi nhấp vào [**Cable Label Tool**] trong [**Brother P-touch**] hoặc nhấp đúp vào [**Cable Label Tool**] trên màn hình nền.

2 Nhấp vào nút loại nhãn cáp mà bạn muốn.

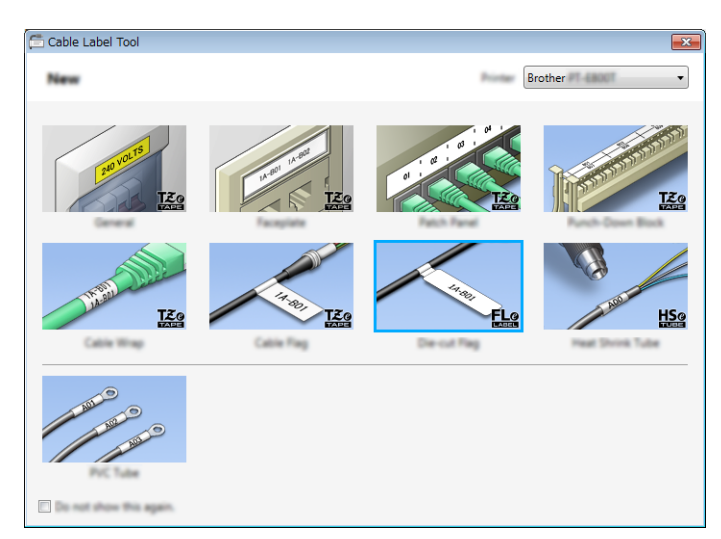

### **Tạo Nhãn Cáp <sup>6</sup>**

### **Mặt ngoài <sup>6</sup>**

Có thể sử dụng nhãn thuộc loại này để xác định các loại bản mặt khác nhau. Các khối văn bản được cách đều nhau trên mỗi nhãn.

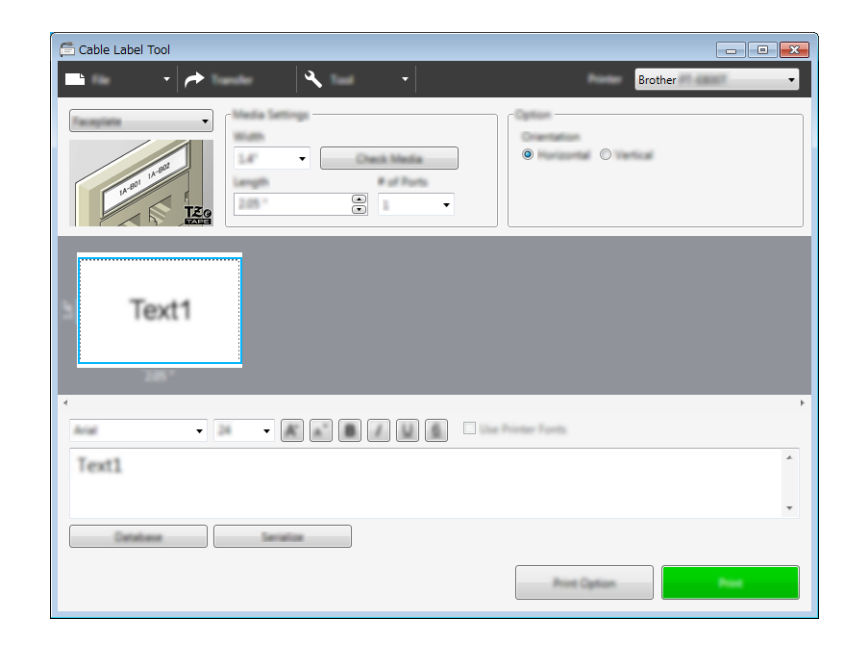

### **Nhãn dạng cuộn <sup>6</sup>**

Nhãn thuộc loại này có thể được bọc quanh cáp hoặc dây. Văn bản được xoay 90° ngược chiều kim đồng hồ và được in.

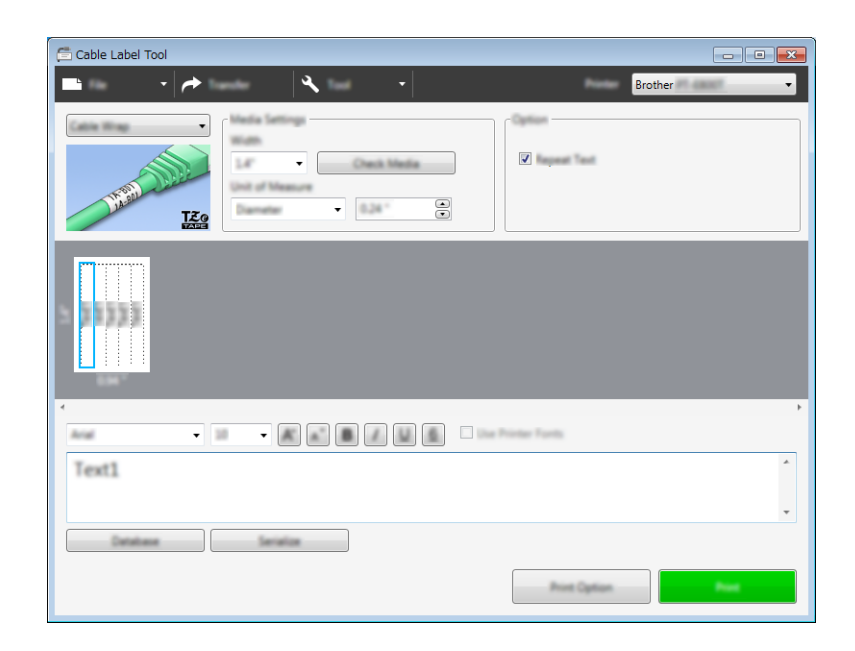

### **Lưu ý**

### **Khi sử dụng Nhãn siêu dẻo:**

- Chúng tôi khuyên bạn nên sử dụng Nhãn siêu dẻo cho nhãn "Nhãn dạng cuộn".
- Các nhãn được làm bằng Nhãn siêu dẻo không được thiết kế để sử dụng làm chất cách điện.
- Khi bọc nhãn quanh vật hình trụ, đường kính (1) của vật phải ít nhất là 3 mm.
- Phần đầu (2) dán đè của nhãn phải ít nhất 5 mm.

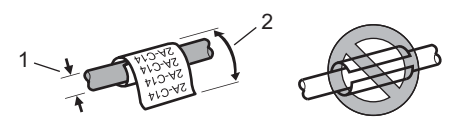

### **Nhãn dạng cờ <sup>6</sup>**

Có thể bọc nhãn thuộc loại này quanh cáp hoặc dây và cả hai đầu của que nhãn cùng tạo thành cờ. Văn bản trên nhãn cờ được in trên cả hai đầu của nhãn, để lại một khoảng trắng phần ở giữa bọc quanh cáp.

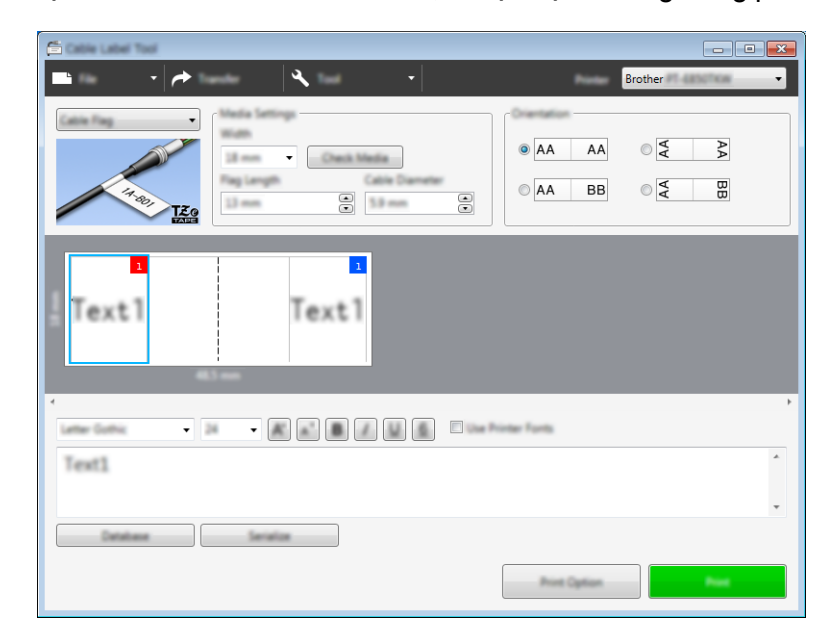

### **Lưu ý**

• Chiều dài cờ (1) phải ít nhất là 15 mm.

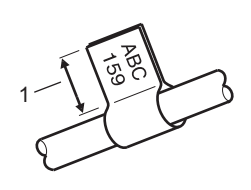

• Hướng

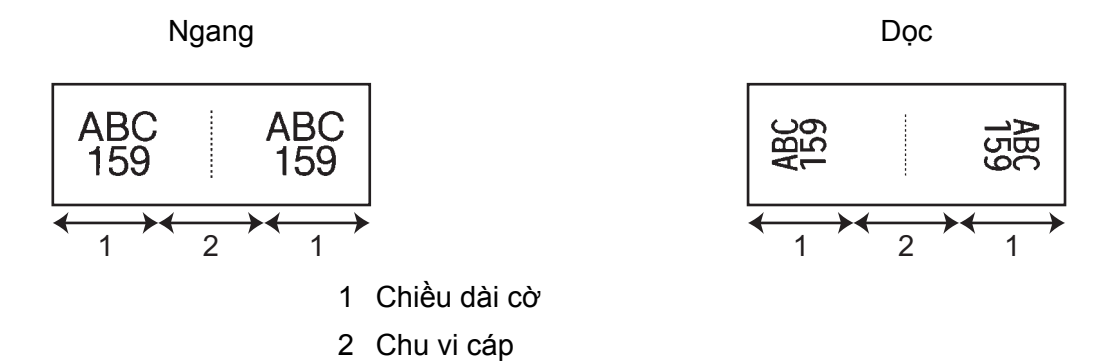

- Chúng tôi khuyên bạn nên sử dụng Nhãn siêu dẻo cho nhãn "Nhãn dạng cờ".
- Các nhãn được làm bằng Nhãn siêu dẻo không được thiết kế để sử dụng làm chất cách điện.

### **Bảng Phân phối <sup>6</sup>**

 $\overline{\phantom{a}}$  $\overline{\mathbf{A}}$  $\bar{\phantom{a}}$ Check Media  $\mathbf{z}$  and  $\mathbf{z}_0$  $\overline{\mathbf{e}}$  $\Xi$ o  $\overline{\cdot}$ Text2 Text3 Text4 lent<sup>1</sup>  $-18$ Text1 Database Service

Có thể sử dụng nhãn thuộc loại này để xác định các loại tấm nối khác nhau.

### **Khối Đục lỗ <sup>6</sup>**

Có thể sử dụng nhãn thuộc loại này để xác định loại kết nối điện, thường được sử dụng trong ngành điện thoại. Bạn có thể nhập tới tám đường cho mỗi khối trên một nhãn.

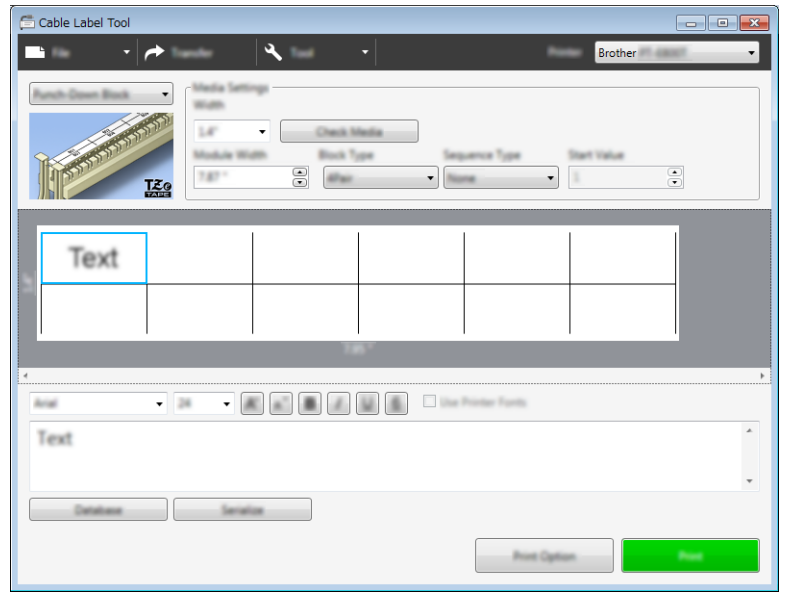

### **Nhãn bế dạng cờ <sup>6</sup>**

Có thể in nhãn thuộc loại này trên nhãn bế dạng cờ để tạo nhãn cờ cho cáp và dây. Đối với loại ứng dụng này, hãy sử dụng hộp băng nhãn FLe.

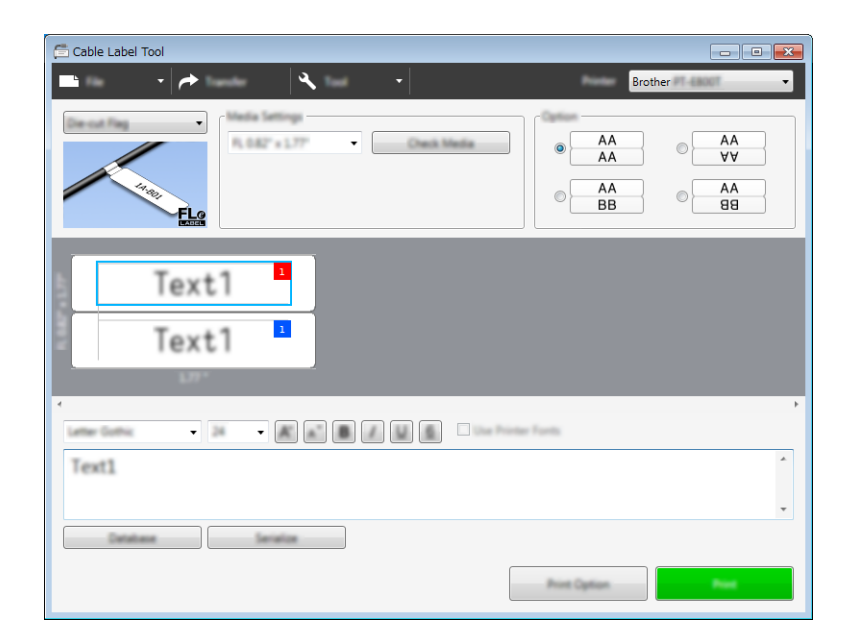

### **Ống PVC <sup>6</sup>**

Có thể sử dụng ống thuộc loại này để xác định hoặc cách điện cáp hoặc để bảo vệ chúng khỏi nhiệt.

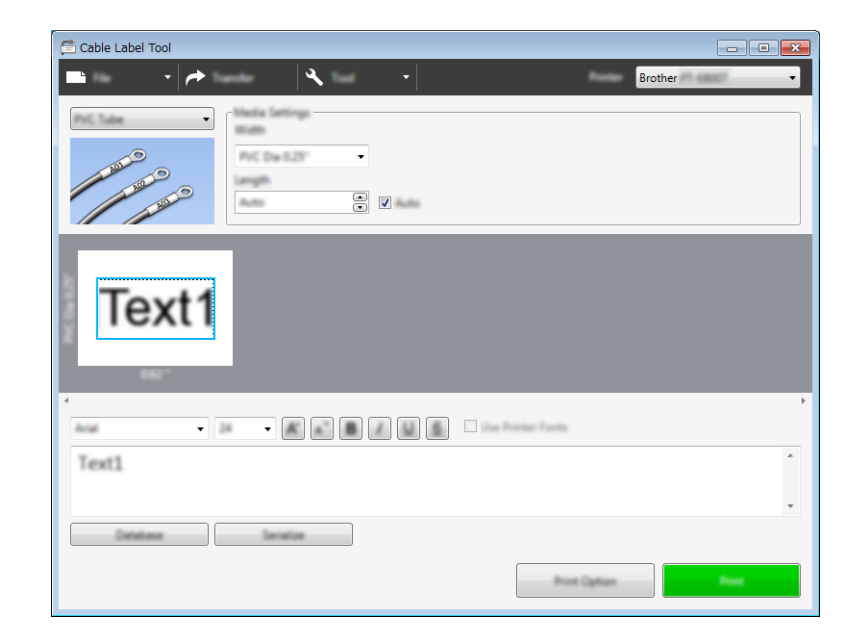

### **Ống Co Nhiệt <sup>6</sup>**

Loại ống này có thể được làm nóng để co lại để vừa với cáp. Sử dụng hộp băng ống HSe thuộc loại ứng dụng này.

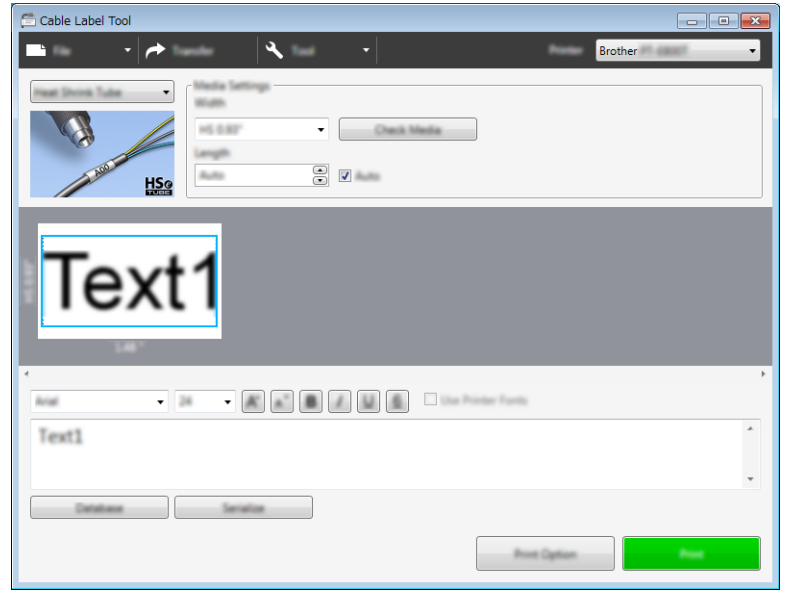

# **Liên kết Cơ sở dữ liệu <sup>6</sup>**

Bạn có thể liên kết cơ sở dữ liệu với mẫu.

- a Nhấp vào [**Cơ sở dữ liệu**].
- 2 Chọn cơ sở dữ liệu.
- c <sup>C</sup>ơ sở dữ liệu được liên kết với mẫu xuất hiện. Chỉ định dữ liệu cần in và số bản sao.

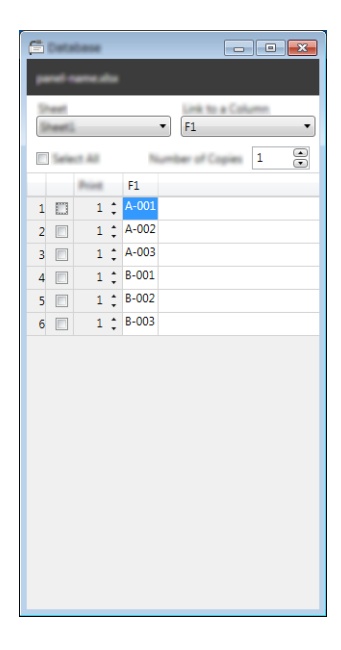

# **Chức năng đánh số (Số được xếp theo thứ tự) bản in <sup>6</sup>**

Bạn có thể tạo nhãn số được xếp theo thứ tự.

**1** Tô sáng văn bản bạn muốn xếp theo thứ tự.

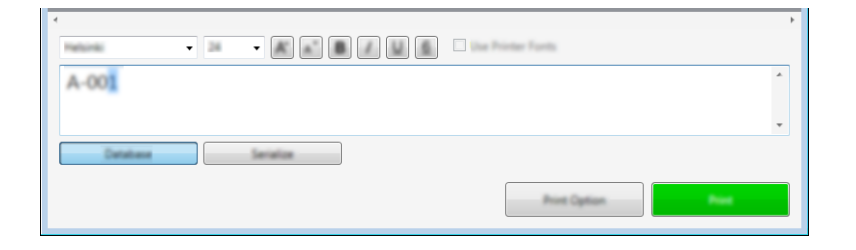

b Nhấp vào [**Đánh số t<sup>ự</sup> động**].

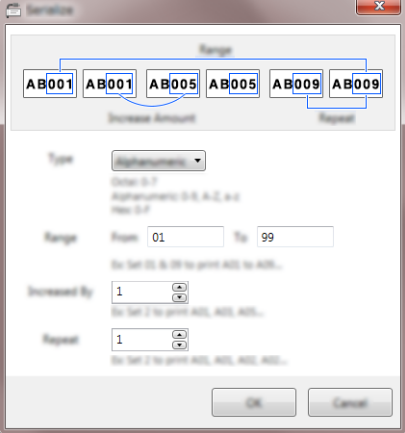

### **In bằng Cable Label Tool <sup>6</sup>**

Bạn có thể in bằng cách chọn [**In**] từ menu [**Tập tin**] hoặc bằng cách nhấp vào nút [**In**]. (Hãy đặt cấu hình các cài đặt in ấn trong màn hình [**In**] trước khi in.)

<sup>&</sup>lt;sup>8</sup> Chỉ định cài đặt sử dụng hình ảnh trên màn hình làm ví dụ.

### **Khởi động P-touch Editor <sup>7</sup>**

**A Khởi động P-touch Editor.** 

<span id="page-53-0"></span>**7**

### **Đối với Windows 7**:

Từ nút Start (Bắt đầu), nhấp vào [**Tất cả các chương trình**] - [**Brother P-touch**] - [**P-touch Editor**] hoặc nhấp đúp vào biểu tượng lối tắt [**P-touch Editor**] trên màn hình nền.

Khi khởi đông P-touch Editor, hãy chon xem bạn có muốn tạo bố cục mới hoặc mở một bố cục hiện có không.

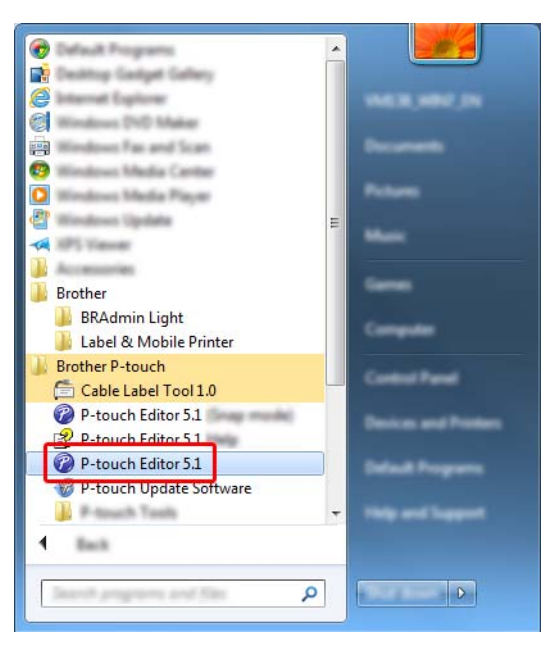

### **Đối với Windows 8.1**:

Nhấp vào [**P-touch Editor**] trên màn hình [**Ứng dụng**] hoặc nhấp đúp vào [**P-touch Editor**] trên màn hình nền.

Khi khởi động P-touch Editor, hãy chọn xem bạn có muốn tạo bố cục mới hoặc mở một bố cục hiện có không.

### **Đối với Windows 10**:

Từ nút Start (Bắt đầu), chọn [**Tất cả ứng dụng**] rồi nhấp vào [**P-touch Editor**] trong [**Brother P-touch**] hoặc nhấp đúp vào [**P-touch Editor**] trên màn hình nền.

Khi khởi đông P-touch Editor, hãy chon xem ban có muốn tạo bố cục mới hoặc mở một bố cục hiện có không.

### **Lưu ý**

Để thay đổi cách P-touch Editor hoạt động khi khởi động, hãy nhấp vào [**Công cụ**] - [**Tùy chọn**] trong thanh menu P-touch để hiển thị hộp thoại [**Tùy chọn**]. Ở phía bên trái, chọn tiêu đề [**Chung**], sau đó Cài đặt bạn muốn trong hộp danh sách [**Hoạt động**] trong [**Cài đặt Khởi động**]. Cài đặt ban đầu là [**Hiển thị Chế độ xem Mới**].

Chọn một trong các tùy chọn được hiển thị:

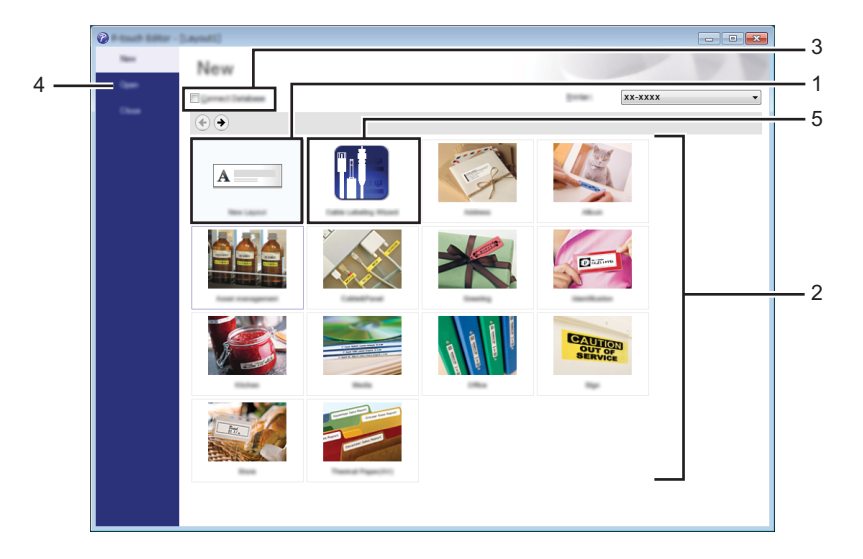

- Để tạo bố cục mới, nhấp đúp vào [**Bố cục Mới**] hoặc nhấp vào [**Bố cục Mới**] và sau đó nhấp vào [ ].
- Để tạo bố cụ mới bằng cách sử dụng bố cục cài sẵn, nhấp đúp vào nút danh mục hoặc chọn nút danh mục và sau đó nhấp vào  $[~\rightarrow~]$ .
- Để kết nối một bố cục cài sẵn với cơ sở dữ liệu, hãy chọn hộp kiểm bên cạnh [**Kết nối Cơ sở dữ liệu**].
- Để mở một bố cục hiện có, hãy nhấp vào [**Mở**].
- Để mở ứng dụng tạo nhãn giúp quản lý thiết bị điện, nhấp đúp vào [**Trình hướng dẫn Dán nhãn Cáp**] hoặc nhấp vào [**Trình hướng dẫn Dán nhãn Cáp**] và sau đó nhấp vào [→].

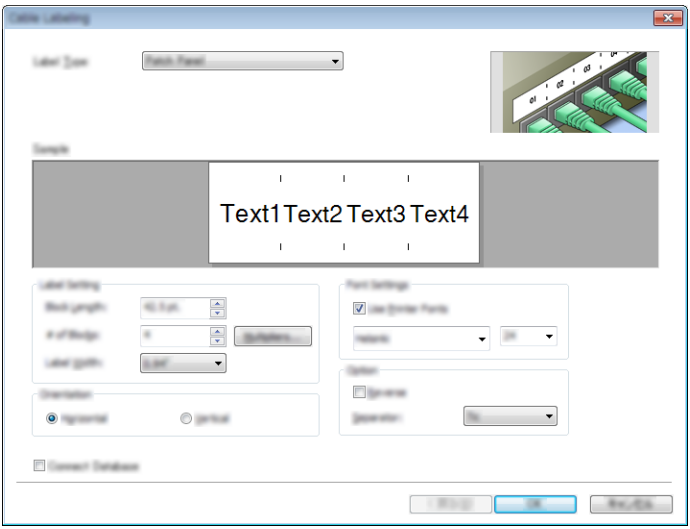

Cách Sử dụng P-touch Editor

# **In bằng P-touch Editor <sup>7</sup>**

### **Chế độ Express <sup>7</sup>**

Chế độ này cho phép bạn nhanh chóng tạo các bố cục có chứa văn bản và hình ảnh.

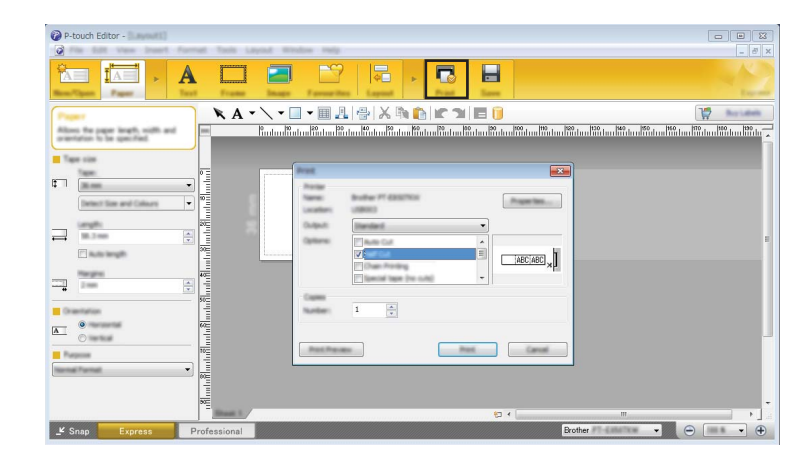

Bạn có thể in bằng cách chọn [**In**] từ [**Tập tin**] trong thanh menu hoặc bằng cách nhấp vào biểu tượng [**In**]. (Hãy đặt cấu hình các Cài đặt in ấn trong màn hình [**In**] trước khi in.)

### **Chế độ Professional <sup>7</sup>**

Chế độ này cho phép bạn tạo các bố cục bằng vô số các công cụ và tùy chọn nâng cao.

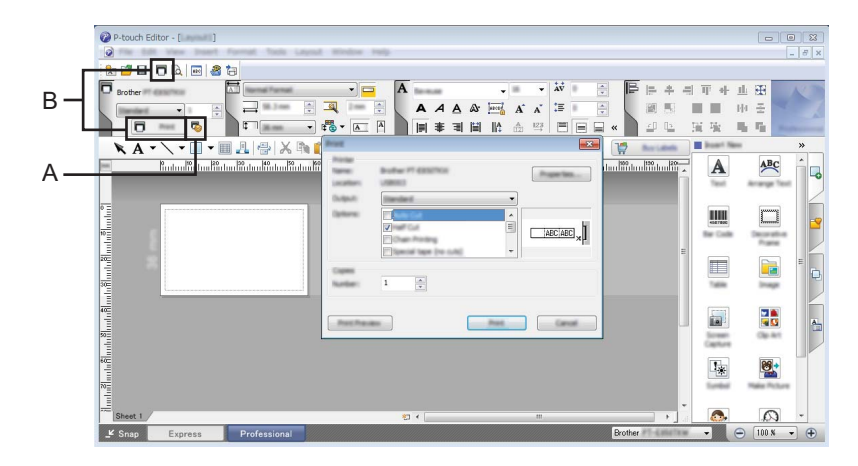

Bạn có thể in bằng cách chọn [**In**] từ [**Tập tin**] trong thanh menu hoặc bằng cách nhấp vào biểu tượng Cài đặt In (A). Hãy đặt cấu hình các Cài đặt in ấn trong màn hình [**In**] trước khi in.

Ngoài ra, bạn có thể nhấp vào biểu tượng [**In**] để bắt đầu in mà không cần chọn các Cài đặt in ấn.

### **Chế độ Snap <sup>7</sup>**

Chế độ này cho phép bạn chụp ảnh tất cả hoặc một phần hiển thị màn hình máy tính của bạn, in nó ra dưới dạng ảnh và lưu lại để sử dụng sau này.

a Nhấp vào nút lựa chọn ch<sup>ế</sup> độ [**Snap**]. Hộp thoại [**Mô tả chế độ Snap**] xuất hiện.

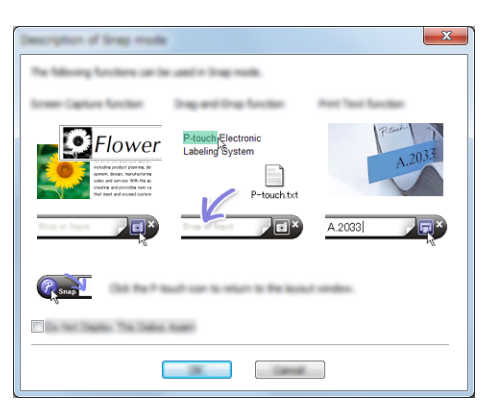

b Nhấp vào [**OK**].

Bảng màu chế độ [**Snap**] xuất hiện.

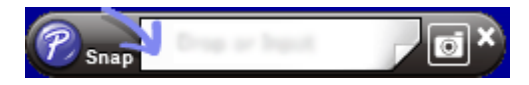

### **In ống <sup>7</sup>**

Khi in ống PVC, hãy chọn "PVC Dia \*\*" cho cài đặt phương tiện trong P-touch Editor, nhập văn bản và in ống.

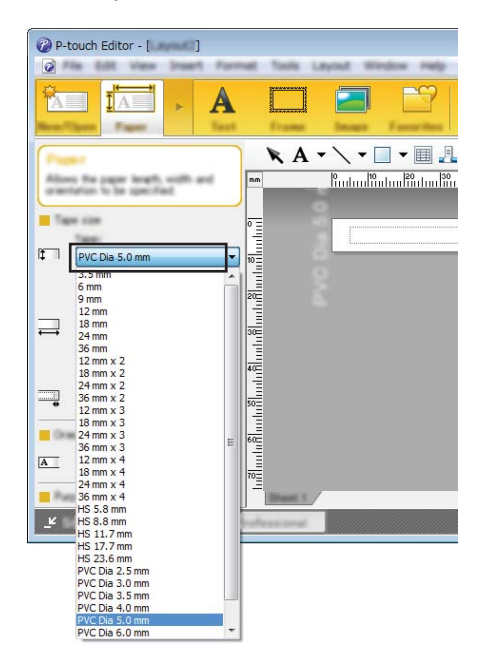

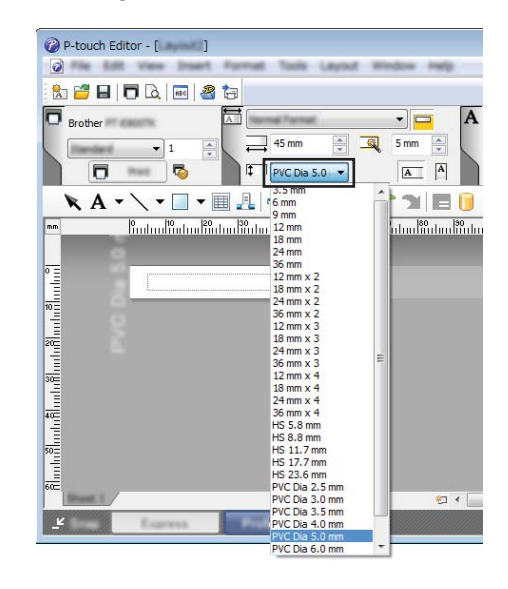

<span id="page-57-0"></span>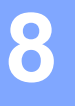

Chương trình này cho phép bạn sử dụng máy tính để quản lý Mẫu của P-touch. Bạn có thể sử dụng P-touch Library để in các mẫu.

### **Khởi động P-touch Library <sup>8</sup>**

### **Đối với Windows 7**:

Từ nút Start (Bắt đầu), nhấp vào [**Tất cả các chương trình**] - [**Brother P-touch**] - [**Công cụ của P-touch**] - [**P-touch Library**].

### **Đối với Windows 8.1**:

Nhấp vào [**P-touch Library**] trên màn hình [**Ứng dụng**].

**Đối với Windows 10**:

Từ nút Bắt đầu, chọn [**Tất cả ứng dụng**] và sau đó nhấp vào [**P-touch Library**] trong [**Brother P-touch**].

Khi P-touch Library khởi động, cửa sổ còn lại sẽ xuất hiện.

### **Cửa sổ chính <sup>8</sup>**

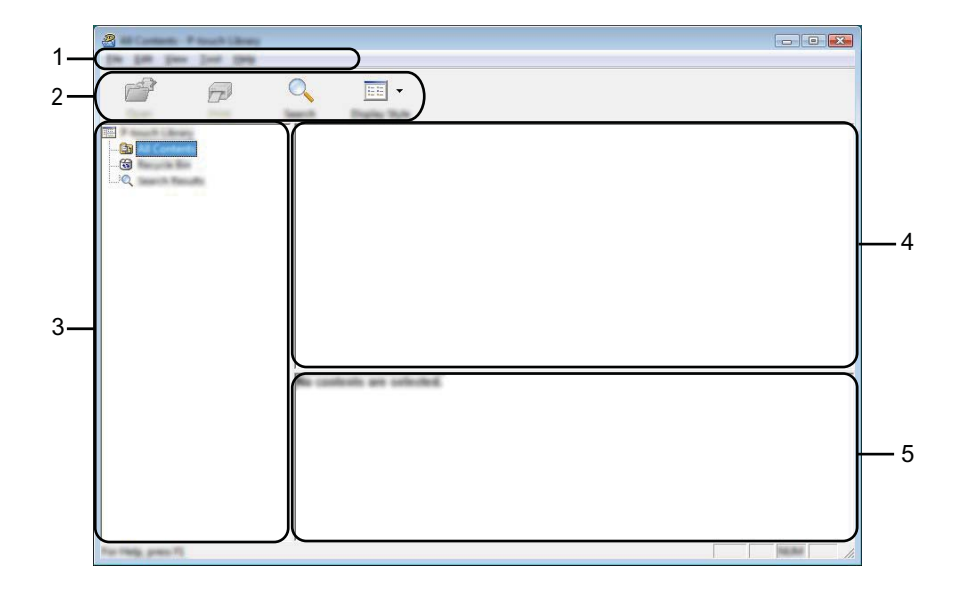

#### **1 Thanh menu**

Cung cấp quyền truy cập cho tất cả lệnh có sẵn, các lệnh này được nhóm trong mỗi tiêu đề menu ([**Tập tin**], [**Chỉnh sửa**], [**Xem**], [**Công cụ**] và [**Trợ giúp**]) theo chức năng của chúng.

#### **2 Thanh công cụ**

Cung cấp quyền truy cập vào các lệnh thường dùng.

### **3 Danh sách thư mục**

Hiển thị danh sách các thư mục. Khi bạn chọn thư mục, các mẫu trong thư mục được chọn xuất hiện trong danh sách mẫu.

### **4 Danh sách mẫu**

Hiển thị danh sách mẫu trong thư mục đã chọn.

### **5 Bản xem trước**

Hiển thị bản xem trước mẫu đã chọn trong danh sách mẫu.

### **Giải thích các Biểu tượng trên Thanh công cụ**

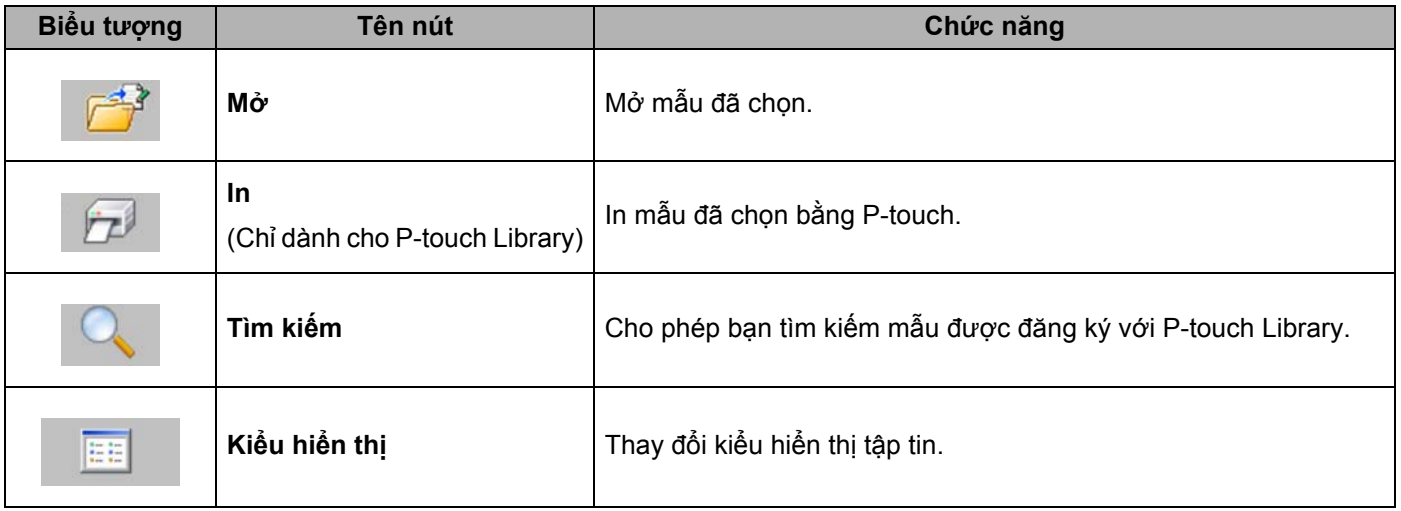

# **Mở và Chỉnh sửa Mẫu <sup>8</sup>**

Chọn mẫu mà bạn muốn mở hoặc chỉnh sửa và sau đó nhấp vào [**Mở**].

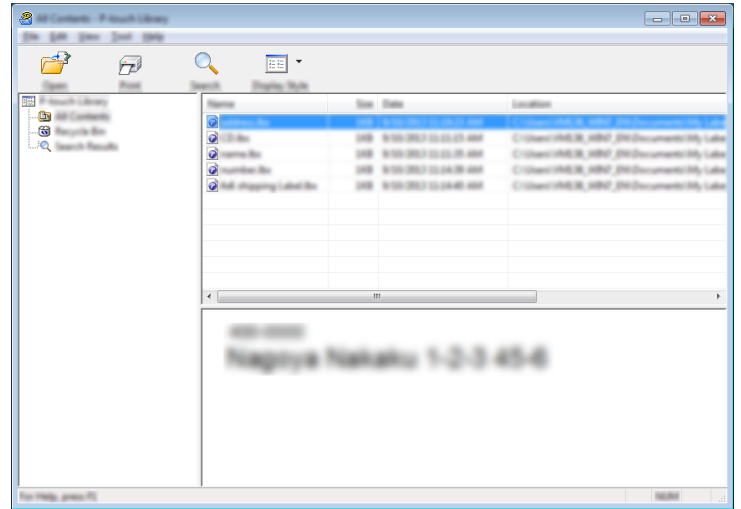

Chương trình được liên kết với mẫu khởi động để bạn có thể chỉnh sửa mẫu.

# **In Mẫu <sup>8</sup>**

Chọn mẫu mà bạn muốn in và sau đó nhấp vào [**In**].

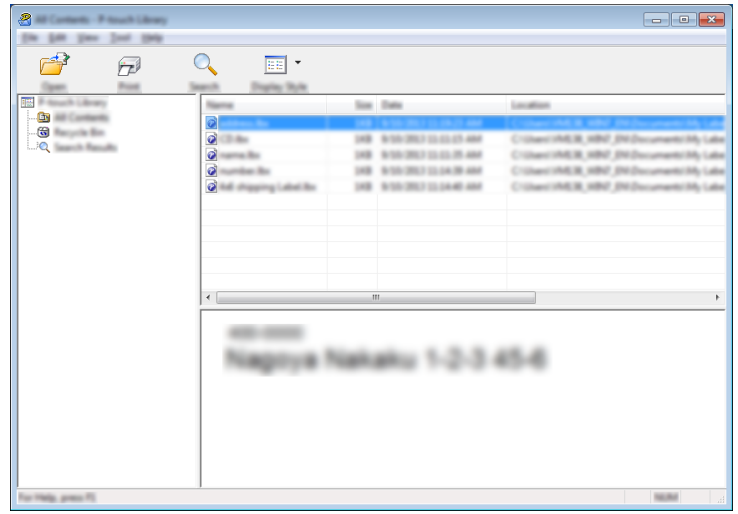

P-touch được kết nối in mẫu.

# **Tìm kiếm Mẫu <sup>8</sup>**

Bạn có thể tìm kiếm mẫu đã đăng ký với P-touch Library.

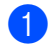

a Nhấp vào [**Tìm kiếm**]. Hộp thoại [**Tìm kiếm**] xuất hiện.

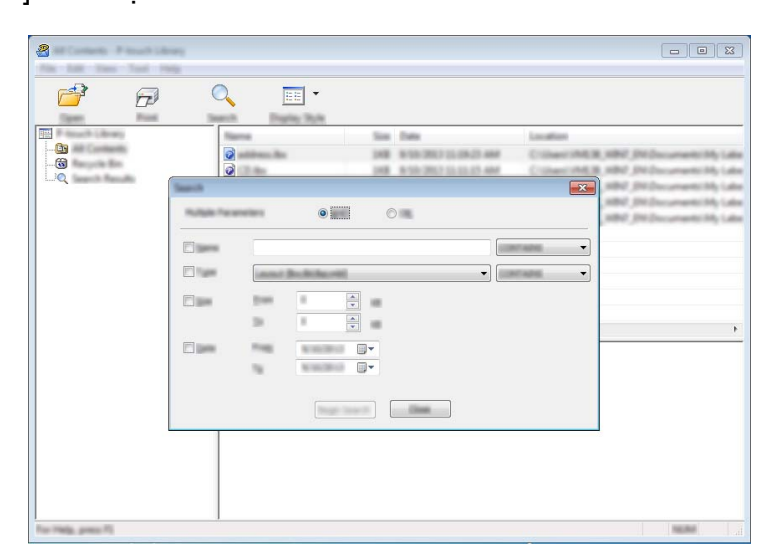

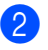

**2** Chỉ định tiêu chí tìm kiếm. Có các tiêu chí tìm kiếm sau:

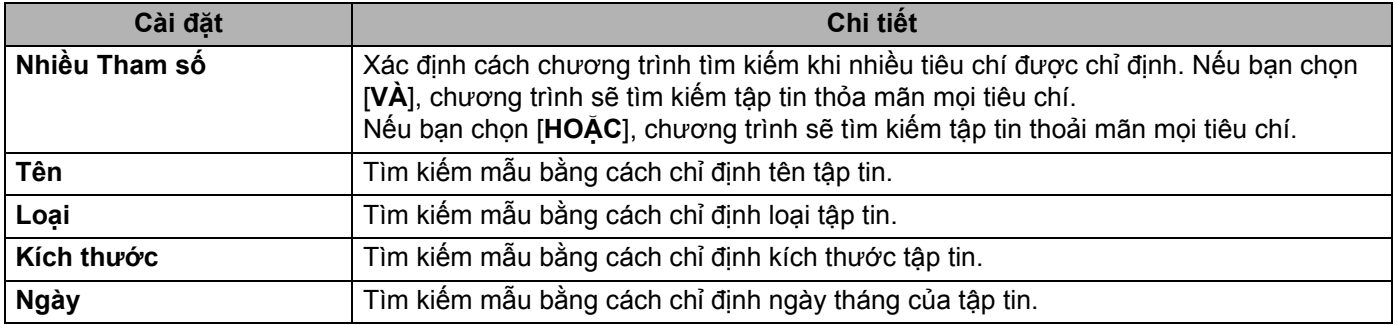

### c Nhấp vào [**Bắt đầu tìm kiếm**]. Tìm kiếm bắt đầu.

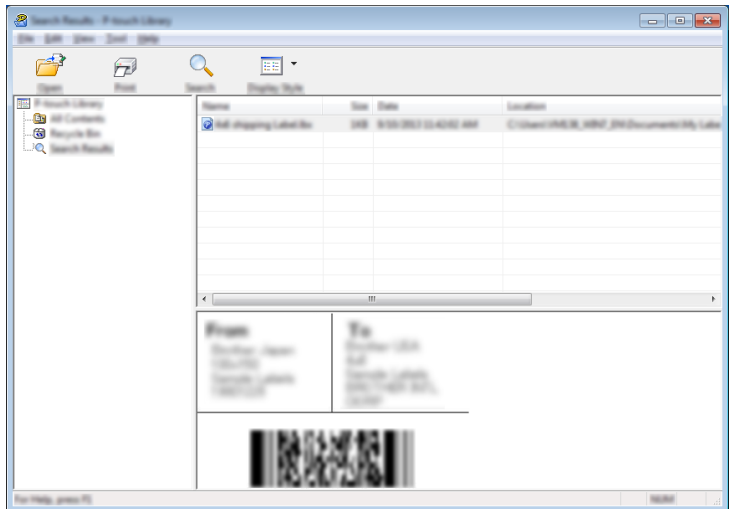

### d <sup>Đ</sup>óng hộp thoại [**Tìm kiếm**].

Để xác nhận kết quả tìm kiếm, nhấp vào [**Kết quả tìm kiếm**] trong chế độ xem thư mục.

### **Lưu ý**

Bạn có thể đăng ký mẫu với P-touch Library bằng cách kéo và thả chúng vào thư mục [**Tất cả nội dung**] hoặc vào danh sách thư mục. Bạn cũng có thể đặt cấu hình P-touch Editor để tự động đăng ký mẫu với P-touch Library, sử dụng quy trình sau:

- 1 Từ menu P-touch Editor, chọn [**Công cụ**] [**Tùy chọn**].
- 2 Trong hộp thoại [**Tùy chọn**], nhấp vào [**Cài đặt Đăng ký**] trong tab [**Tổng quan**].
- 3 Chọn thời gian đăng ký mẫu đã tạo bằng P-touch Editor, sau đó nhấp vào [**OK**].

# **9**

# <span id="page-63-0"></span>**Cách Cập nhật Phần mềm P-touch <sup>9</sup>**

Có thể nâng cấp phần mềm lên phiên bản có sẵn mới nhất sử dụng P-touch Update Software.

### **Lưu ý**

- Phần mềm thực sự và nội dung của hướng dẫn sử dụng thủ công này có thể khác nhau.
- Không tắt nguồn khi truyền dữ liệu hoặc cập nhật vi chương trình.

# **Cập nhật Cable Label Tool và P-touch Editor <sup>9</sup>**

### **Quan trọng**

Phải cài đặt trình điều khiển máy in trước khi cập nhật Cable Label Tool và P-touch Editor.

**1** Khởi động P-touch Update Software.

### **Đối với Windows 7**:

Nhấp đúp vào biểu tượng [**P-touch Update Software**].

**Lưu ý**

Phương pháp sau đây cũng có thể được dùng để khởi động P-touch Update Software.

Nhấp vào nút Bắt đầu, sau đó chọn [**Tất cả các chương trình**] - [**Brother P-touch**] - [**P-touch Update Software**].

**Đối với Windows 8.1**:

Nhấp vào [**P-touch Update Software**] trên màn hình [**Ứng dụng**] hoặc nhấp đúp vào [**P-touch Update Software**] trên màn hình nền.

**Đối với Windows 10**:

Từ nút Bắt đầu, chọn [**Tất cả ứng dụng**] và nhấp vào [**Brother P-touch**] - [**P-touch Update Software**] hoặc nhấp đúp vào [**P-touch Update Software**] trên màn hình nền.

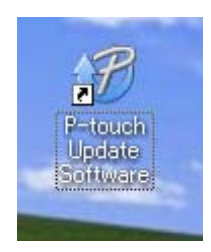

**9**

Cách Cập nhật Phần mềm P-touch

b Nhấp vào biểu tượng [**Cập nhật phần mềm máy vi tính**].

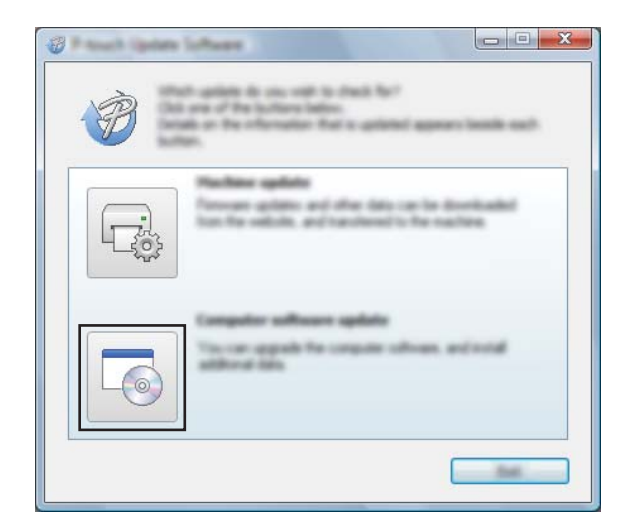

<sup>8</sup> Chọn cài đặt [Máy in] và [Ngôn ngữ], chọn hộp kiểm bên cạnh Cable Label Tool và P-touch Editor, sau đó nhấp vào [**Cài đặt**].

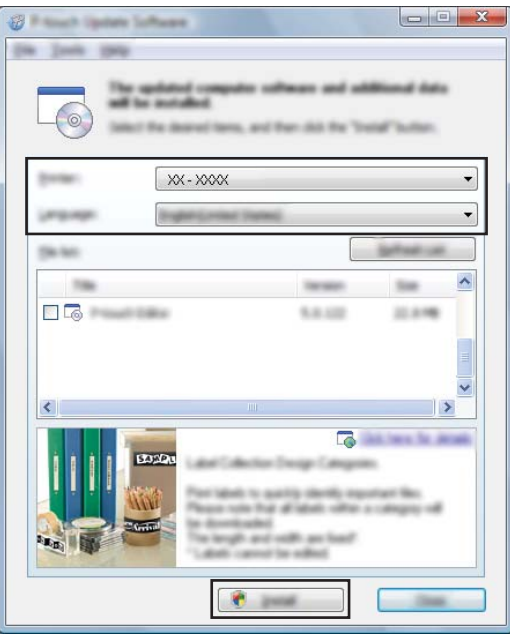

4 Một thông báo xuất hiện cho biết rằng quá trình cài đặt đã hoàn tất.

# **Cập nhật Vi chương trình <sup>9</sup>**

### **Quan trọng**

- Phải cài đặt trình điều khiển máy in trước khi cập nhật vi chương trình.
- Không tắt nguồn khi truyền dữ liệu hoặc cập nhật vi chương trình.
- Nếu một ứng dụng khác đang chạy, hãy thoát ứng dụng.
- **1** Bật P-touch và kết nối cáp USB.
- 2 Khởi động P-touch Update Software.
	- **Đối với Windows 7**:

Nhấp đúp vào biểu tượng [**P-touch Update Software**].

### **Lưu ý**

Phương pháp sau đây cũng có thể được dùng để khởi động P-touch Update Software. Nhấp vào nút Bắt đầu, sau đó chọn [**Tất cả các chương trình**] - [**Brother P-touch**] - [**P-touch Update Software**].

### **Đối với Windows 8.1**:

Nhấp vào [**P-touch Update Software**] trên màn hình [**Ứng dụng**] hoặc nhấp đúp vào [**P-touch Update Software**] trên màn hình nền.

### **Đối với Windows 10**:

Từ nút Bắt đầu, chọn [**Tất cả ứng dụng**] và nhấp vào [**Brother P-touch**] - [**P-touch Update Software**] hoặc nhấp đúp vào [**P-touch Update Software**] trên màn hình nền.

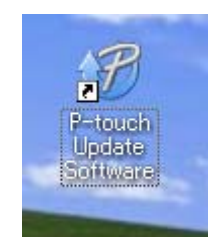

Cách Cập nhật Phần mềm P-touch

c Nhấp vào biểu tượng [**Cập nhật thiết bị**].

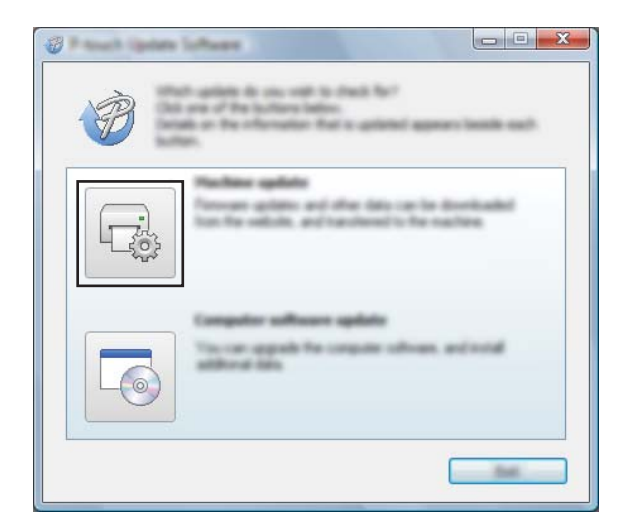

d Chọn cài đặt [**Máy in**], đảm bảo rằng [**Thiết b<sup>ị</sup> được không được kết nối đúng cách.**] xuất hiện, sau <sup>đ</sup><sup>ó</sup> nhấp vào [**OK**].

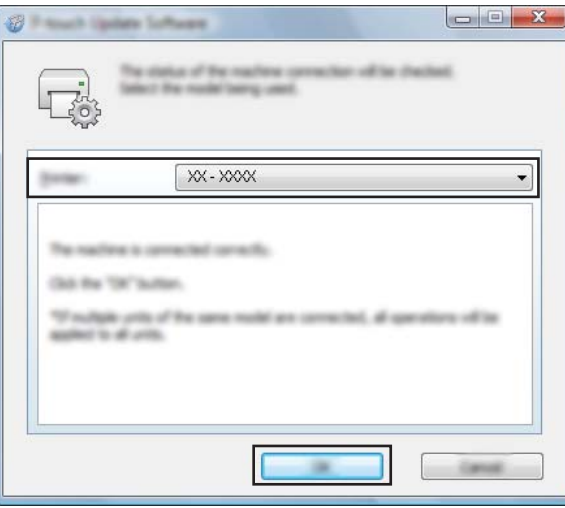

e Chọn cài đặt [**Ngôn ngữ**], chọn hộp kiểm bên cạnh vi chương trình mà bạn muốn cập nhật, sau đó nhấ<sup>p</sup> vào [**Truyền dữ liệu**].

### **Quan trọng**

Không tắt P-touch hoặc ngắt kết nối cáp trong khi truyền dữ liệu.

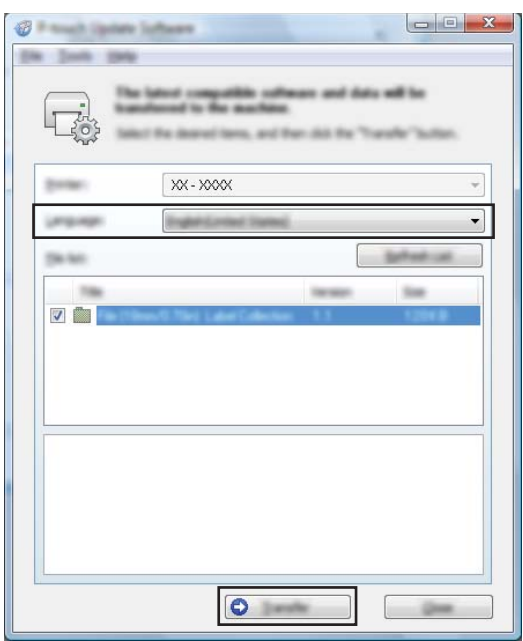

f Kiểm tra nội dung cần được cập nhật, sau đó nhấp vào [**Bắt đầu**] để bắt đầu cập nhật. Bắt đầu cập nhật vi chương trình.

### **Quan trọng**

Không tắt P-touch hoặc ngắt kết nối cáp trong quá trình cập nhật.

# **Mục III**

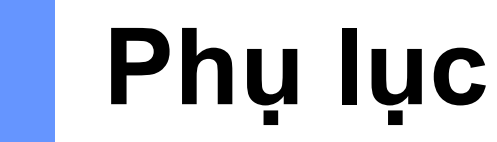

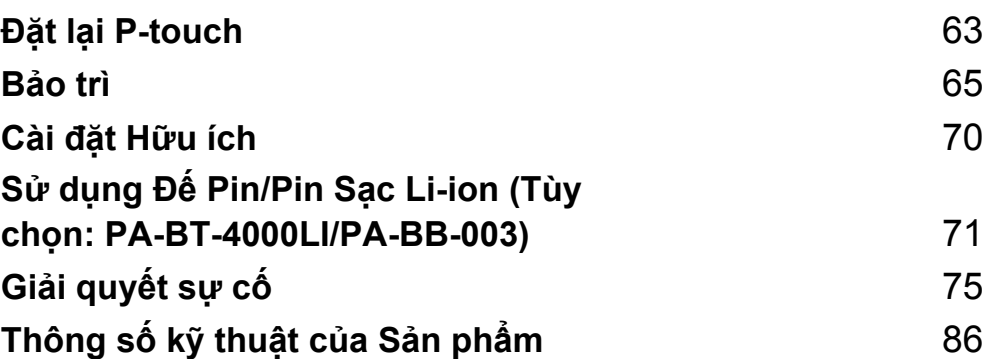

<span id="page-69-0"></span>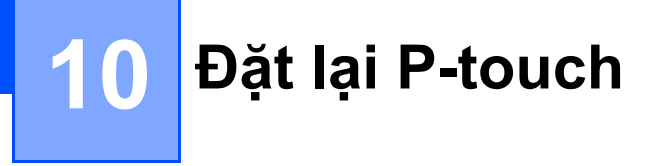

Bạn có thể đặt lại bộ nhớ trong của P-touch để xóa tất cả tập tin nhãn đã lưu hoặc nếu P-touch hoạt động không đúng cách.

# **Đặt lại Tất cả Cài đặt về cài đặt Gốc ban đầu Sử dụng Nút P-touch <sup>10</sup>**

Tất cả văn bản, cài đặt định dạng, cài đặt tùy chọn và tập tin nhãn đã lưu trữ sẽ bị xóa khi bạn đặt lại P-touch (bao gồm cài đặt ngôn ngữ và đơn vị).

Để đặt lại P-touch, hãy thực hiện quy trình sau.

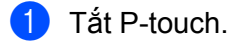

- **2** Bấm và giữ nút (<sup>I</sup>) (Nguồn) và nút  $\gg$  (Nạp và Cắt) trong khoảng ba giây cho tới khi đèn báo (<sup>I</sup>) (Nguồn) sáng màu cam và đèn báo (Nhãn) nhấp nháy màu xanh lục.
- **3** Trong khi giữ nút (<sup>I</sup>) (Nguồn), bấm nút  $\mathcal{L}$  (Nạp và Cắt) như sau:
	- Bấm hai lần để đặt lại cài đặt được tùy chỉnh.(Một số cài đặt như Tư động Tắt Nguồn, In Báo cáo Thông tin, Điều chỉnh Lề cắt toàn bộ và Điều chỉnh Lề cắt một nửa trong Thiết lập Thiết bị không được đặt lại.)
	- Bấm sáu lần để đặt lại cài đặt P-touch về thiết lập gốc ban đầu.

Nhả nút (<sup>I</sup>) (Nguồn).

# **Đặt lại Dữ liệu Bằng Công cụ thiết lập máy in <sup>10</sup>**

Bạn có thể sử dụng Công cụ thiết lập máy in từ máy tính để thực hiện các thao tác sau cho P-touch:

- Đặt lại bộ đếm dao cắt ống
- Đặt lại chiều dài in ống

Để biết thêm thông tin, hãy xem *Thay đổi Cài đặt củ[a P-touch](#page-22-0)* ở trang 16.

**10**

# <span id="page-71-0"></span>**11 Bảo trì <sup>11</sup>**

Chúng tôi khuyên bạn nên vệ sinh P-touch thường xuyên để duy trì hiệu suất chính xác và tuổi thọ thiết bị.

### **Lưu ý**

Luôn tháo pin và ngắt kết nối bộ nguồn AC trước khi vệ sinh P-touch.

# **Vệ sinh Thiết bị <sup>11</sup>**

Lau sạch mọi bụi băm và vết bẩn trên thiết bị chính bằng vải mềm, khô.

Sử dụng một miếng vải ẩm ở những chỗ khó loại bỏ vết bẩn.

**Lưu ý**

Không sử dụng dung môi pha loãng sơn, benzen, rượu hay bất cứ dung môi hữu cơ nào khác. Những thứ này có thể làm biến dạng vỏ hoặc làm hỏng bề ngoài của P-touch.

# **Vệ sinh Đầu In <sup>11</sup>**

Các vệt hoặc ký tự kém chất lượng trên nhãn hoặc ống đã in thường chỉ báo rằng đầu in đang bị bẩn. Vệ sinh đầu in bằng tăm bông khô hoặc băng cát-xét làm sạch đầu in tùy chon (TZe-CL6 chỉ dành cho đầu in nhãn).

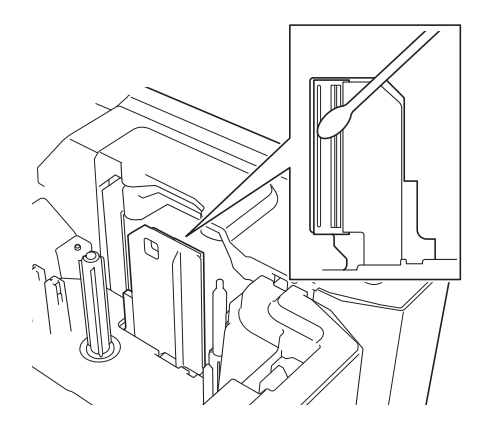

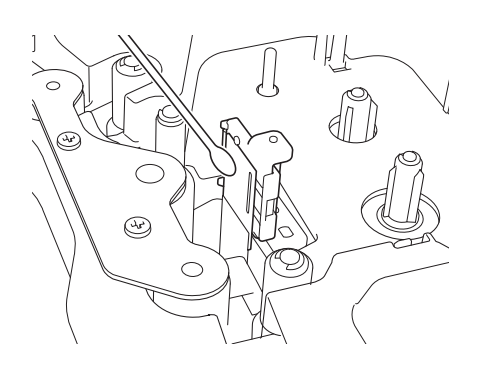

**11**

# **CẢNH BÁO**

Không trực tiếp chạm vào đầu in bằng tay không. Đầu in có thể đang rất nóng.

### **Lưu ý**

Xem hướng dẫn đi kèm hộp băng băng từ làm sạch đầu in để biết các chỉ dẫn cách sử dụng nó.
## **Vệ sinh Ống lăn nhãn <sup>11</sup>**

Nếu chất lượng của các ký tự đã in trên nhãn kém ngay cả sau khi vệ sinh đầu in, hãy vệ sinh toàn bộ ống lăn nhãn bằng tăm bông khô bằng cách di chuyển tăm bông lên và xuống trong khi xoay ống lăn.

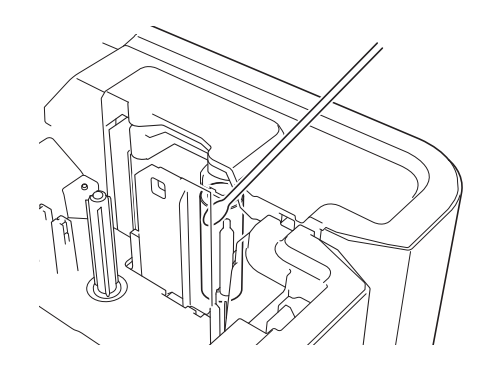

## **Làm sạch Bộ phận cắt <sup>11</sup>**

Keo băng dính có thể tích tụ trên lưỡi cắt sau nhiều lần sử dụng, làm cùn lưỡi, điều này có thể dẫn đến kẹt băng.

Lau lưỡi cắt bằng tăm bông khoảng một lần mỗi năm.

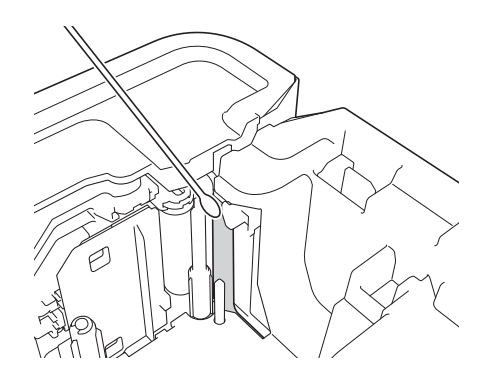

#### **CẢNH BÁO**

Không trực tiếp chạm vào lưỡi cắt bằng tay không.

## <span id="page-73-0"></span>**Vệ sinh Cảm biến Fle <sup>11</sup>**

Nếu cảm biến FLe bị bẩn, bạn không thể đặt nhãn FLe vào vị trí chính xác. Lau sạch cảm biến bằng tăm bông được tẩm rượu.

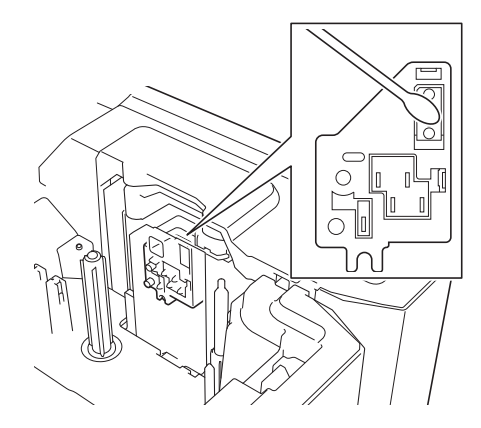

## **Thay thế hoặc Làm sạch Dao cắt Ống và Bàn Dao cắt Ống <sup>11</sup>**

Sau nhiều lần sử dụng dao cắt ống, ống có thể kẹt nếu vật liệu dính vào lưỡi cắt và có thể mài mỏng lưỡi. Làm sạch lưỡi bằng tăm bông hoặc vật tương tự hoặc thay thế dao cắt ống. (PA-TC-001 cho dao cắt ống và bàn dao cắt ống.)

Di chuyển bộ điều chỉnh cắt một nửa ống (1) về phía sau để thẳng hàng với dấu " $\sim$ " như được hiển thi trong hình minh họa. Trong khi đẩy xuống phần màu đen (2), nắm bàn dao cắt ống (3), kéo lên và tháo ra. Tháo dao cắt ống (4) bằng quy trình tương tự.

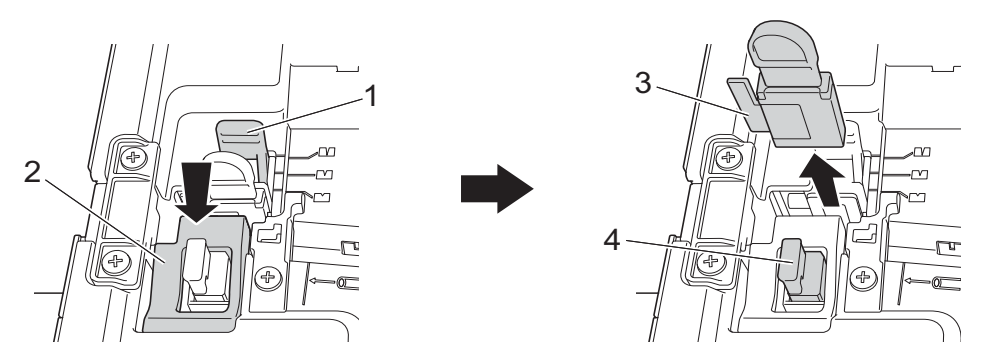

#### **Quan trọng**

- Sau khi thay thế dao cắt ống, hãy đặt lại bộ đếm. Bạn có thể đặt lại bộ đếm cho dao cắt ống bằng cách chọn [Thiết lâp bô đếm dao cắt ống] trong thanh menu [Thiết lập Thiết bị] trong "Công cụ thiết lập máy in". Để biết thêm thông tin, hãy xem *[Thanh menu](#page-27-0)* ở trang 21.
- Thay thế dao cắt ống sau khoảng 50.000 lần thao tác cắt (con số này có thể thay đổi tùy vào điều kiện hoạt động).

#### Bảo trì

2) Để làm sạch lưỡi cắt ống, đẩy phần màu đen như hình minh họa sao cho phần nhô ra của lưỡi từ dao cắt ống và sau đó lau lưỡi bằng tăm bông hoặc vật tương tự.

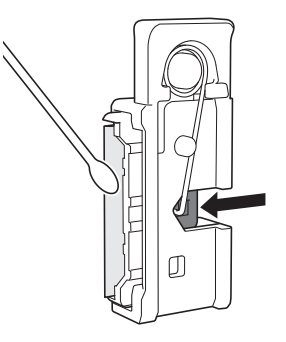

#### **CẢNH BÁO**

Vì phần màu đen được vận hành bằng lò xo, hãy lưu ý tay của bạn không trơn và tiếp xúc với lưỡi dao.

Không trực tiếp chạm vào lưỡi cắt bằng tay không.

c <sup>L</sup>ắp dao cắt ống và bàn dao cắt ống vào vị trí ban đầu.

## <span id="page-74-0"></span>**Thay thế thiết bị làm sạch ống <sup>11</sup>**

Sau nhiều lần sử dụng, bọt biển có thể bị mòn và bẩn, làm cho ký tự in ra có chất lượng kém. Cầm thiết bị làm sạch ống như hình minh họa, kéo lên trên và tháo ra, sau đó thay thế. (PA-CL-001)

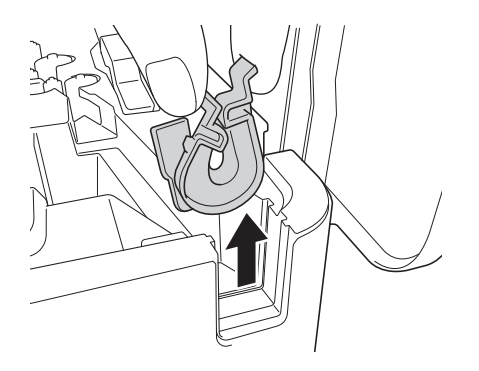

## <span id="page-75-0"></span>**Thay thế Trục lăn của Ống <sup>11</sup>**

Sau nhiều lần sử dụng, trục lăn có thể bị bẩn và cao su có thể bị mòn, làm cho ký tự in ra có chất lượng kém. Tháo và thay thế trục lăn. (PA-RL-001 cho trục cuốn giấy, PA-RL-002 cho trục lăn truyền A và PA-RL-003 cho trục lăn truyền B. Để thay thế trục lăn kẹp truyền, hãy liên hệ với Dịch vụ chăm sóc khách hàng của Brother.)

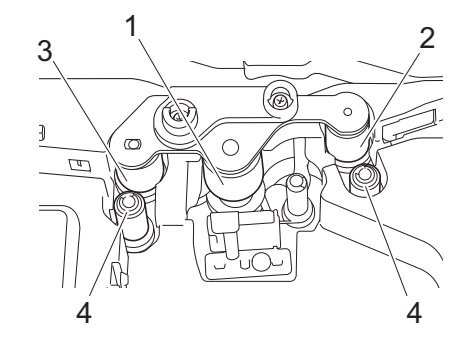

- **1 Trục cuốn giấy**
- **2 Con lăn truyền A**
- **3 Con lăn truyền B**
- **4 Con lăn kẹp truyền**

#### <span id="page-75-1"></span>**Thay thế Trục cuốn giấy và Con lăn Truyền <sup>11</sup>**

- Bấm nút mở nắp để mở nắp trên.
- b Kéo cần nh<sup>ả</sup> <sup>ố</sup>ng lên.
- 3 Nới lỏng hai tua vít, sau đó tháo nắp trục lăn (1).

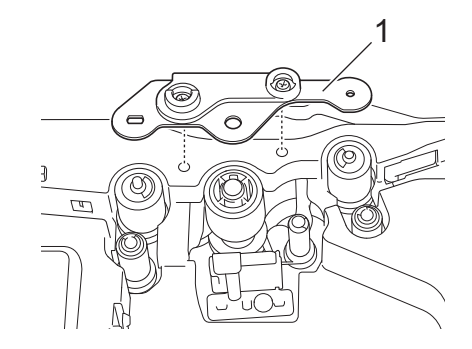

 $\overline{4}$  Tháo trục lăn mà bạn muốn thay thế bằng cách kéo ra, sau đó lắp trục lăn mới, đảm bảo bánh răng khớp đúng cách.

**(5)** Lắp nắp trục lăn sao cho phần nhô ra trên trục lăn vừa vào lỗ trên nắp, sau đó vặn chặt hai tua vít.

**11**

**12 Cài đặt Hữu ích <sup>12</sup>**

## <span id="page-76-0"></span>**Thời gian Tự động Tắt Nguồn <sup>12</sup>**

P-touch có chức năng tiết kiệm điện giúp tự động tắt nếu không bấm phím nào trong thời gian nhất định, trong điều kiện hoạt động nhất định.

Nếu bạn sử dụng bộ nguồn AC hoặc pin Li-ion, bạn có thể thay đổi Cài đặt thời gian tự động tắt nguồn.

Bạn có thể sử dụng Công cụ thiết lập máy in để thay đổi Cài đặt. Xem *Thay đổi Cài đặt củ[a P-touch](#page-22-0)* ở trang 16 để biết thêm thông tin.

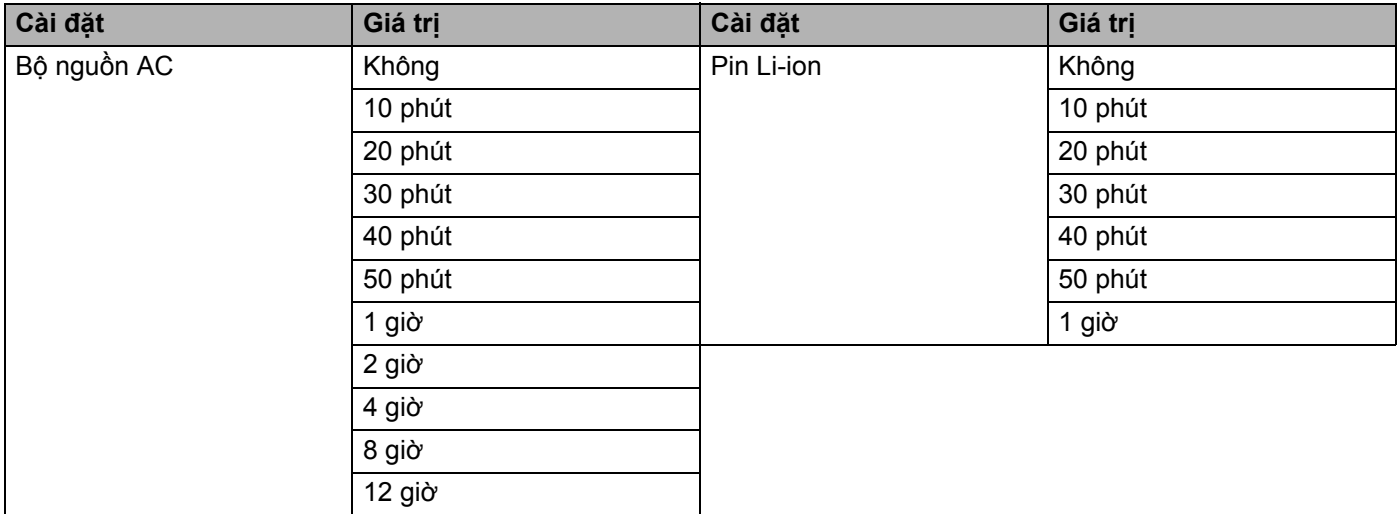

#### **Quan trọng**

- Nếu bạn kết nối bộ nguồn AC với P-touch sau khi chỉ định "Tự động Tắt Nguồn", máy sử dụng cài đặt "Bộ nguồn AC".
- Cài đặt gốc ban đầu là "Không" cho bộ nguồn AC và "30 phút" cho pin Li-ion.

P-touch có thể được cấp nguồn bằng bộ nguồn AC (được bao gồm) hoặc pin sạc Li-ion (tùy chọn: PA-BT-4000LI). Sử dụng nguồn điện thích hợp với mục đích sử dụng của bạn.

Khi lắp pin sạc Li-ion, bạn có thể sử dụng P-touch ở các vị trí không có nguồn điện AC.

Pin được sạc lại bằng bộ nguồn AC khi pin và đế pin được gắn vào P-touch.

## <span id="page-77-0"></span>**Lắp Pin Sạc Li-ion <sup>13</sup>**

- <sup>4</sup> Ngắt kết nối bộ nguồn AC và sau đó gắn đế pin (tùy chọn: PA-BB-003) với P-touch. Để biết thêm thông tin về cách gắn đế pin, hãy xem hướng dẫn sử dụng thủ công.
- 2 Mở nắp pin ở dưới đáy P-touch.
- Lắp pin vào khoang pin.
- 4 Đóng nắp pin.

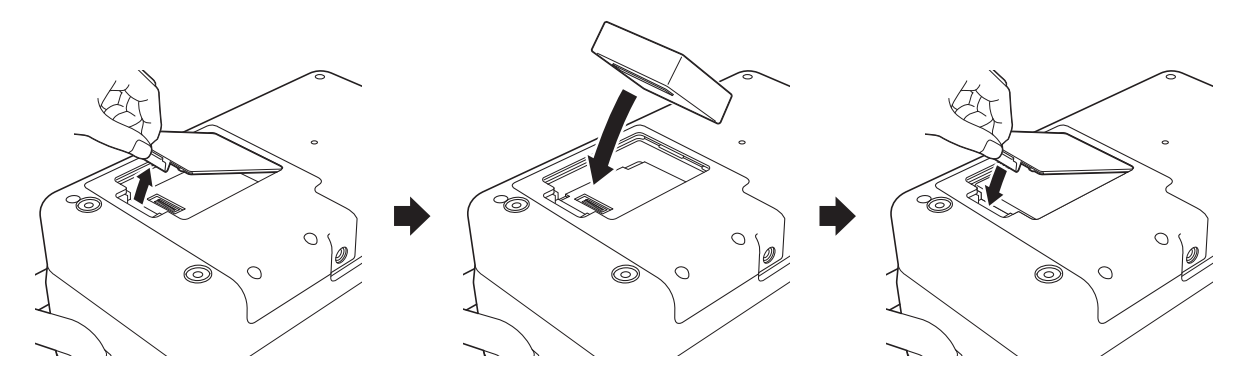

**Lưu ý**

Điện áp được cung cấp bởi pin sạc Li-ion dao động. Tốc độ in cũng có thể dao động tùy thuộc vào điện áp.

## **Tháo Pin Sạc Li-ion <sup>13</sup>**

Bấm và giữ nút (<sup>I</sup>) (Nguồn) để tắt P-touch.

Tháo nắp pin và pin, sau đó gắn lại vỏ pin.

#### **A CẦN TRONG**

Nếu khó tháo pin sạc, hãy lật P-touch với nắp pin được tháo có thể làm pin sạc rơi ra. Hãy lưu ý việc này không được gây ra thương tích nào.

## **Sạc Pin Sạc Li-ion <sup>13</sup>**

**Lưu ý**

- Trước khi sử dụng, hãy sạc đầy pin.
- Để sạc đầy pin, có thể cần tới ba giờ.
- **1** Đảm bảo pin được lắp trong P-touch.
- 2) Sử dụng bộ nguồn AC và dây bộ cấp điện để kết nối P-touch với ổ cắm điện. Bấm nút (<sup>I</sup>) (Nguồn) để bật P-touch nếu chưa bật. Đèn báo (Pin) sáng màu cam trong khi sạc và đèn báo tắt khi pin đã được sạc đầy.

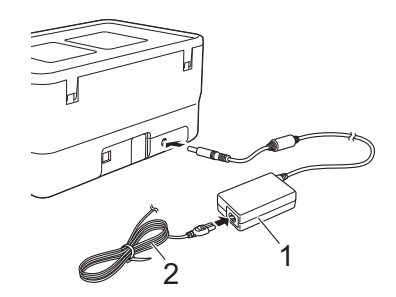

**1 Bộ nguồn AC**

**2 Dây bộ cấp điện**

#### **Lưu ý**

- Ngay cả khi P-touch đã được tắt trong khi sạc, quá trình sạc sẽ tiếp tục cho tới khi pin đã được sạc đầy.
- Nếu P-touch được bật khi đã lắp pin sạc Li-ion và bộ nguồn AC được kết nối với ổ cắm điện, pin sẽ được sạc lại. Tuy nhiên, khi bật P-touch, thậm chí sau khi pin sạc đã được sạc, lượng sạc pin sẽ được sử dụng, khiến cho pin chưa đầy hoàn toàn vào lần tiếp theo khi sử dụng P-touch. Chúng tôi khuyên bạn nên tắt P-touch trong khi sạc pin.
- Mặc dù quá trình sạc dừng nếu P-touch được sử dụng để in, nạp hoặc thực hiện thao tác khác, quá trình sạc sẽ tự động bắt đầu lại sau khi hoạt động kết thúc nếu quá trình sạc chưa hoàn tất.

## **Dừng Sạc Pin Sạc Li-ion <sup>13</sup>**

Để dừng sạc pin, hãy ngắt kết nối bộ nguồn AC.

#### **Lưu ý khi Sử dụng Pin Sạc Li-ion <sup>13</sup>**

- Trước khi sử dụng, hãy sạc đầy pin. Không sử dụng pin nếu chưa được sạc đầy.
- $\blacksquare$  Quá trình sạc pin phải diễn ra ở môi trường từ 0 đến 40 °C, nếu không pin sẽ không sạc và đèn báo (Pin) sẽ vẫn sáng. Nếu quá trình sạc dừng vì nhiệt độ môi trường quá thấp hoặc quá cao, hãy đặt P-touch ở có nơi nhiệt độ từ 0 đến 40 °C và thử sạc lại.
- Nếu P-touch được sử dụng để in, nạp hoặc thực hiện thao tác khác khi cả pin được lắp và bộ nguồn AC được kết nối, đèn báo (Pin) có thể tắt và quá trình sạc có thể dừng ngay cả khi pin chưa được sạc đầy.

## **Đặc điểm của Pin Sạc Li-ion <sup>13</sup>**

Để đảm bảo hiệu suất cao nhất và tuổi thọ lâu nhất cho pin:

- Không sử dụng hoặc cất giữ pin ở nơi tiếp xúc với nhiệt đô cực cao hoặc cực thấp vì pin có thể phóng điện nhanh hơn. Điều này có thể xảy ra khi sử dụng pin sạc Li-ion có mức sạc cao (được sạc 90 % trở lên) ở nơi tiếp xúc với nhiệt độ cao.
- Tháo pin khi cất giữ P-touch trong thời gian dài.
- Cất giữ pin được sạc dưới 50 % ở nơi khô mát không có ánh nắng trực tiếp.
- Sạc lại pin sáu tháng một lần nếu pin được cất giữ trong thời gian dài.
- Nếu bạn chạm vào một phần của P-touch trong khi pin Li-ion đang sạc, bạn có thể cảm thấy phần đó của P-touch ấm. Điều này là bình thường và bạn có thể sử dụng P-touch an toàn. Tuy nhiên, nếu P-touch trở nên cực kỳ nóng, hãy ngừng sử dụng.

## **Thông số kỹ thuật của Sản phẩm <sup>13</sup>**

#### **Pin Sạc Li-ion <sup>13</sup>**

Kích thước: khoảng 74 mm (Rộng)  $\times$  86 mm (Dài)  $\times$  32 mm (Cao) Trọng lượng: khoảng 0,240 kg Điện áp: 14,4 V Công suất: 1800 mAh Chu kỳ sạc/xả: khoảng 300 lần Thời gian sạc: khoảng 3 giờ

#### **Đế Pin <sup>13</sup>**

Kích thước: khoảng 168 mm (Rộng)  $\times$  126 mm (Dài)  $\times$  44 mm (Cao) Trọng lượng: khoảng 0,3 kg Dòng điện sạc: 1000 mA Điện áp sạc: 16,4 V

# **14 Giải quyết sự cố <sup>14</sup>**

## **Tổng quát <sup>14</sup>**

Chương này giải thích cách giải quyết các sự cố thông thường mà bạn có thể gặp phải khi sử dụng P-touch. Nếu bạn gặp phải bất kỳ sự cố nào với P-touch, trước tiên, hãy đảm bảo bạn đã thực hiện các nhiệm vụ sau đúng cách:

- Kết nối P-touch với ổ cắm điện hoặc lắp pin (xem Kết nối với Bộ cấp điện ở [trang 4](#page-10-0) hoặc Lắ[p Pin S](#page-77-0)ạc *Li-ion* ở [trang 71\)](#page-77-0).
- Tháo tất cả các gói bảo vệ khỏi P-touch.
- Cài đặt và chọn trình điều khiển máy in chính xác (xem *Cài đặt Trình điều khiể[n Máy in và Ph](#page-16-0)ần mềm* ở [trang 10](#page-16-0)).
- Kết nố[i P-touch v](#page-16-1)ới máy tính (xem *Kết nối P-touch với Máy tính* ở trang 10).
- Đóng hoàn toàn nắp trên.
- Lắp ống, hộp ruy băng mực và hộp băng từ đúng cách (xem *Lắp Ống* ở [trang 5,](#page-11-0) *Lắp Băng mực* ở [trang 6,](#page-12-0) và *Lắp Hộp băng từ* ở [trang 7](#page-13-0)).

Nếu bạn vẫn gặp sự cố, hãy đọc meo giải quyết sự cố trong chương này để được trợ giúp. Nếu sau khi đọc chương này mà bạn không thể giải quyết sự cố, hãy truy cập trang web hỗ trợ của Brother tại [support.brother.com](https://support.brother.com/).

#### **Sự cố In <sup>14</sup>**

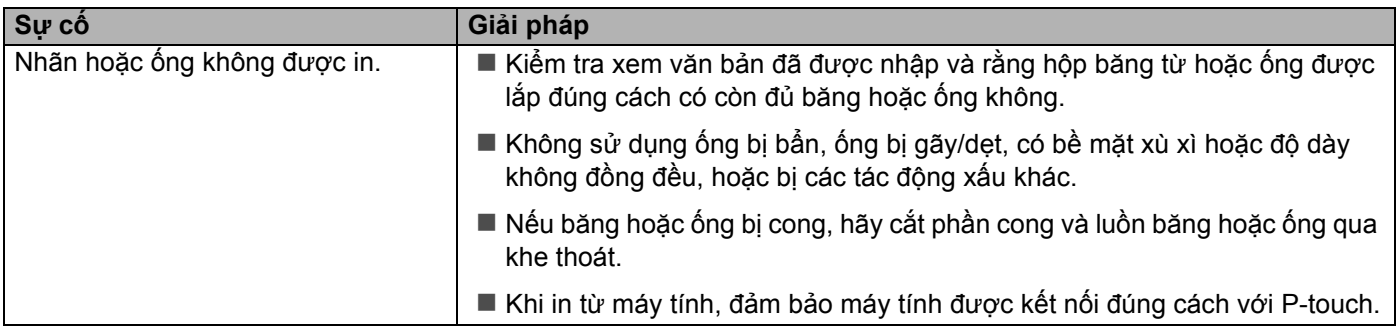

#### Giải quyết sự cố

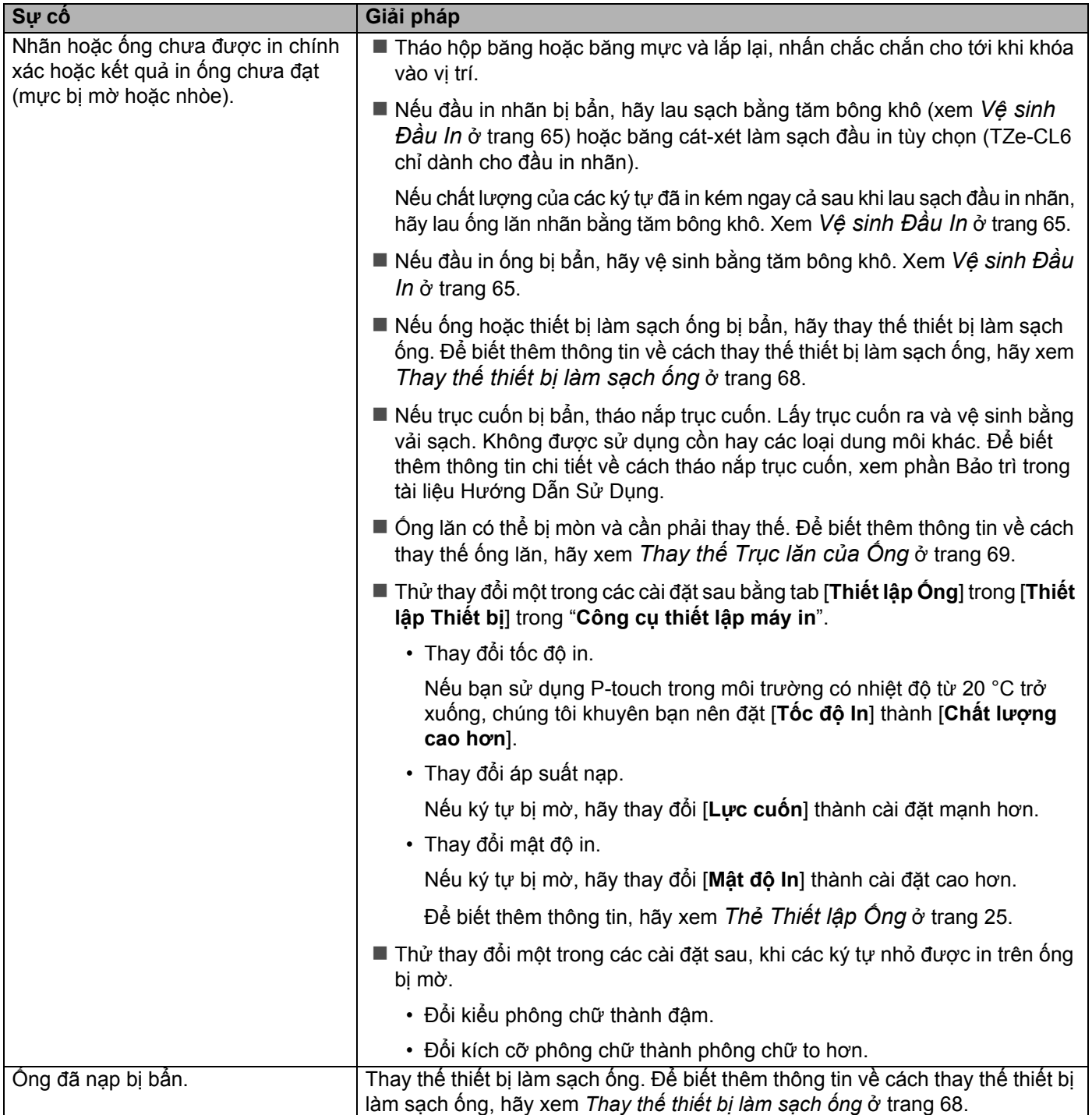

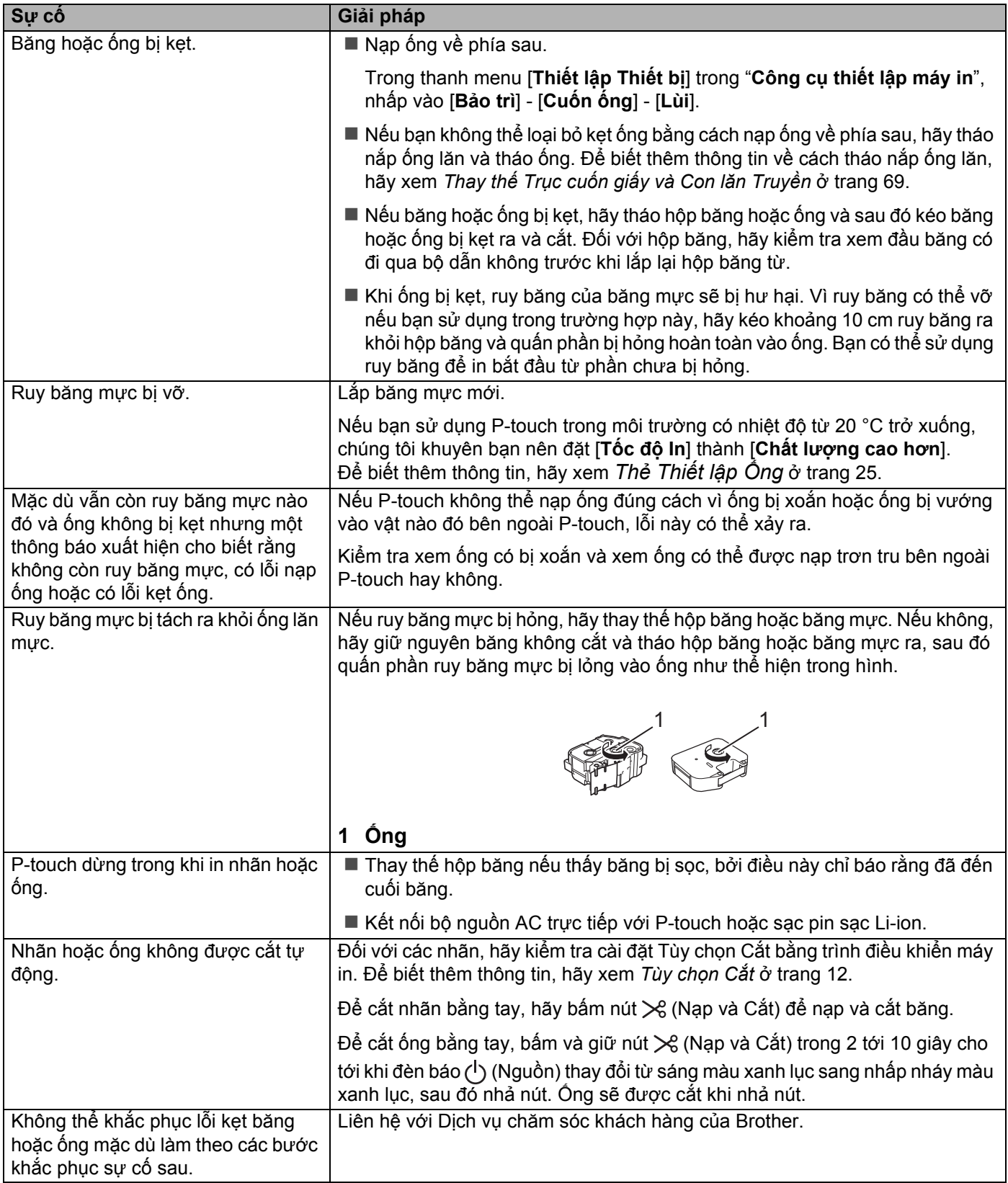

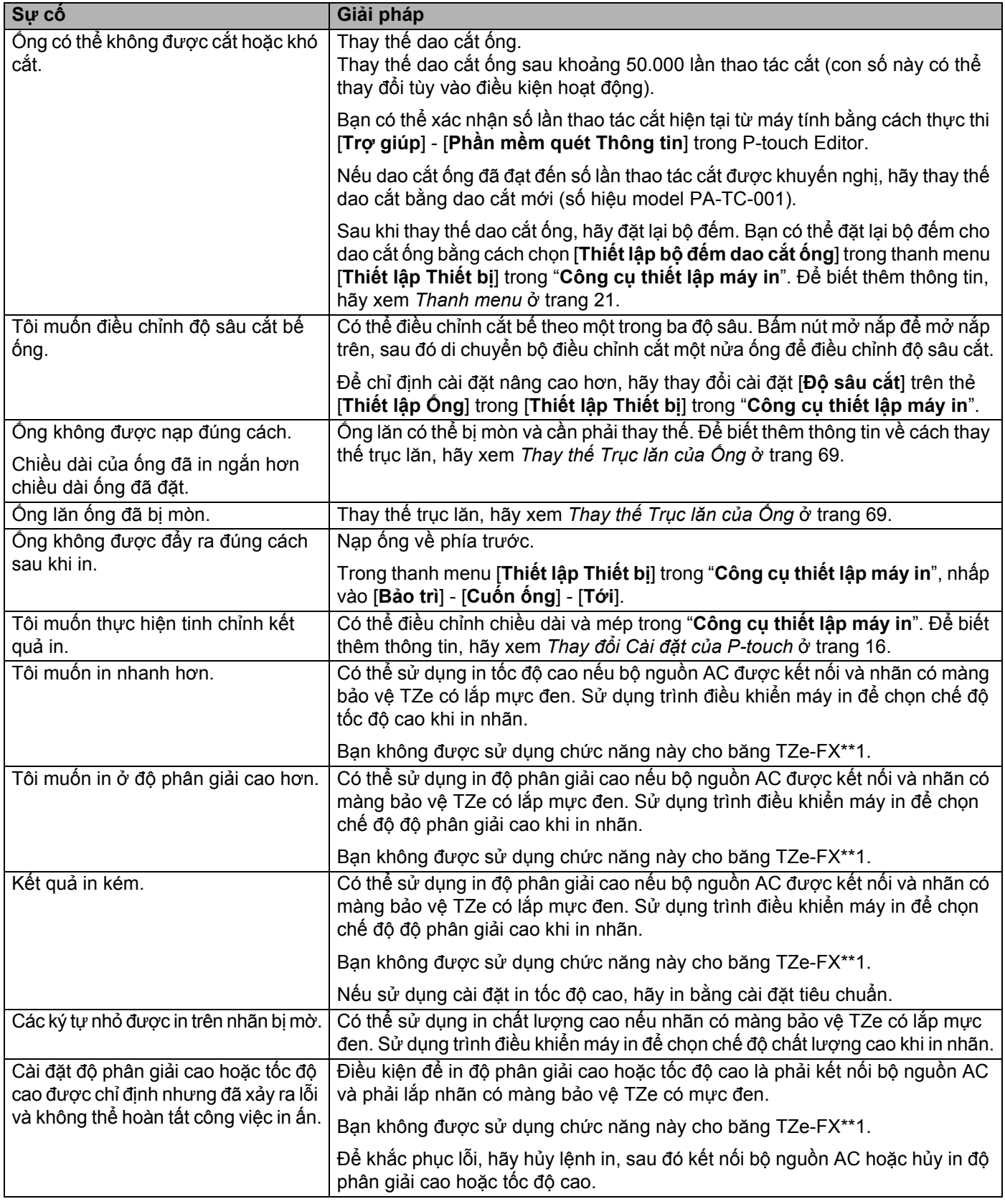

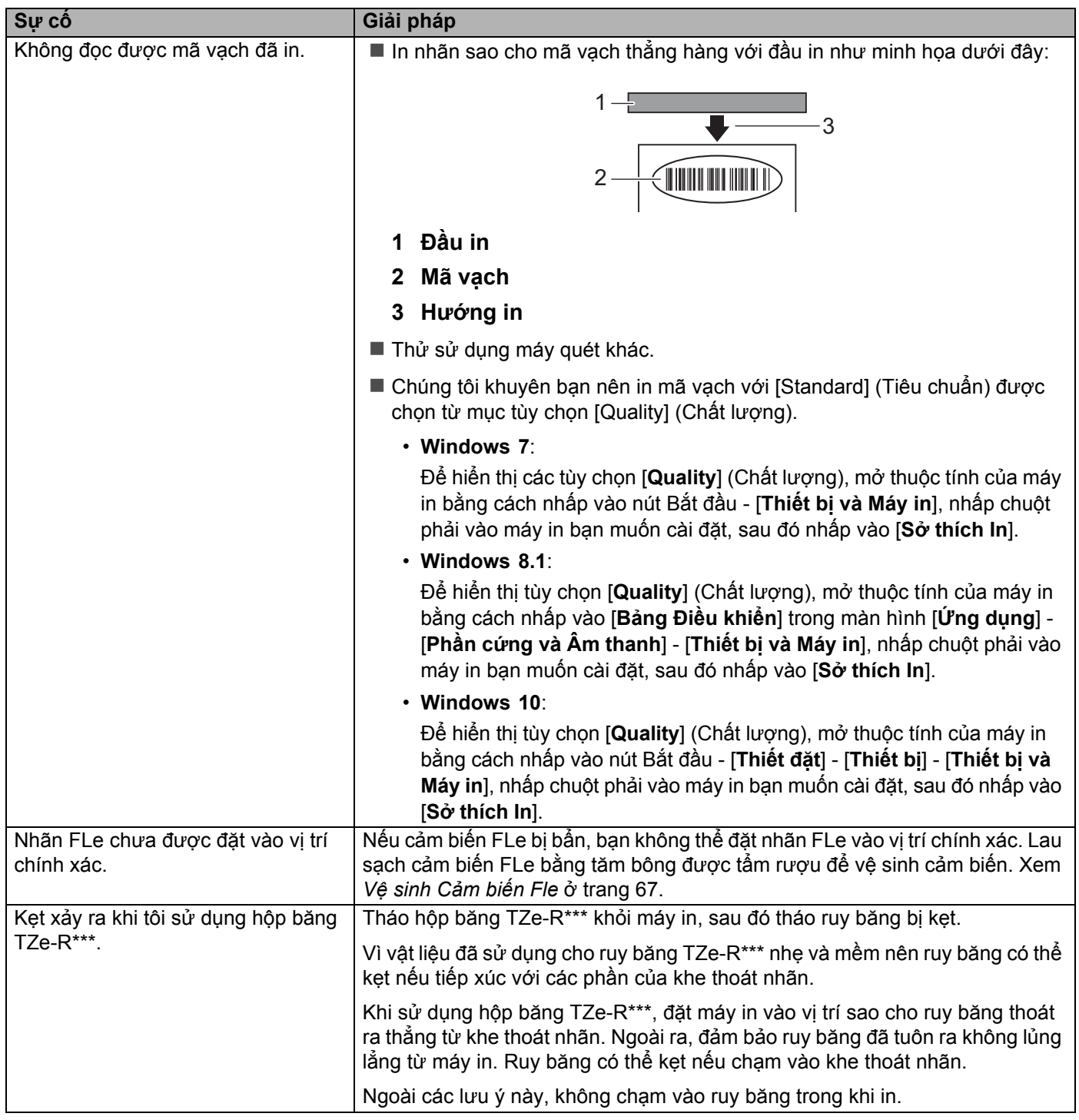

#### **Thông tin về phiên bản <sup>14</sup>**

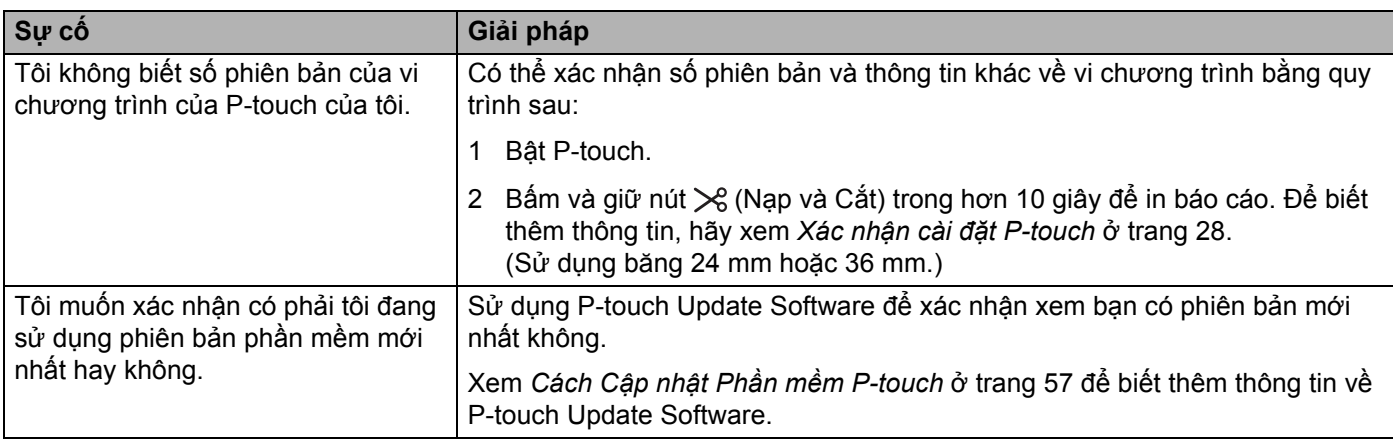

## **Đèn báo LED <sup>14</sup>**

Đèn báo sáng và nhấp nháy để cho biết trạng thái của P-touch. Các ký hiệu được sử dụng trong mục này giải thích ý nghĩa của mẫu và màu sắc của đèn báo:

hoặc Đền báo nhấp nháy ở màu hiển thị

hoặc hoặc Đèn báo sáng ở màu hiển thị

Đèn báo có thể tắt, sáng hoặc nhấp nháy ở bất kỳ màu nào

Đèn báo tắt

#### **Đèn báo Ống, Nhãn, Nguồn**

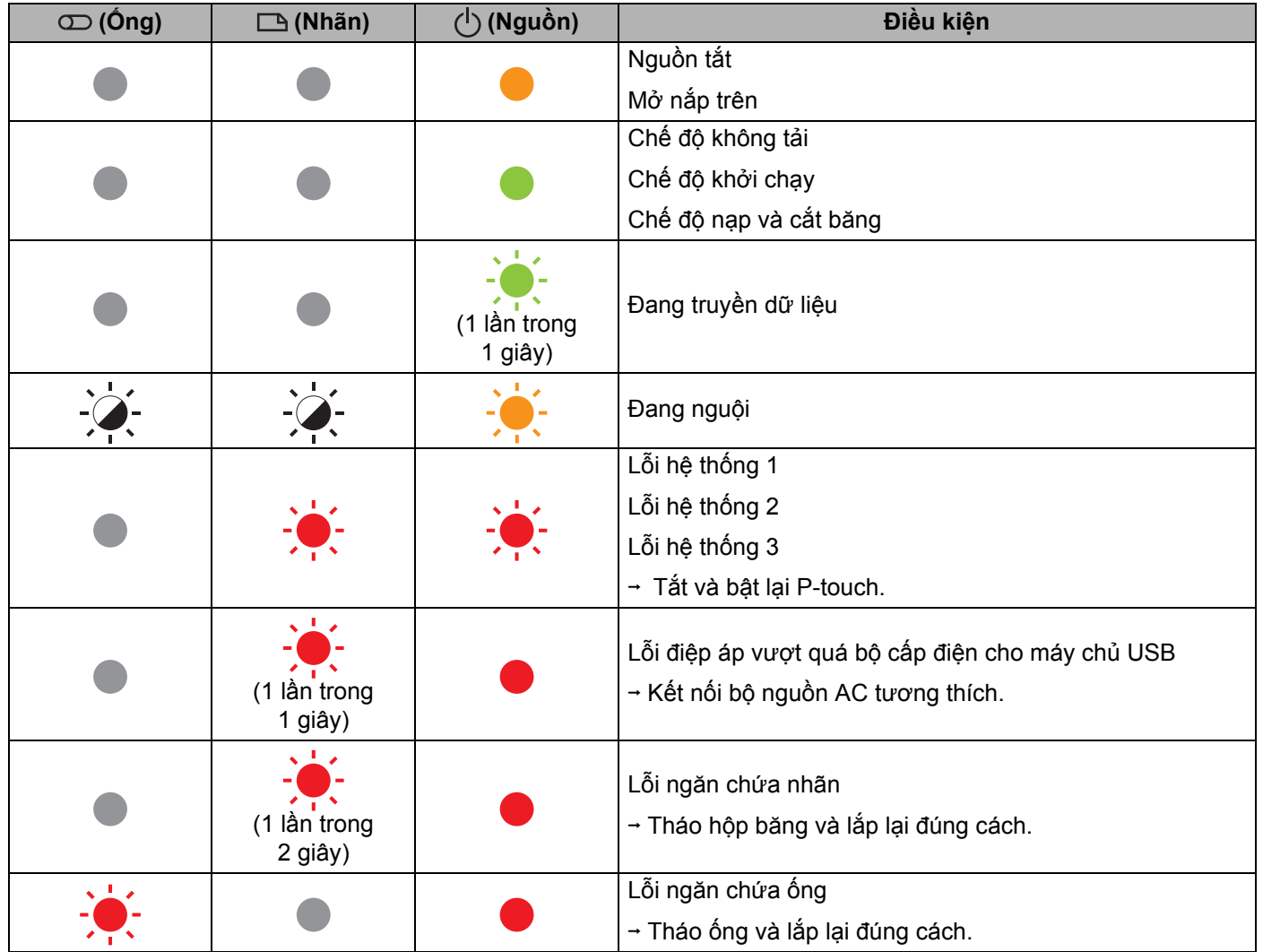

**14**

#### **Đèn báo Ống, Nhãn, Nguồn**

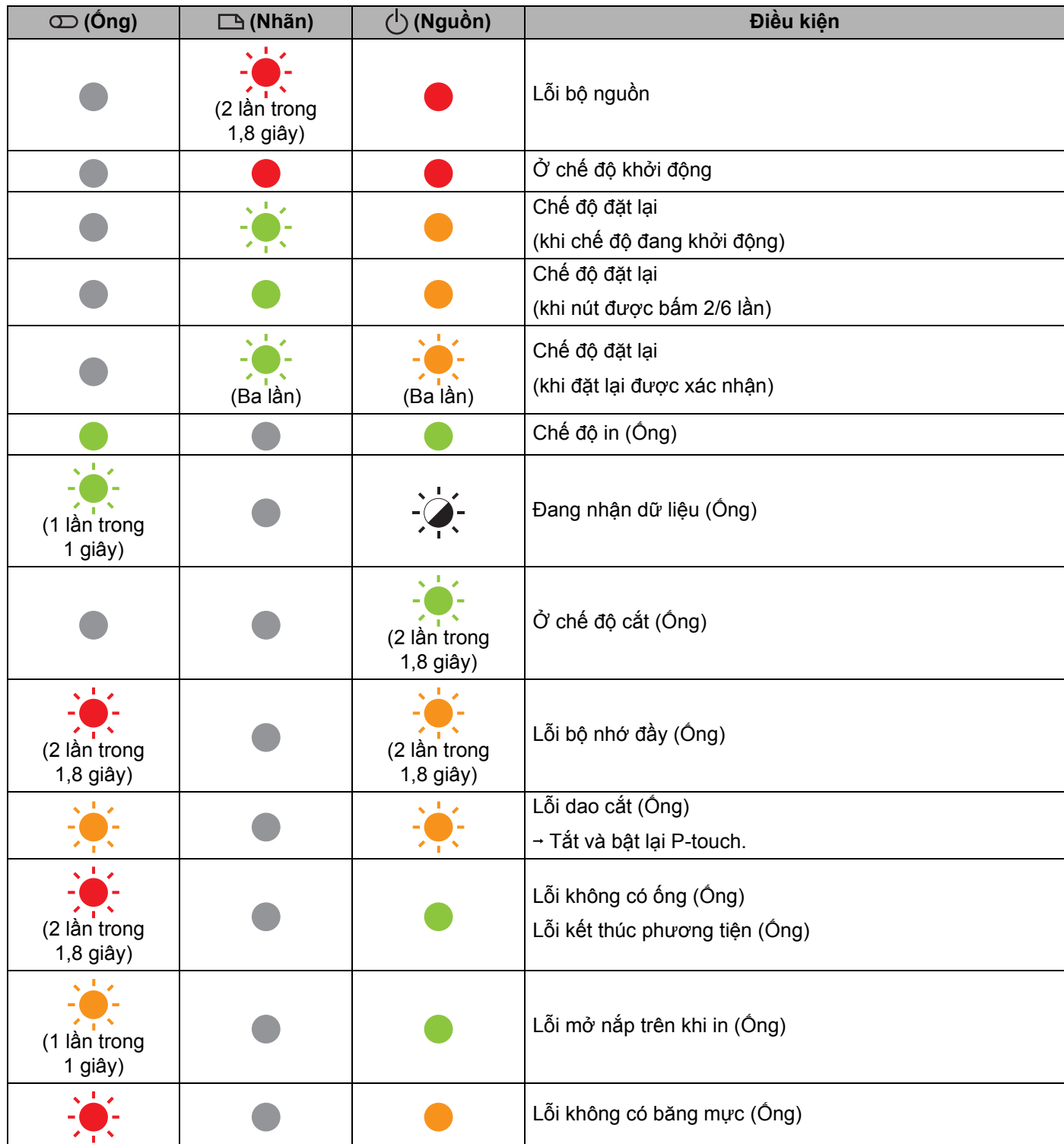

**14**

#### **Đèn báo Ống, Nhãn, Nguồn**

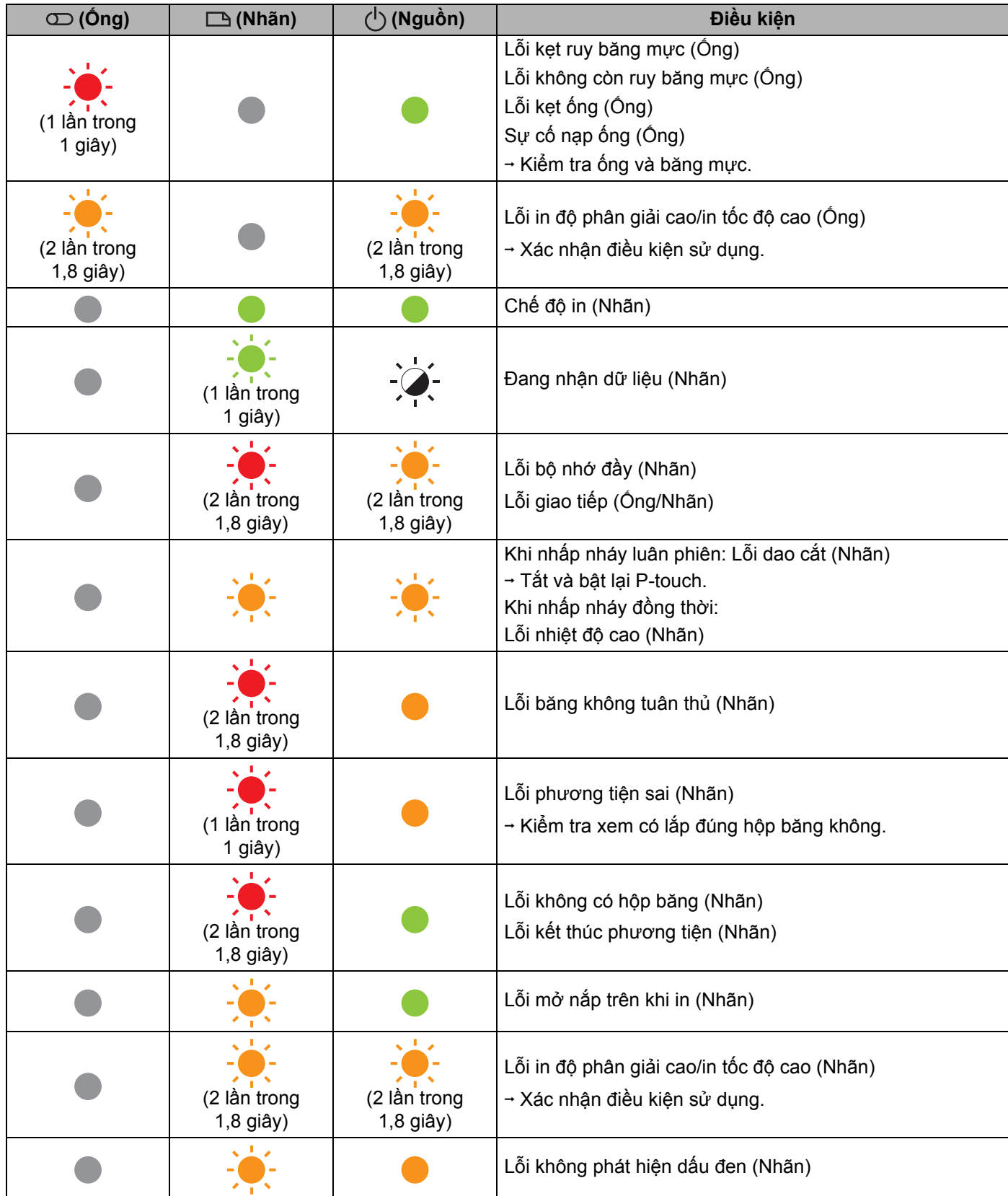

#### **Đèn báo pin**

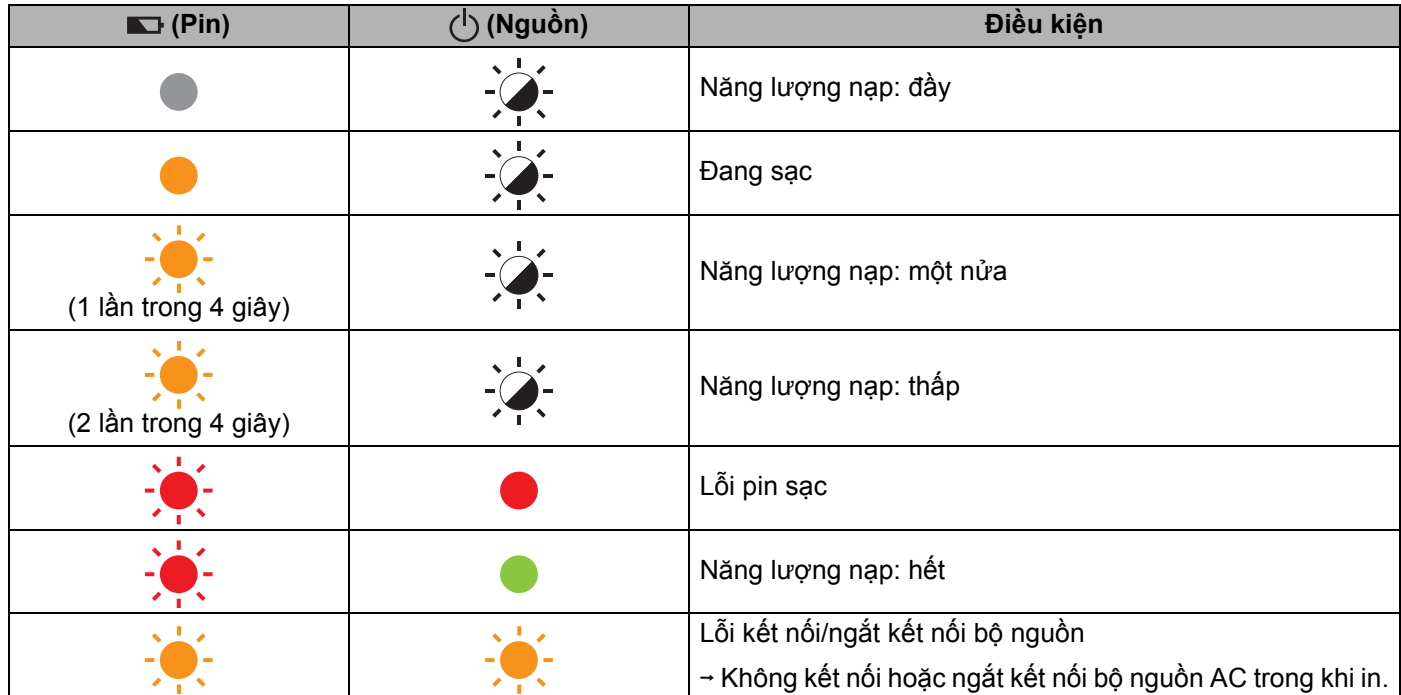

#### **Cảnh báo của Đèn báo <sup>14</sup>**

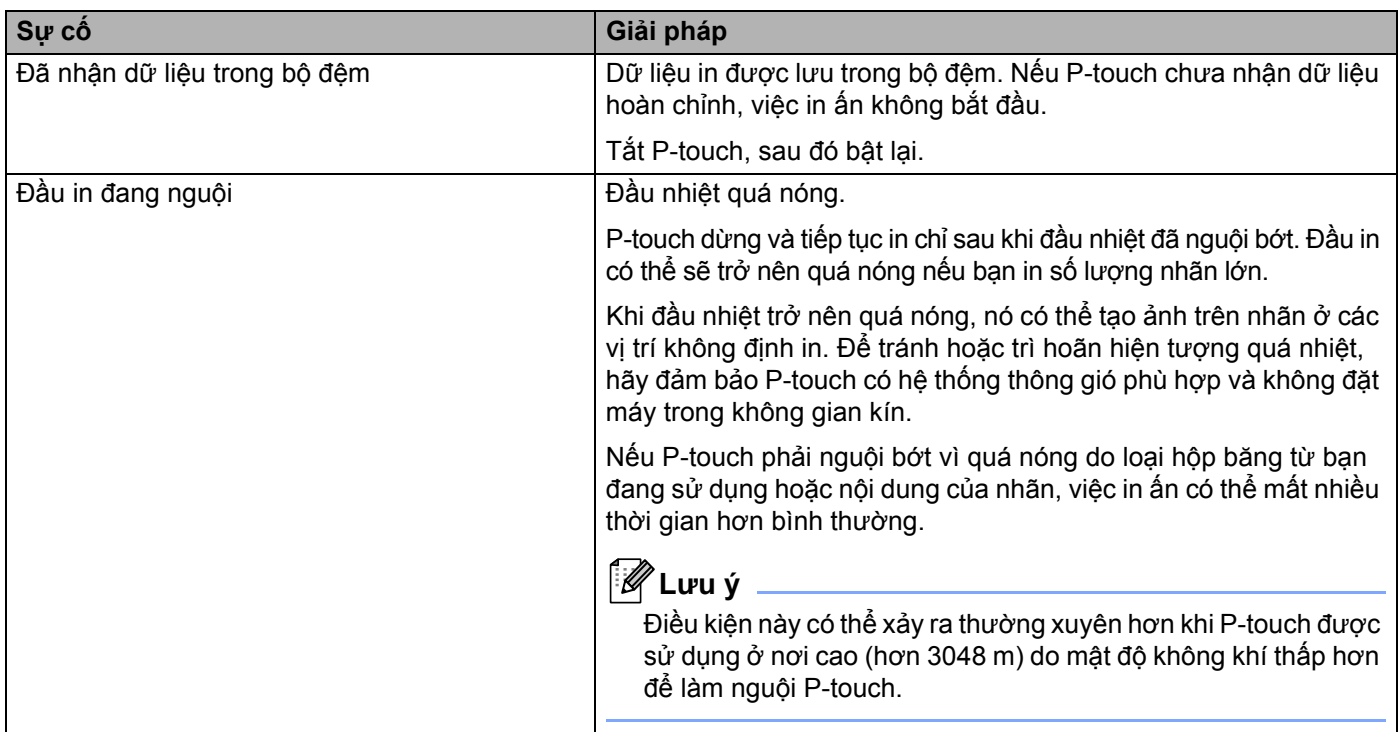

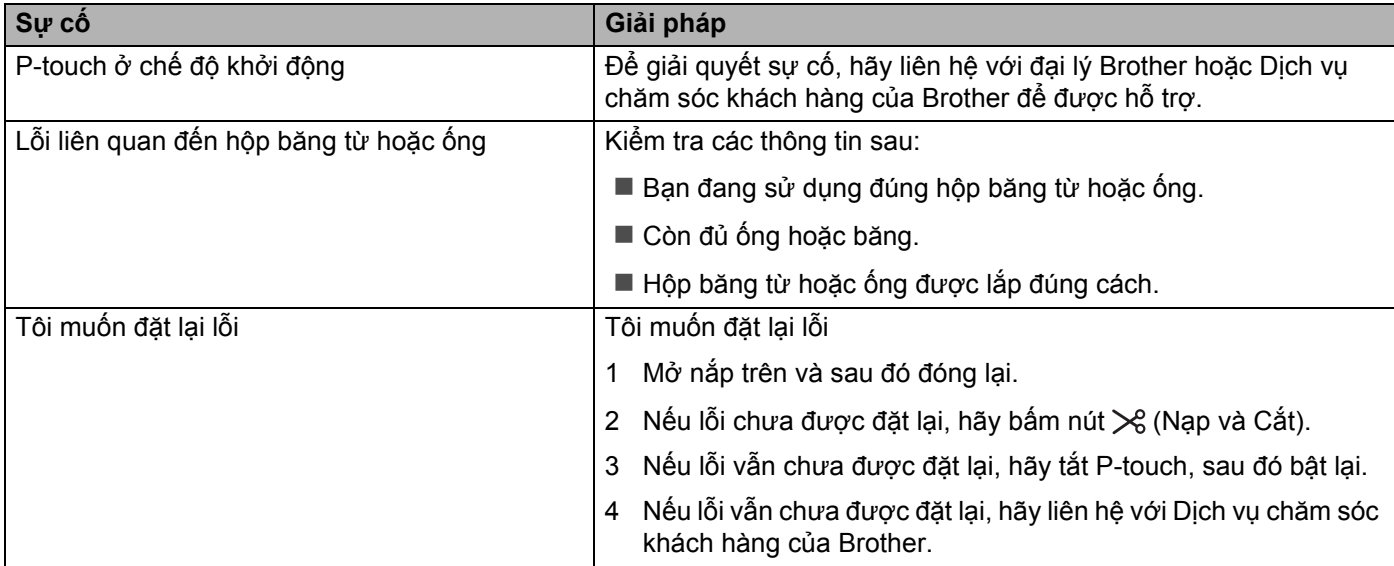

**15 Thông số kỹ thuật của Sản phẩm <sup>15</sup>**

## **Thông số kỹ thuật của P-touch <sup>15</sup>**

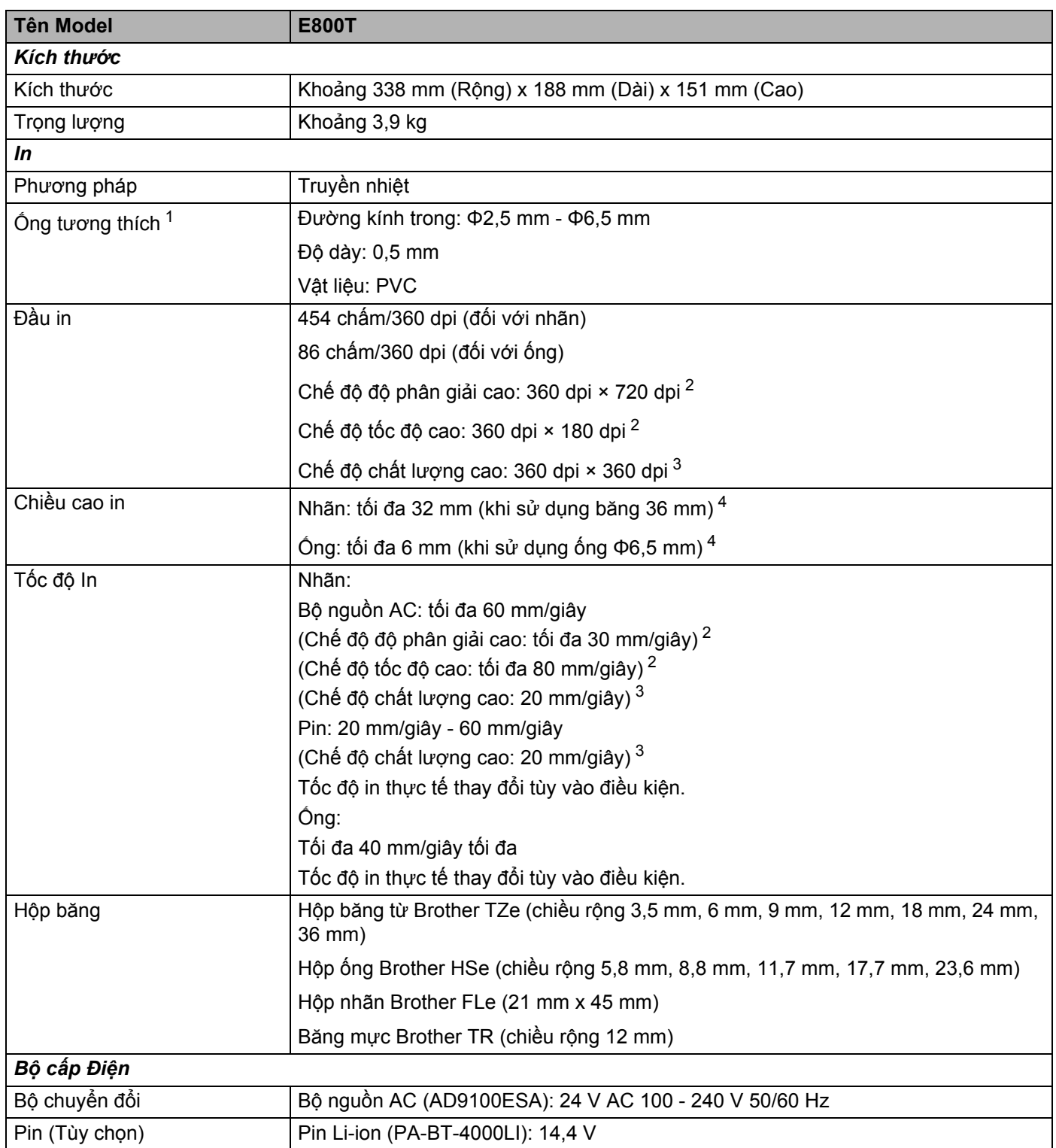

Thông số kỹ thuật của Sản phẩm

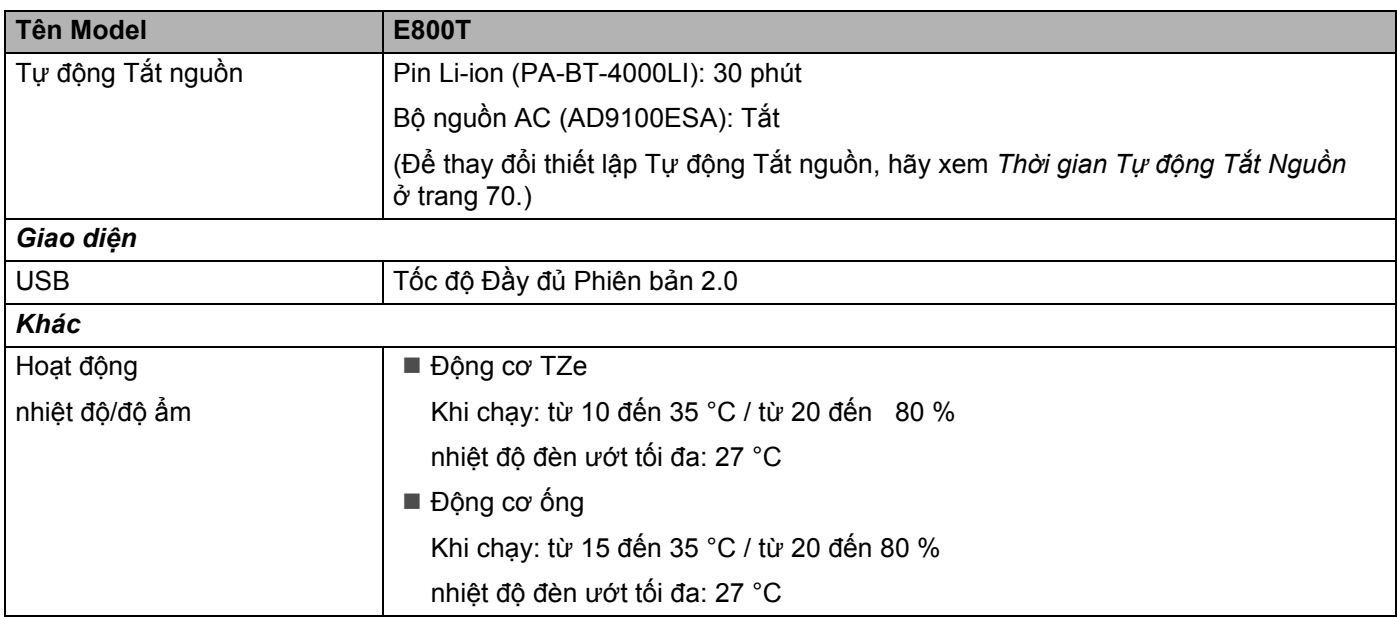

<span id="page-93-0"></span><sup>1</sup> Bạn có thể không nhận được kết quả in chất lượng cao tùy vào loại ống bạn đang sử dụng. Trước khi sử dụng ống, hãy in thử để kiểm tra kết quả.

- <span id="page-93-1"></span><sup>2</sup> Có thể sử dụng chế độ độ phân giải cao, chế độ tốc độ cao hoặc chế độ chất lượng cao nếu bộ nguồn AC được kết nối và nhãn có màng bảo vệ TZe có lắp mực đen.
- Bạn không được sử dụng chức năng này cho băng TZe-FX\*\*1.
- <span id="page-93-3"></span><sup>3</sup> Có thể sử dụng chế độ chất lượng cao nếu nhãn có màng bảo vệ TZe có lắp mực đen. Bạn không được sử dụng chức năng này cho nhãn TZe-FX\*\*1.

<span id="page-93-2"></span><sup>4</sup> Kích thước ký tự thực có thể nhỏ hơn chiều cao in tối đa.

## **Môi trường hoạt động <sup>15</sup>**

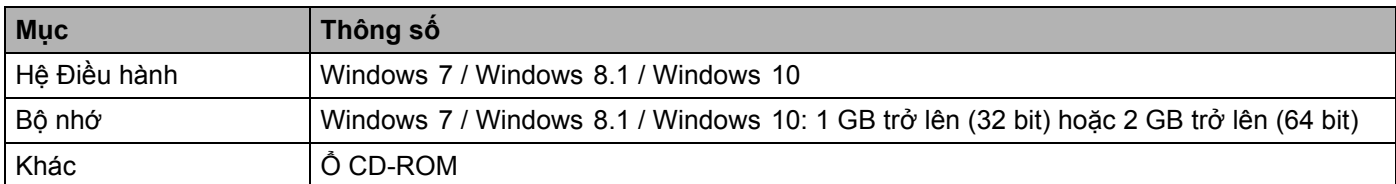

Hệ điều hành tương thích có thể thay đổi. Để biết thông tin mới nhất, hãy truy cập trang web hỗ trợ tại [support.brother.com](https://support.brother.com/)

#### **Trang web hỗ trợ của Brother**

Vui lòng truy cập trang web hỗ trợ tại [support.brother.com](https://support.brother.com/)

Bạn có thể tìm thấy các thông tin sau:

- Bản tải xuống phần mềm
- Hướng dẫn sử dụng thủ công/Tài liệu
- Câu hỏi Thường Gặp (Giải quyết sự cố, Mẹo hữu ích về cách sử dụng máy in)
- Thông tin có thể bị thiêu hủy
- Thông tin về tính tương thích của HĐH mới nhất

Nội dung của trang web này có thể thay đổi mà không cần thông báo.

# brother